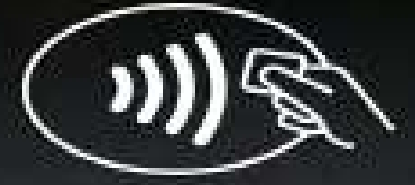

#### **& Redeban**<sup>®</sup>

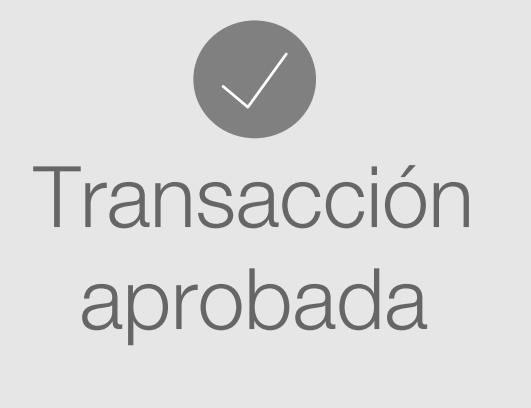

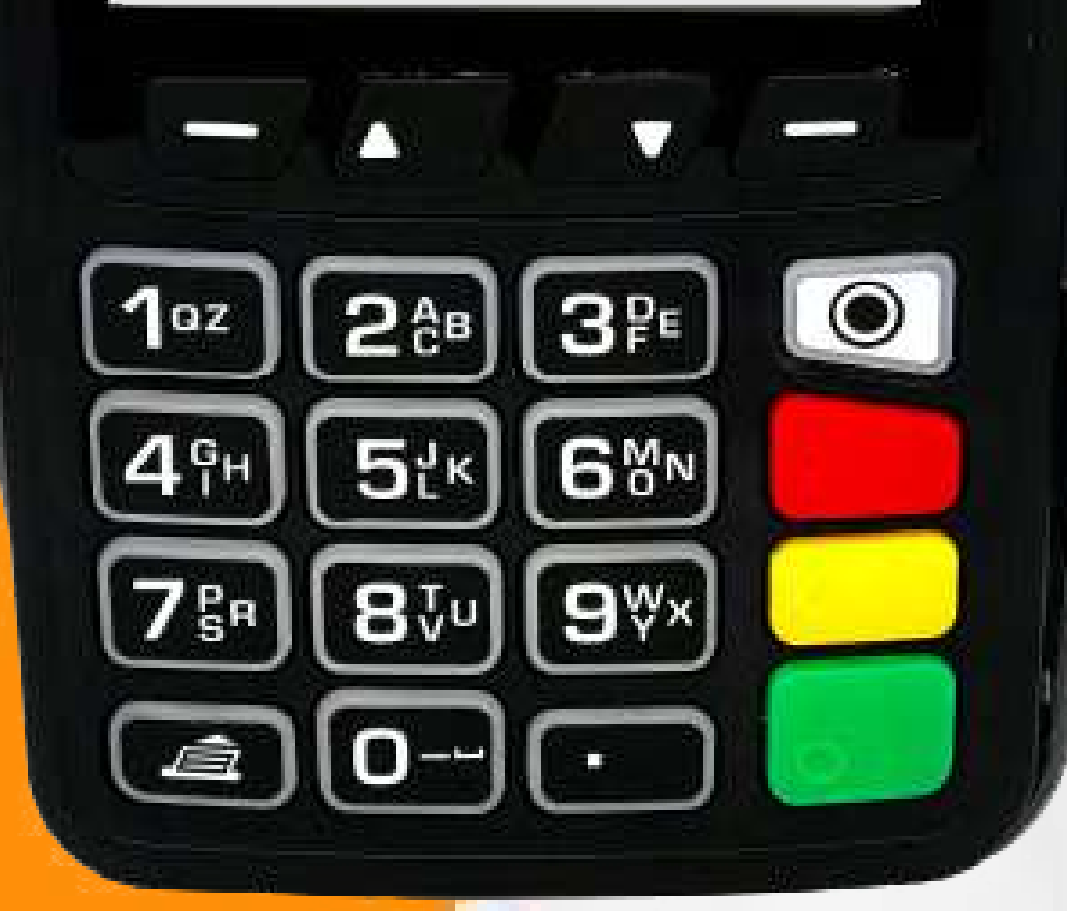

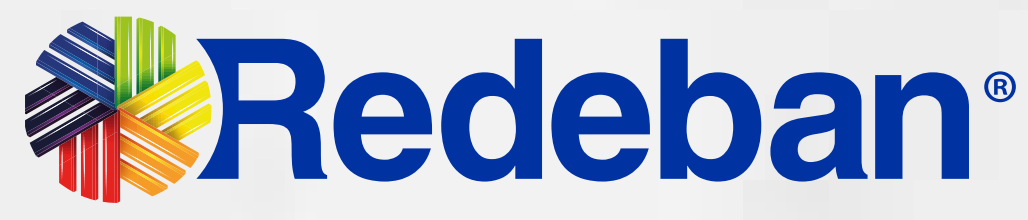

## Ingenico MOVE 2500 Manual de usuario

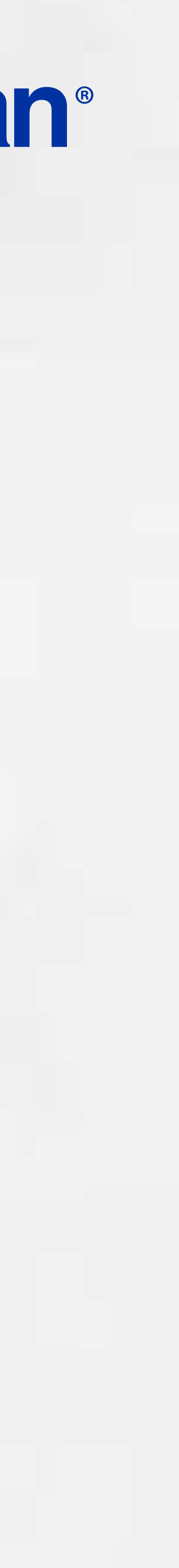

Pago de servicios públicos.........20

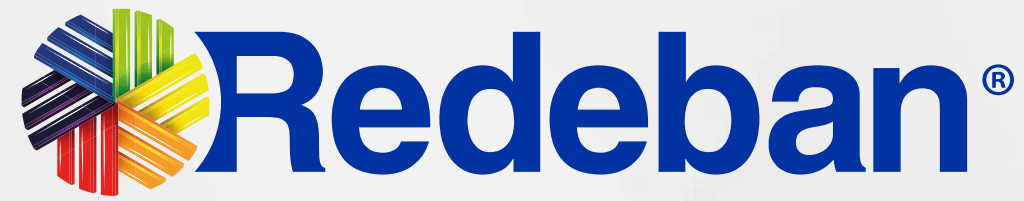

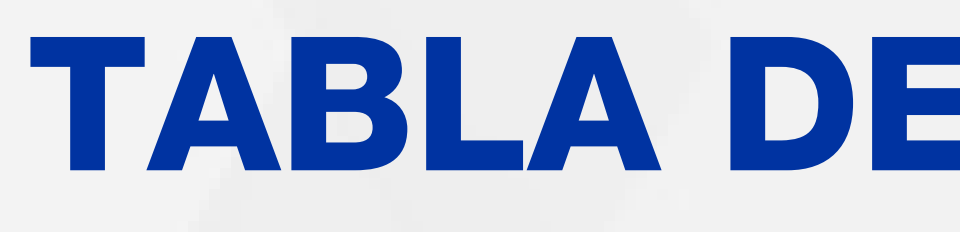

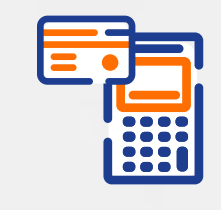

Compra Contactless...................03

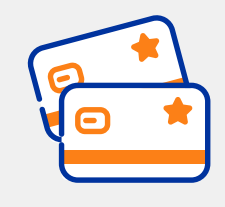

Compra Chip o Banda................06

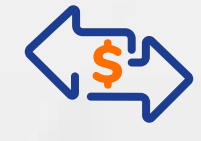

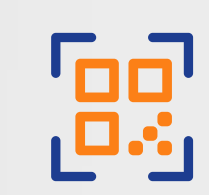

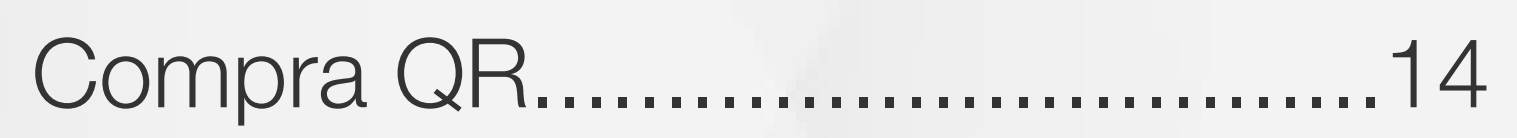

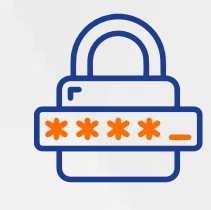

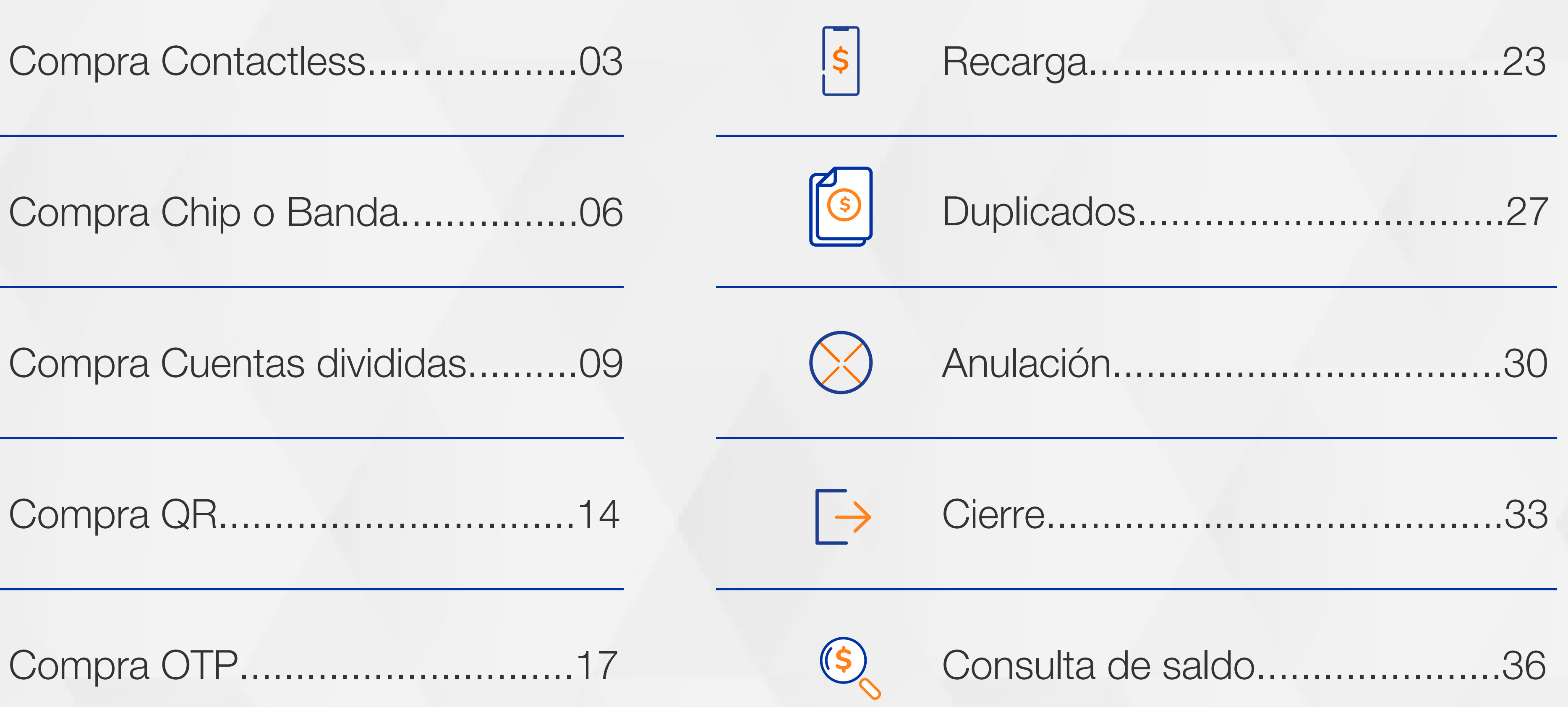

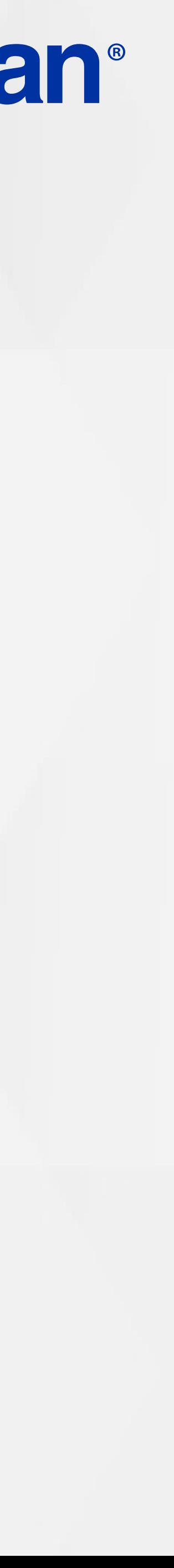

Compra OTP..............................17

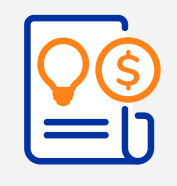

## TABLA DE CONTENIDO

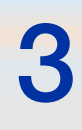

## COMPRA Transacción **de la contracteur de la contracteur de la contracteur de la contracteur de la contracteur de la contracteur de la contracteur de la contracteur de la contracteur de la contracteur de la contracteur de la contr**

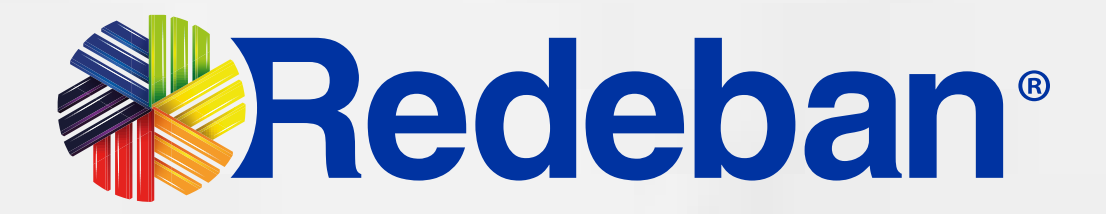

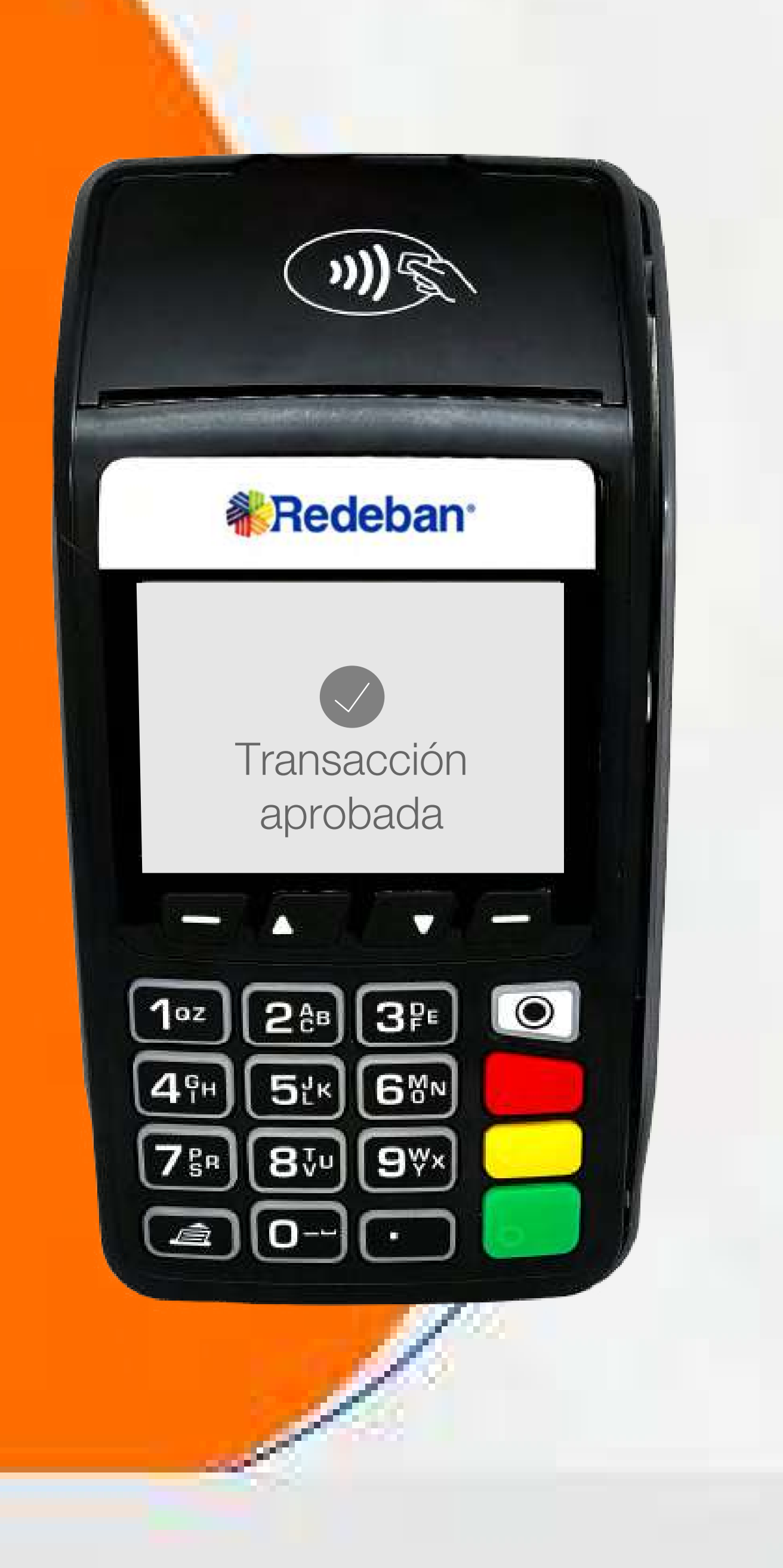

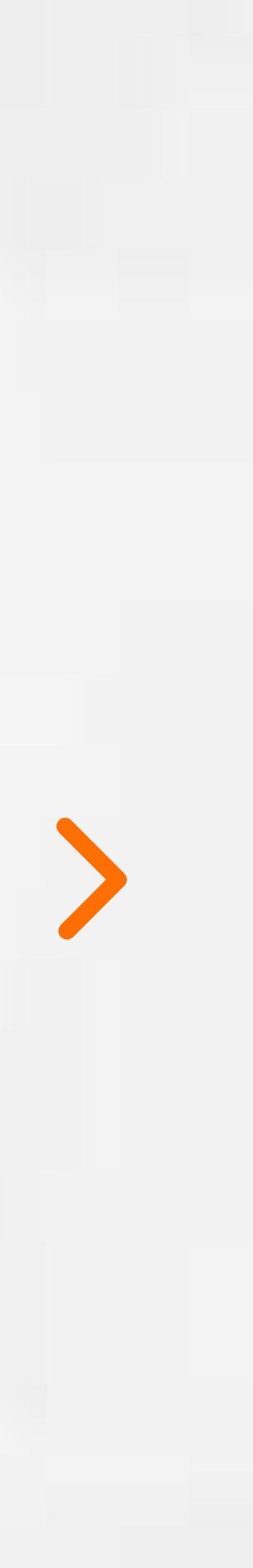

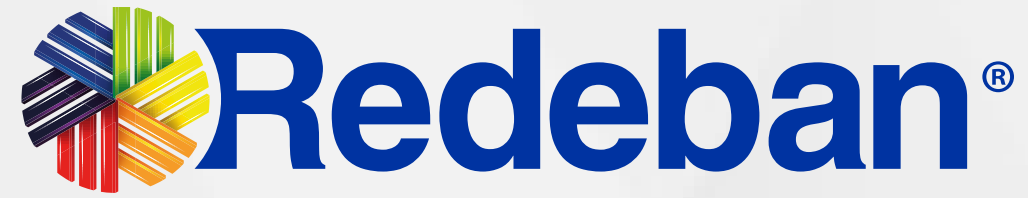

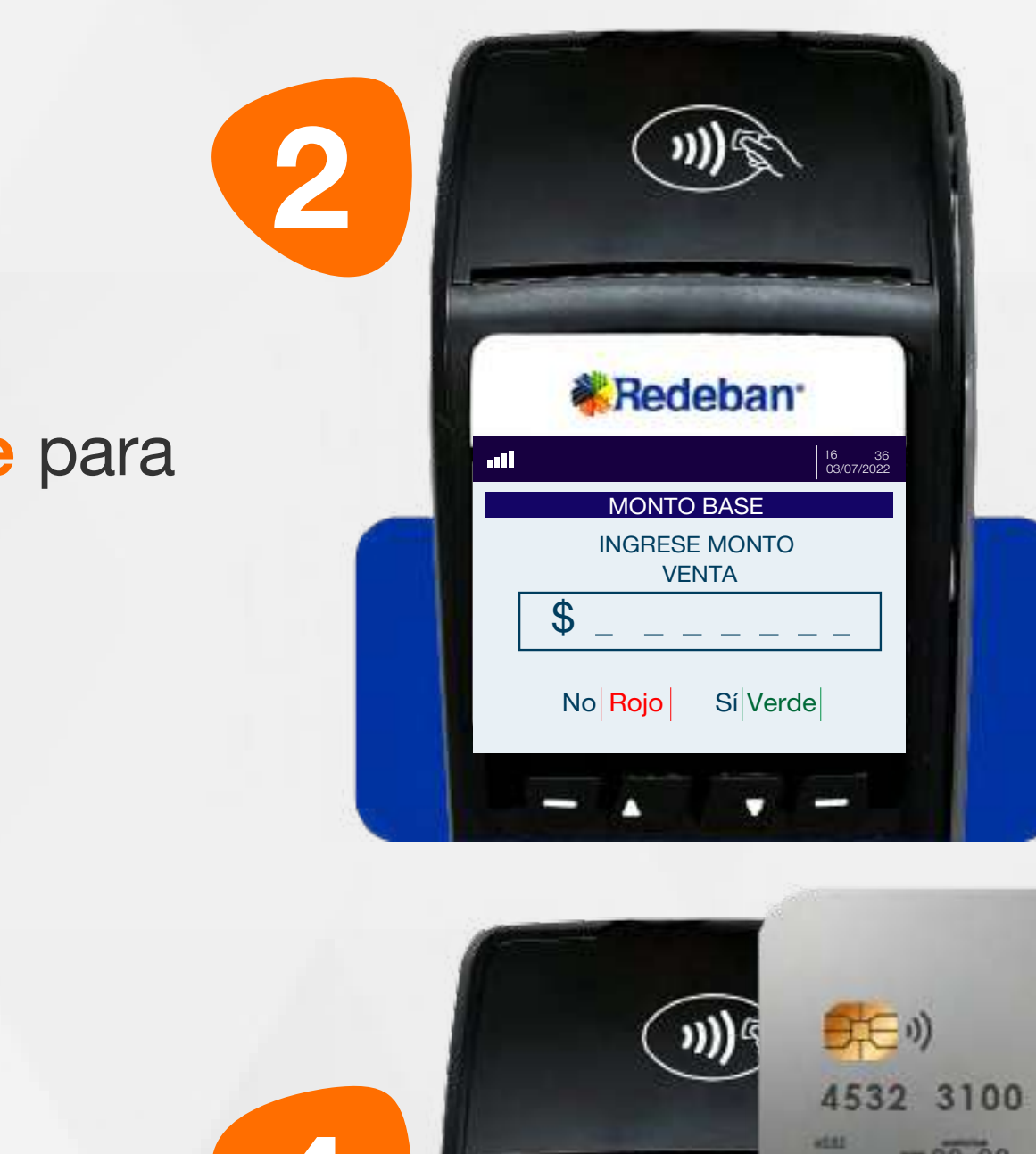

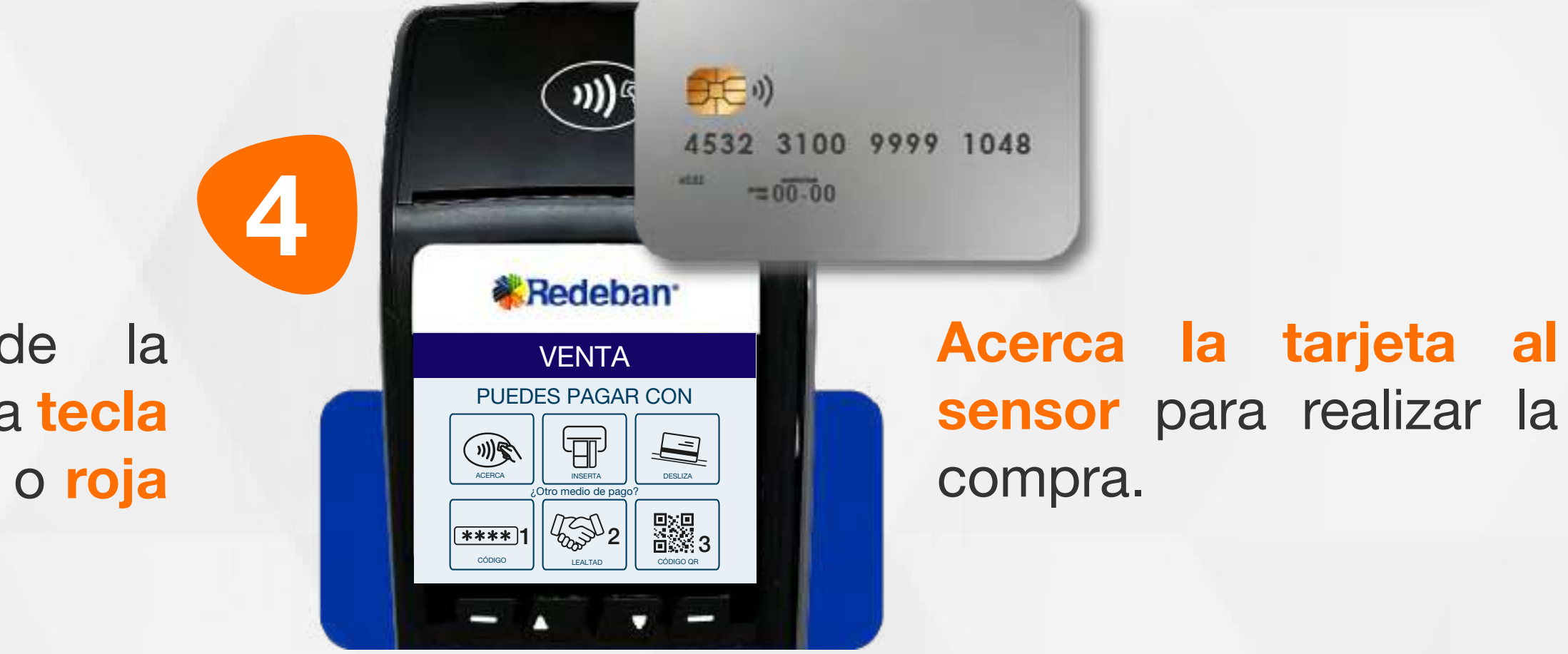

Presiona la tecla verde para comenzar.

Digita el valor de la compra, IVA y/o INC, y confirma con la tecla verde.

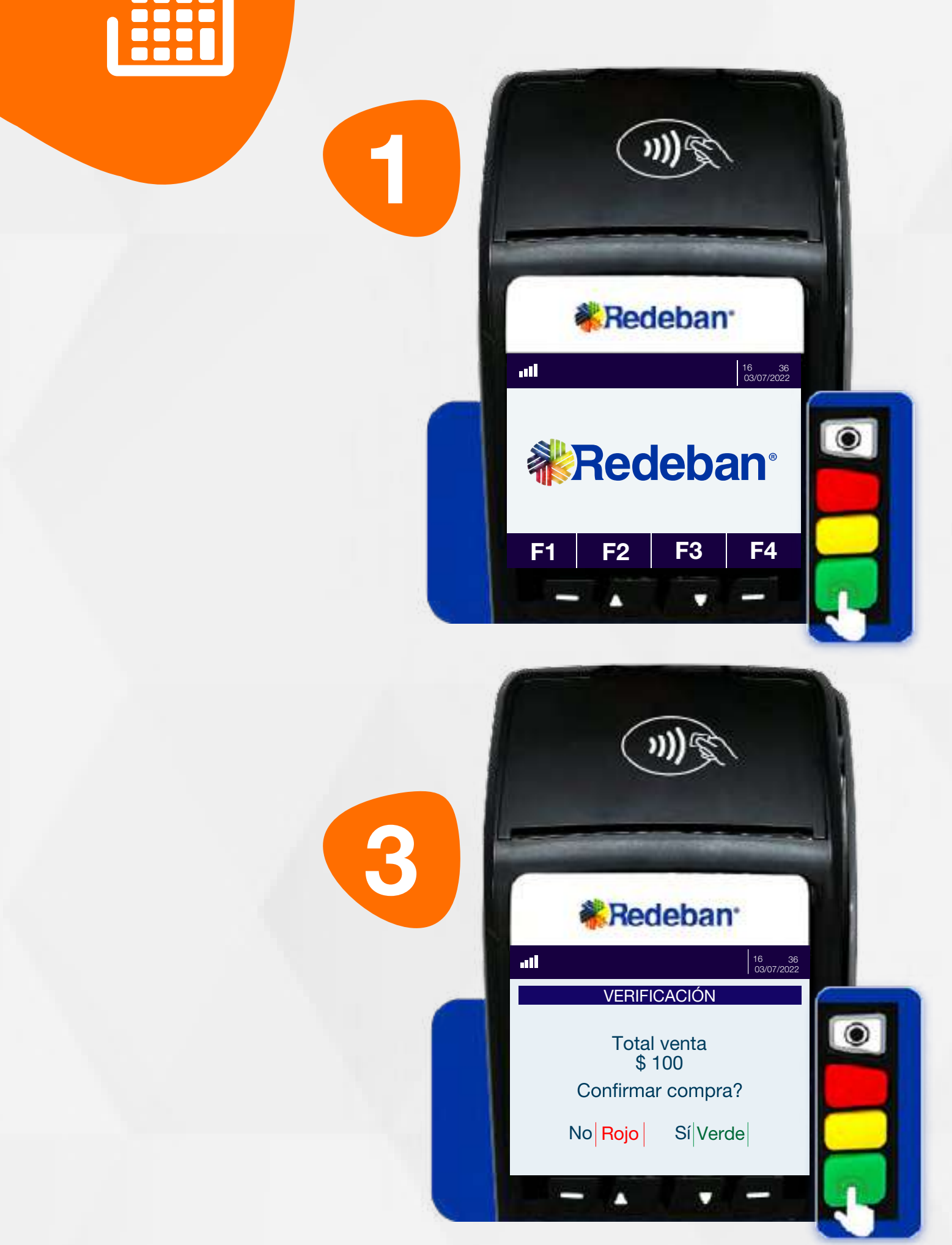

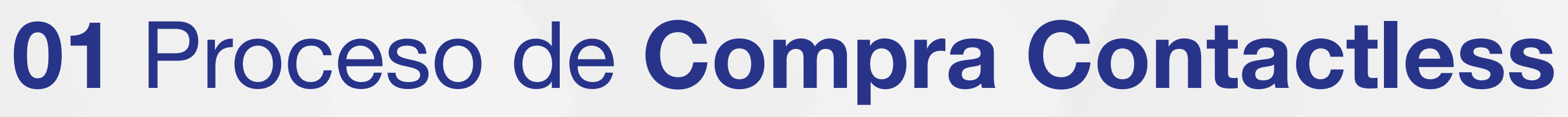

Revisa el valor de la transacción y presiona tecla verde para confirmar o roja para cancelar.

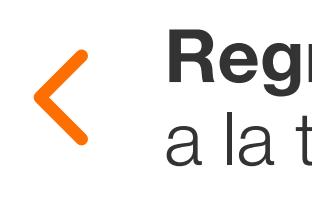

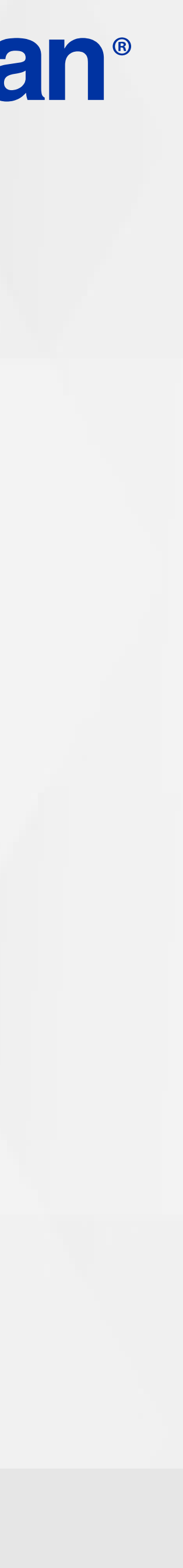

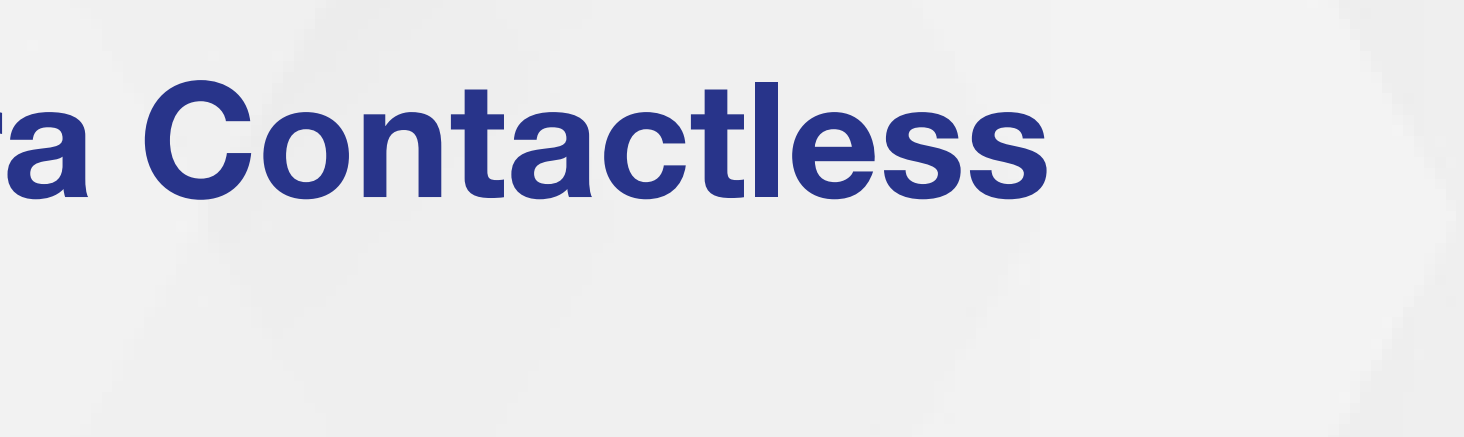

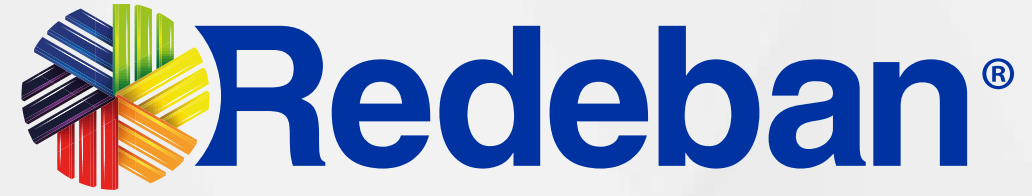

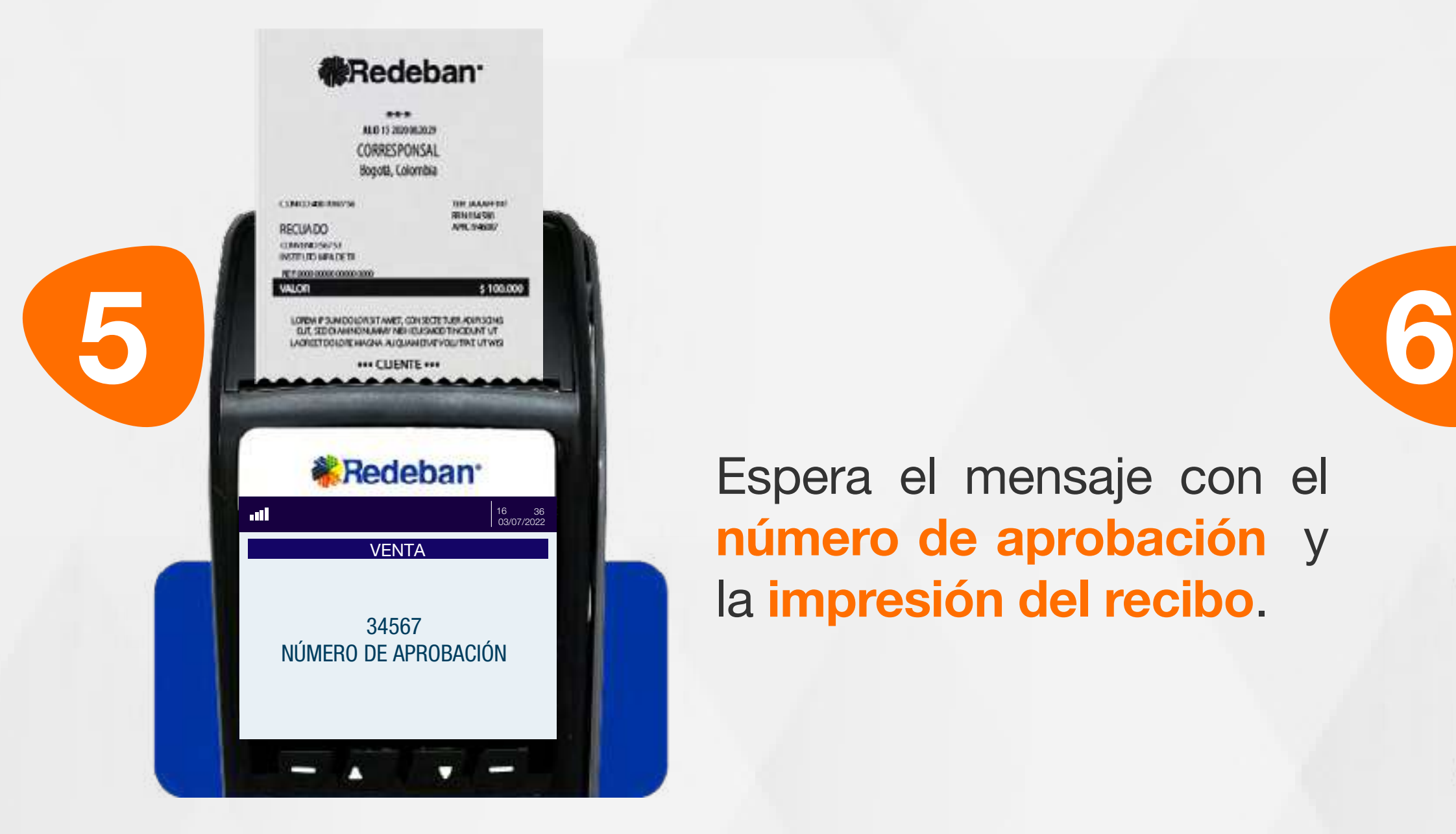

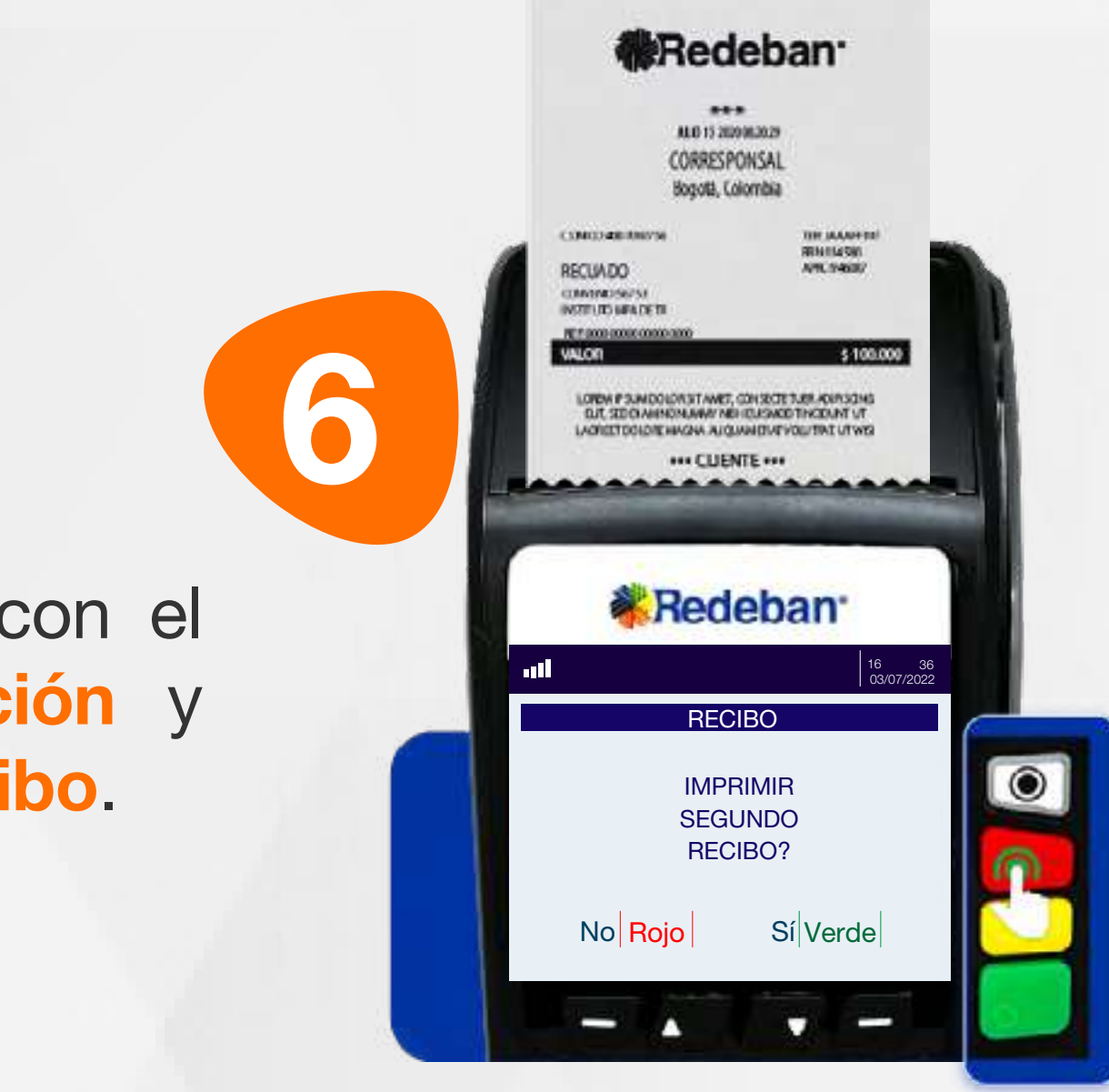

Espera el mensaje con el número de aprobación y la impresión del recibo.

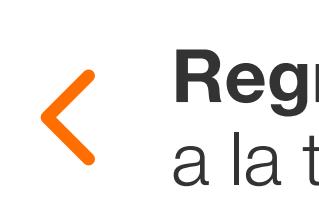

Presiona la tecla verde para imprimir una copia del recibo o roja para cancelar.

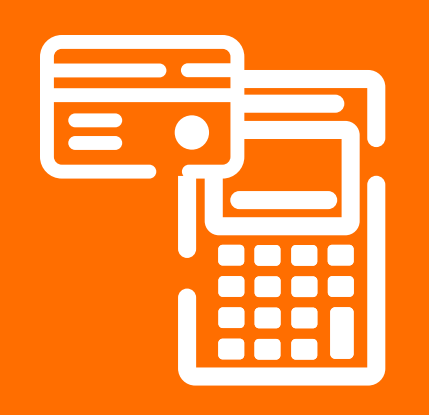

#### 01 Proceso de Compra Contactless

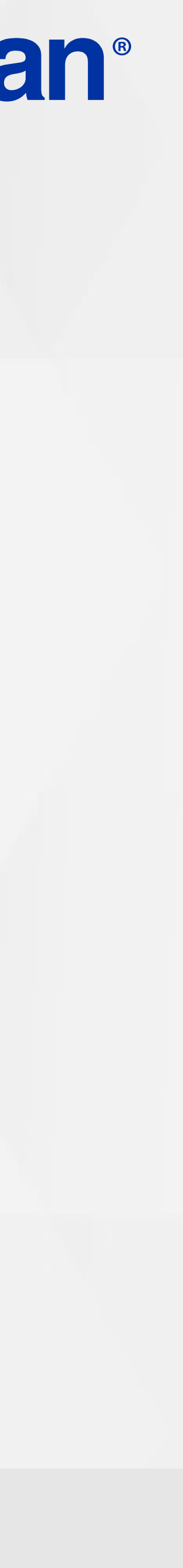

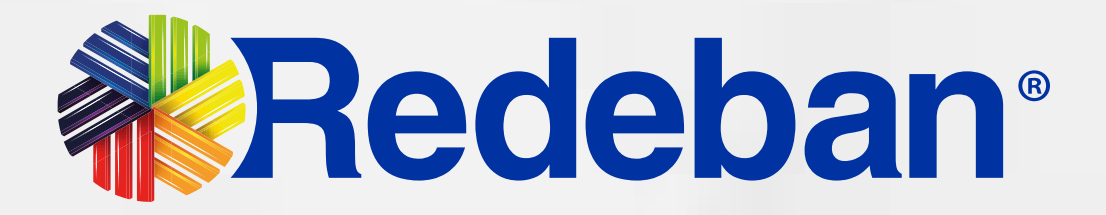

#### COMPRA CHIP O BANDA  $\blacksquare$

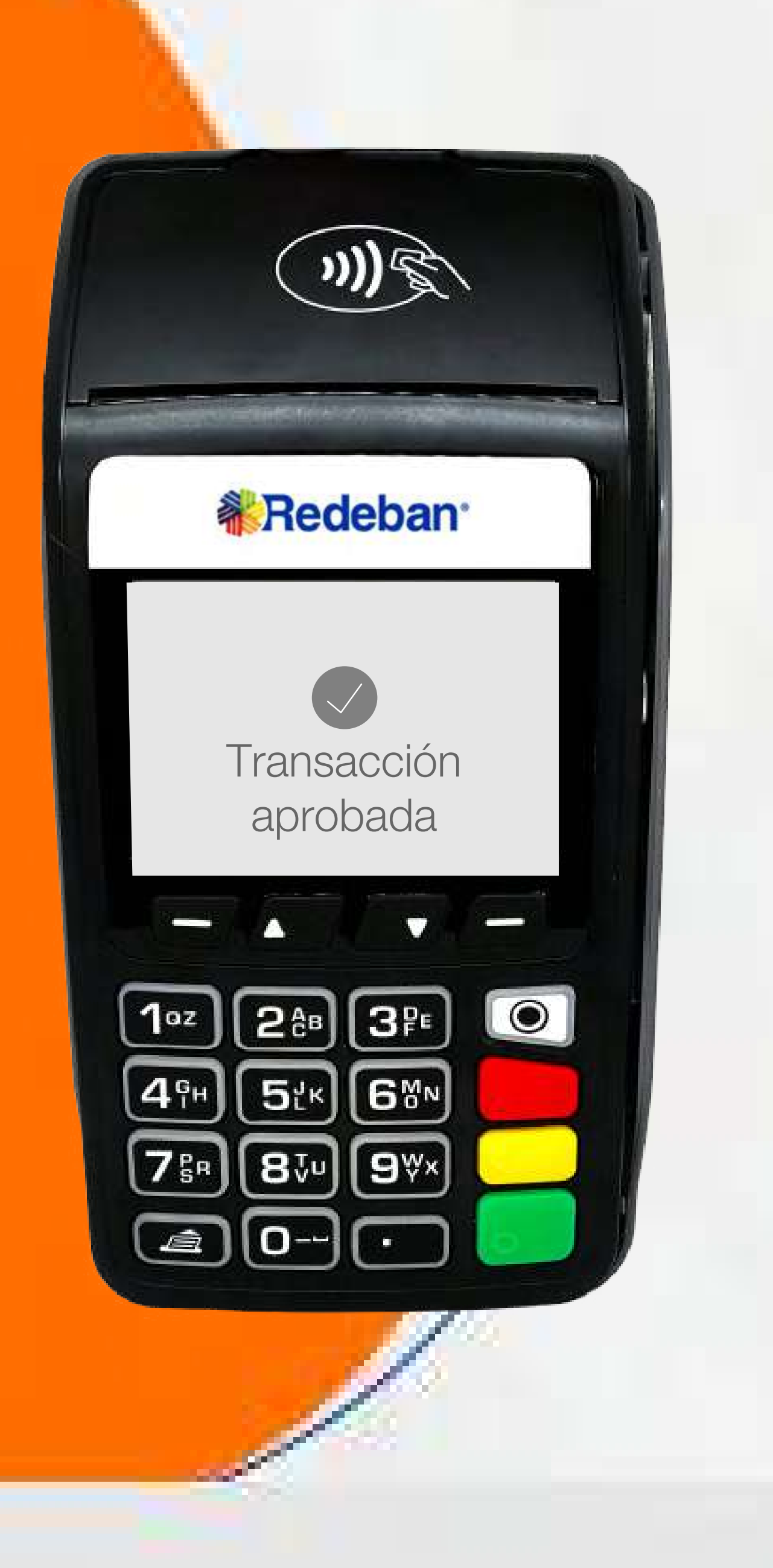

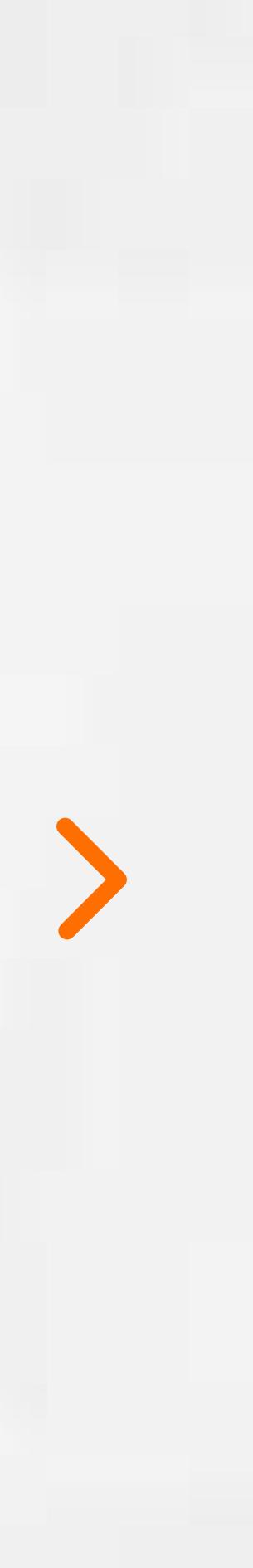

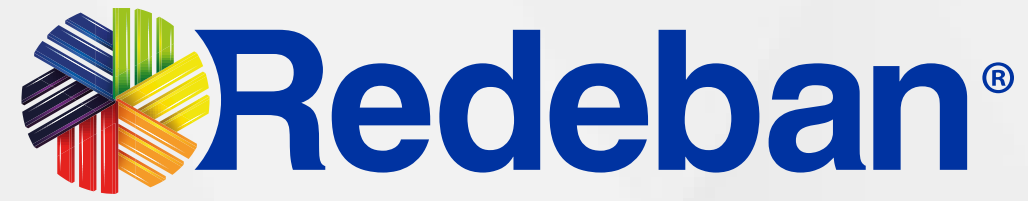

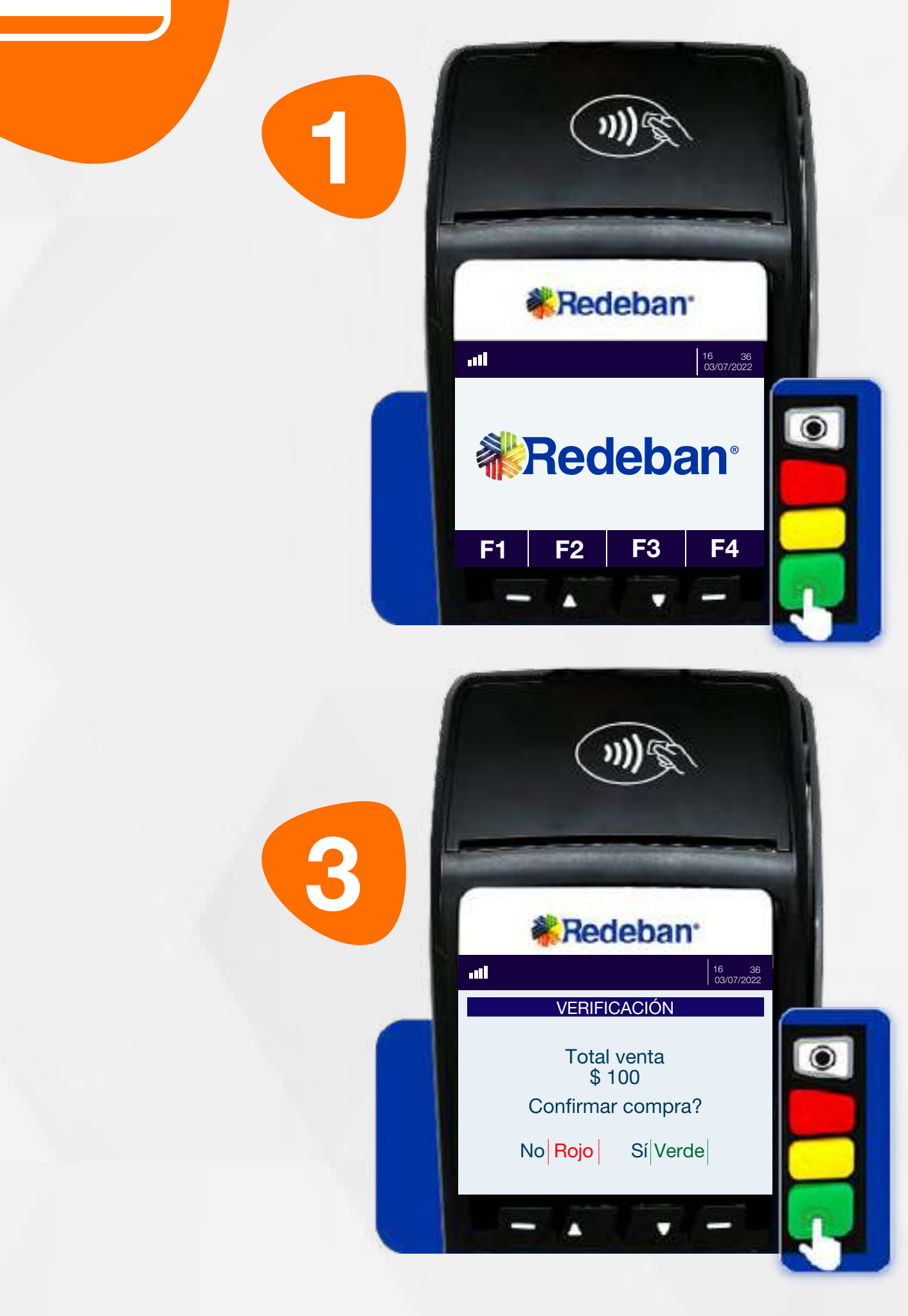

Presiona la tecla verde para comenzar.

#### 02 Proceso de Compra Chip o Banda

Elige el medio de pago. Si es tarjeta, insértala o deslízala.

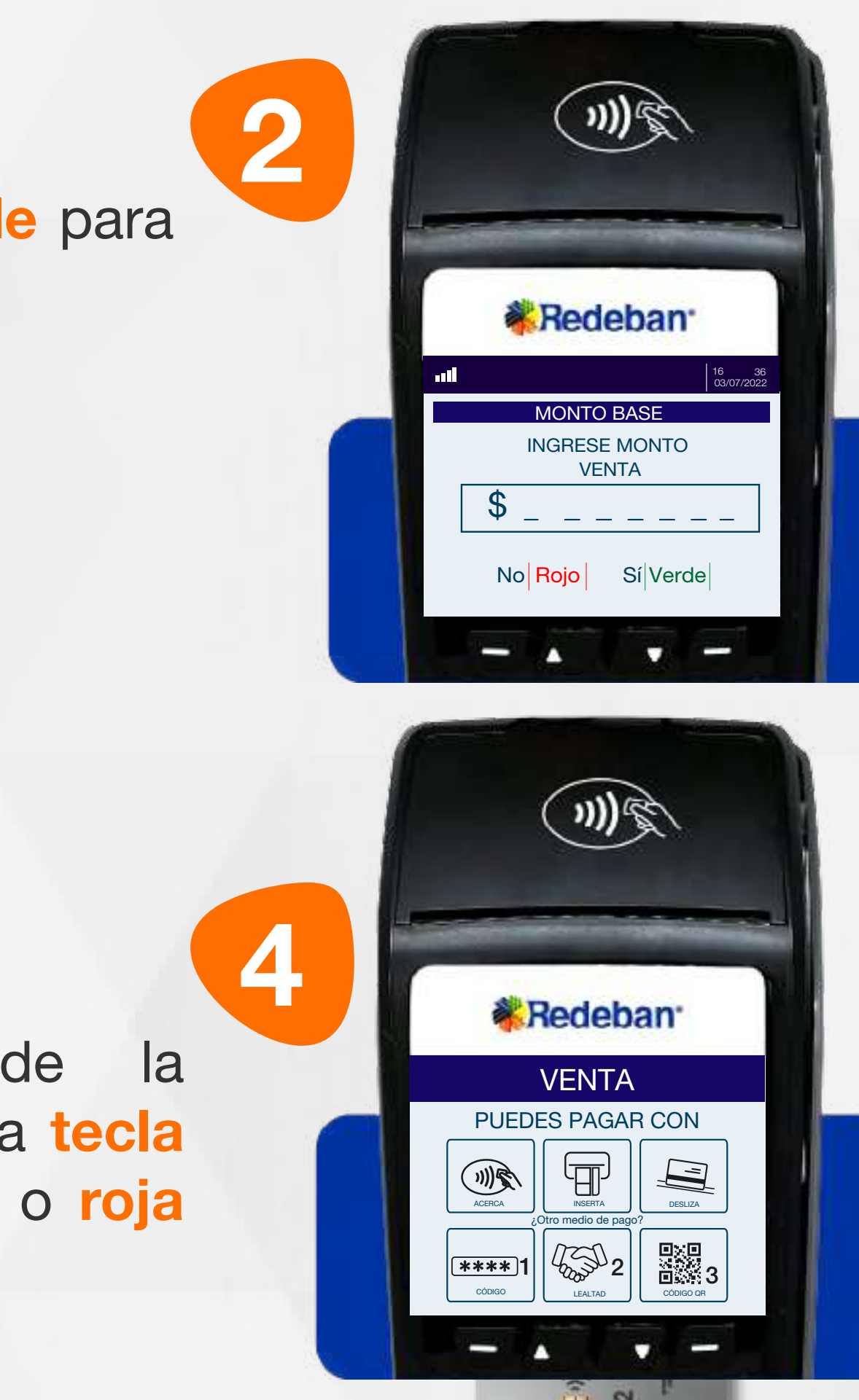

453

Digita el valor de la compra, IVA y/o INC, y confirma con la tecla verde.

Revisa el valor de la transacción y presiona tecla verde para confirmar o roja para cancelar.

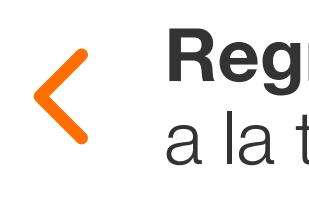

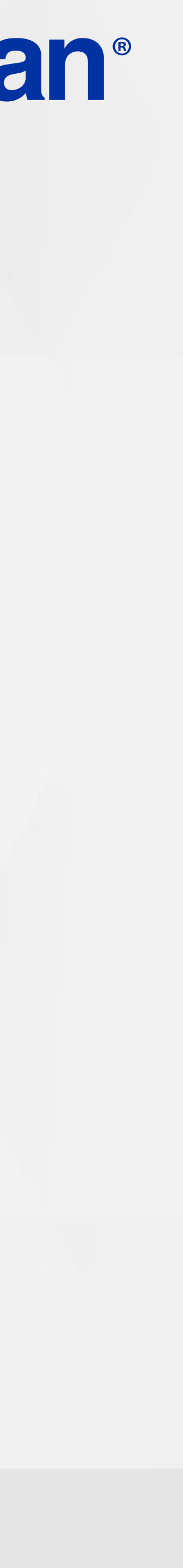

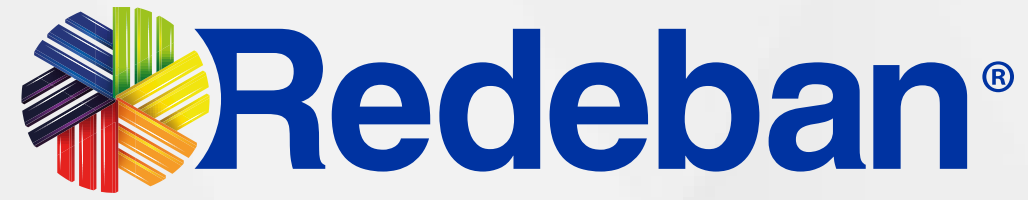

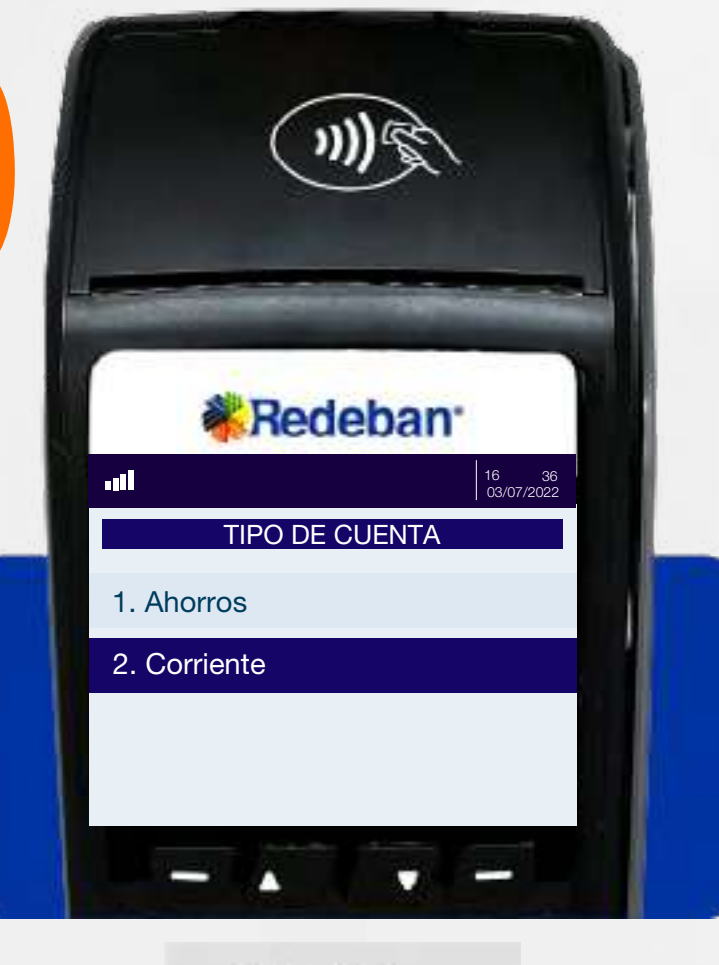

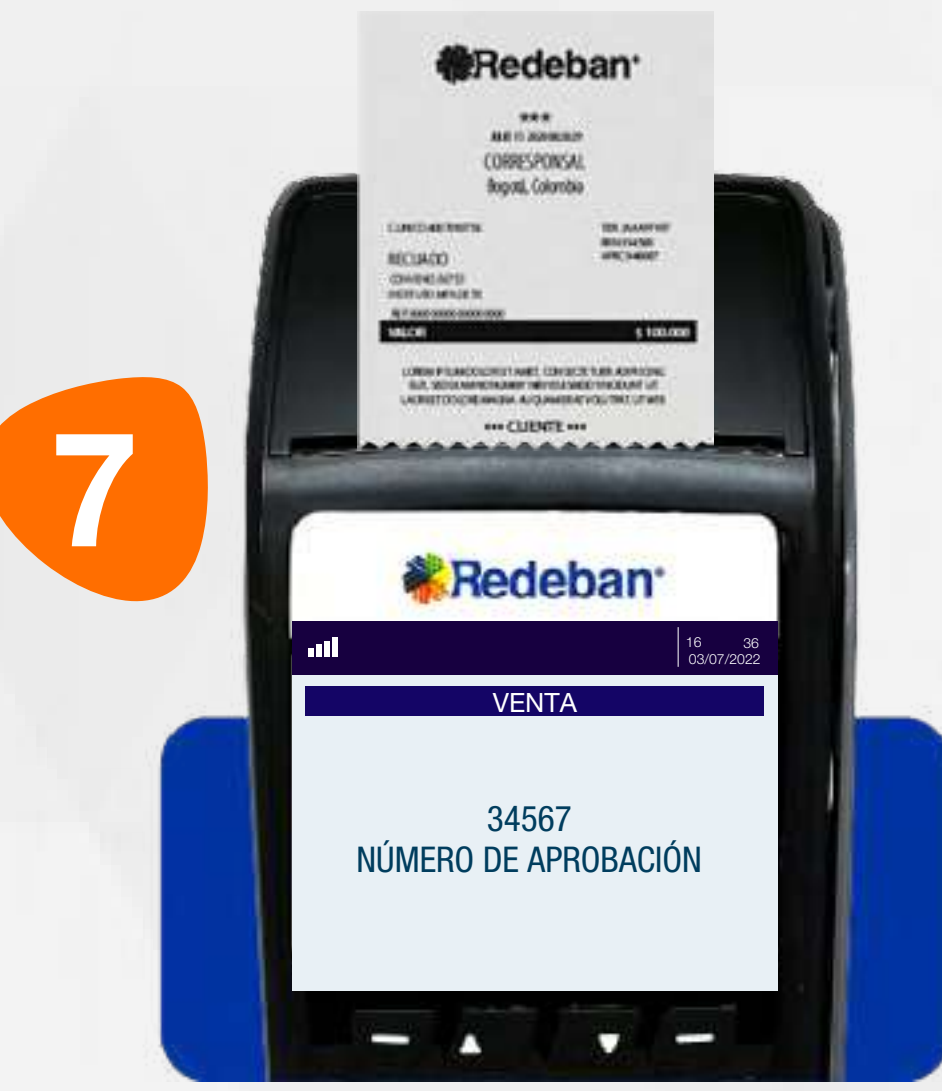

Pídele al cliente digitar el PIN si es tarjeta débito o ingresa el número de cuotas, si es tarjeta crédito. Presiona tecla verde para continuar.

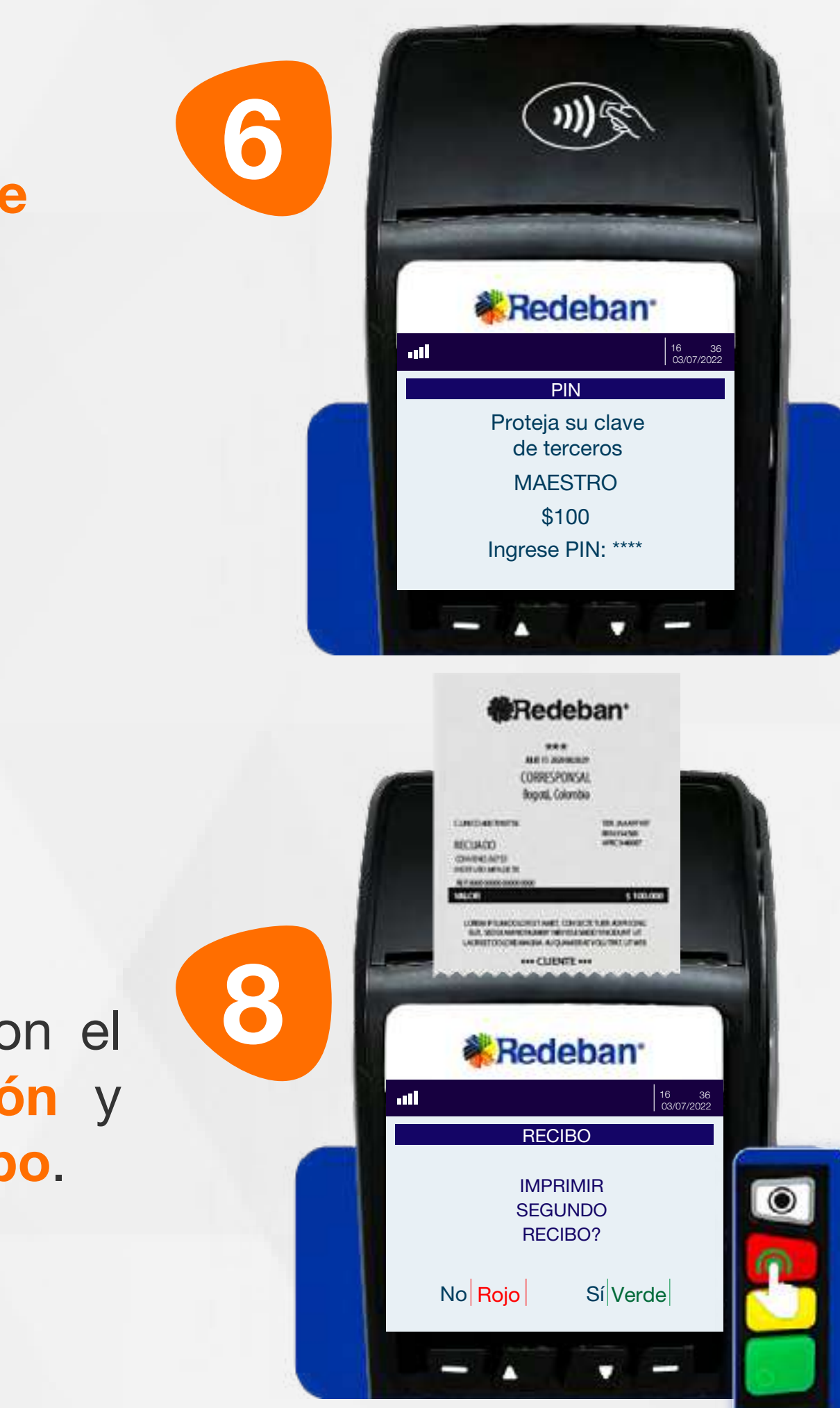

5

#### 02 Proceso de Compra Chip o Banda

Selecciona el tipo de cuenta.

> Presiona la tecla verde para imprimir una copia del recibo o roja para cancelar. Retira la tarjeta.

Espera el mensaje con el número de aprobación y la impresión del recibo.

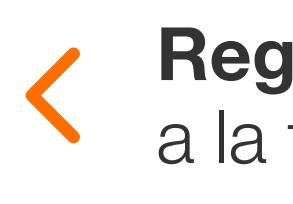

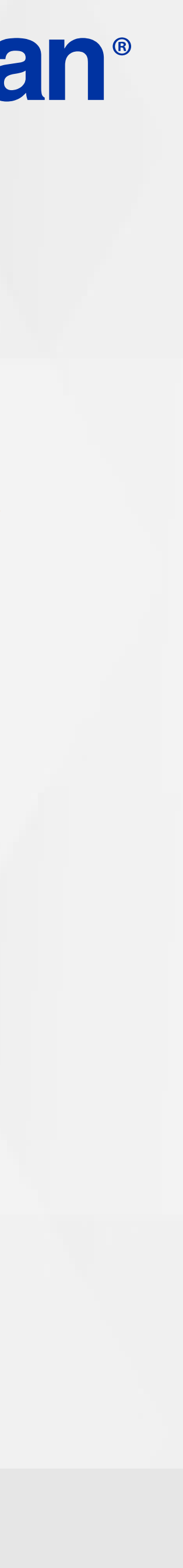

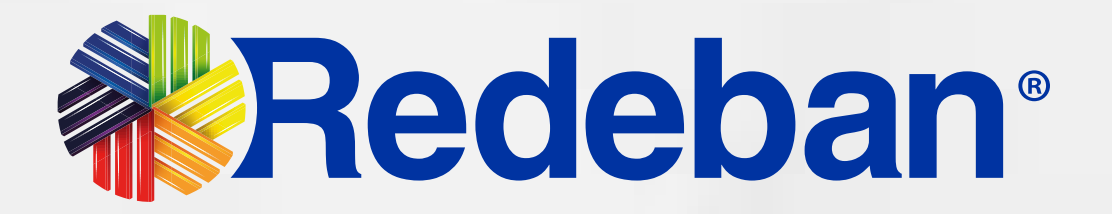

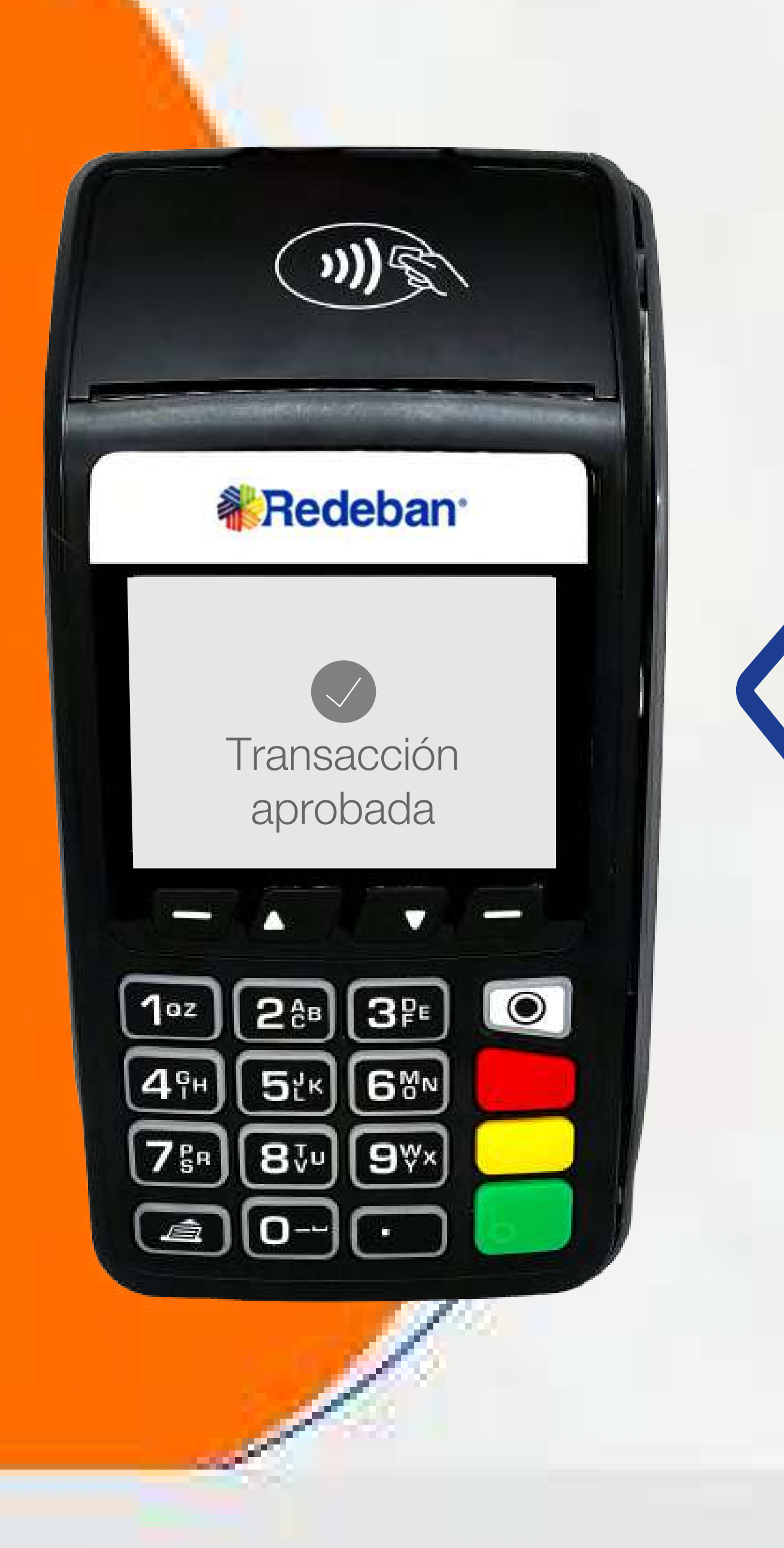

## **COMPRA** CUENTAS DIVIDIDAS

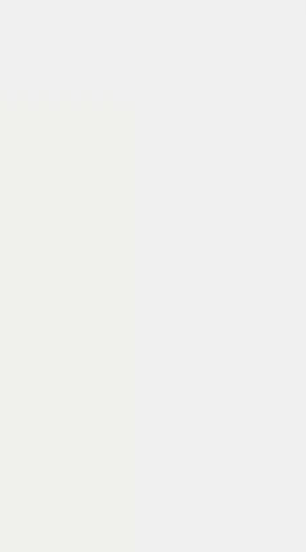

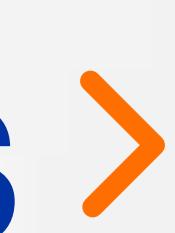

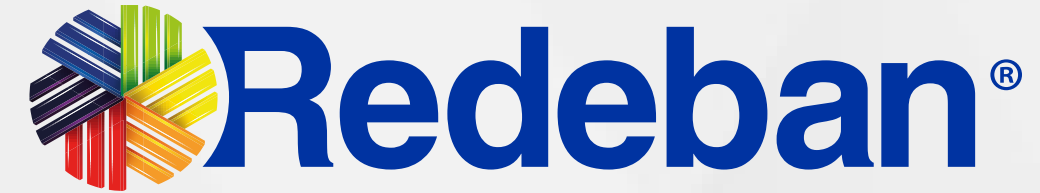

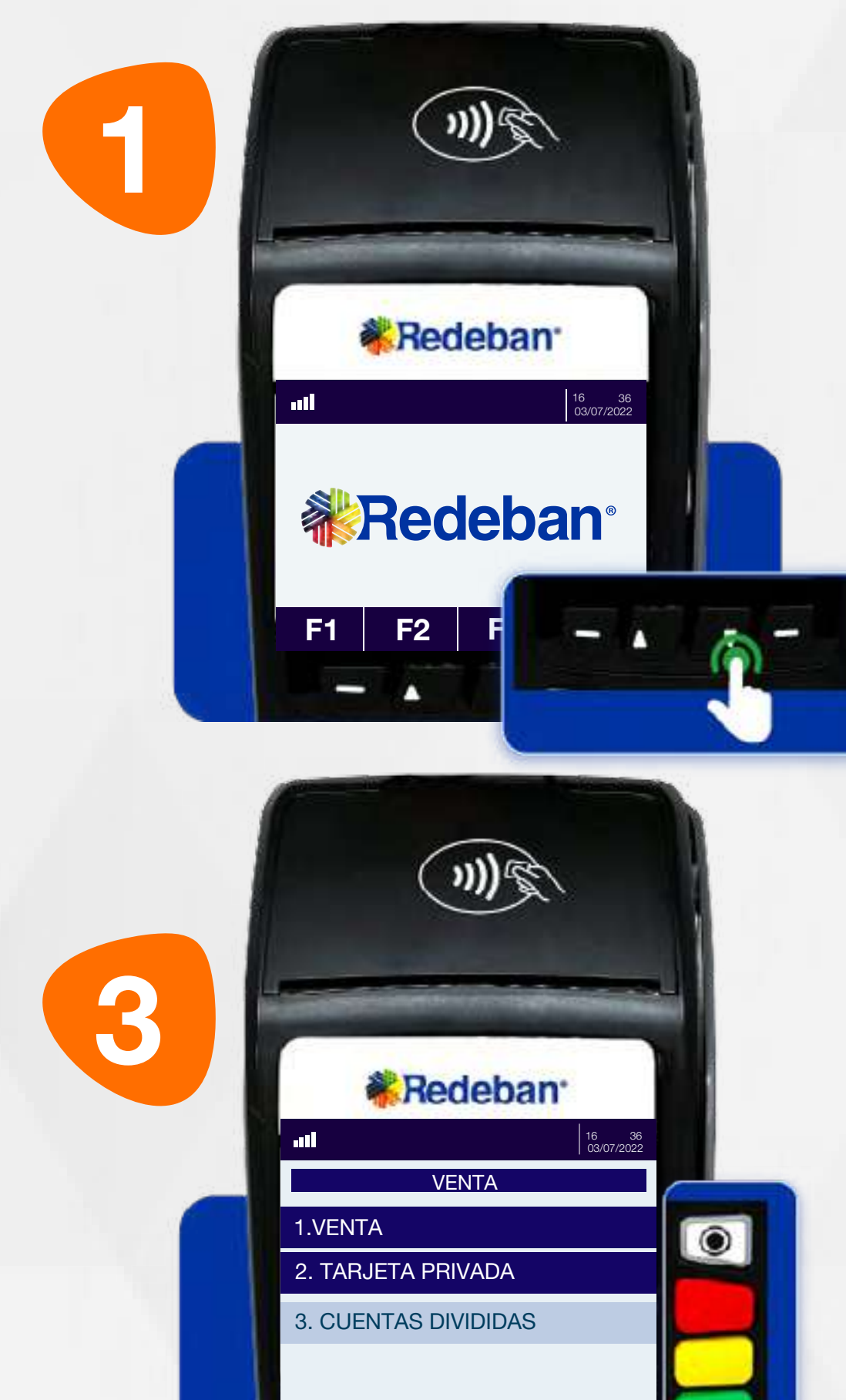

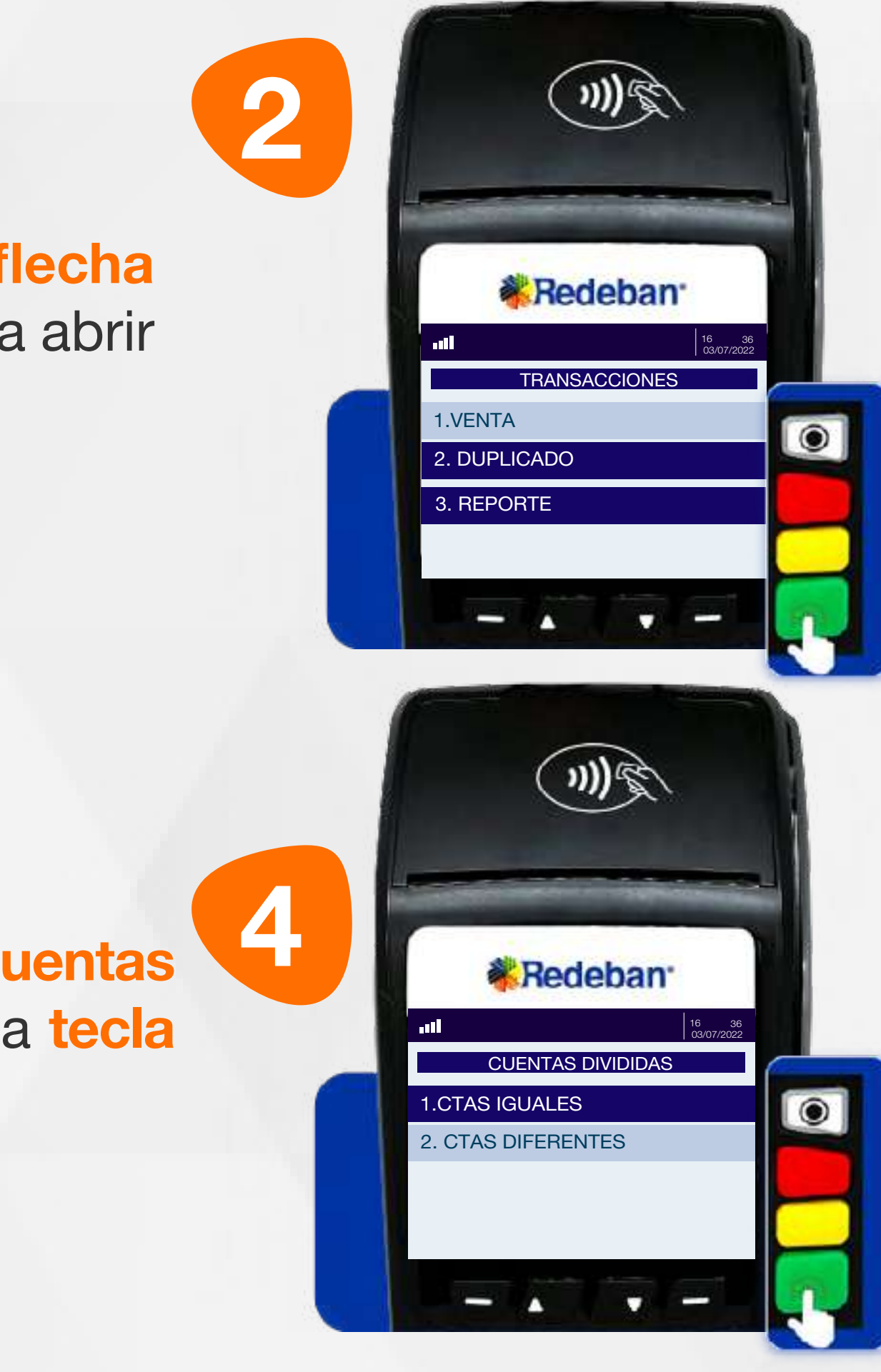

Selecciona la opción Venta y presiona la tecla verde.

Presiona la tecla flecha abajo o tecla F2 para abrir la lista de opciones.

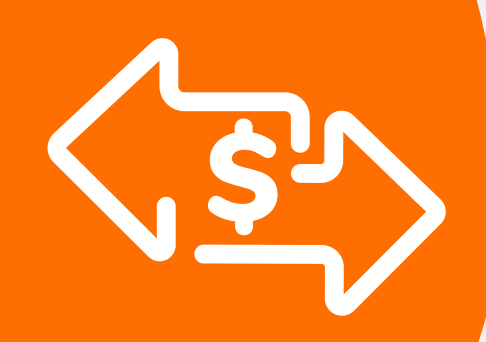

## 03 Proceso de Compra Cuentas divididas

Selecciona la opción que más se adapte a tu cliente: Cuentas iguales o Cuentas diferentes y presiona la tecla verde para continuar.

Es una solución que permite dividir la cuenta en partes iguales o de diferentes montos, permitiendo el pago con tarjeta u otros medios de pago.

> Busca la opción Cuentas divididas y presiona la tecla verde para continuar.

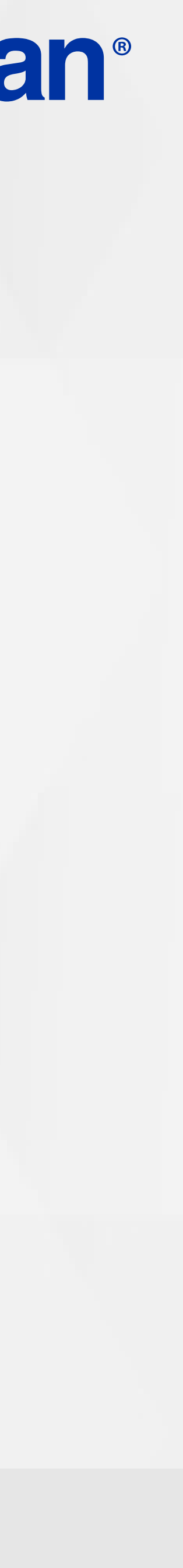

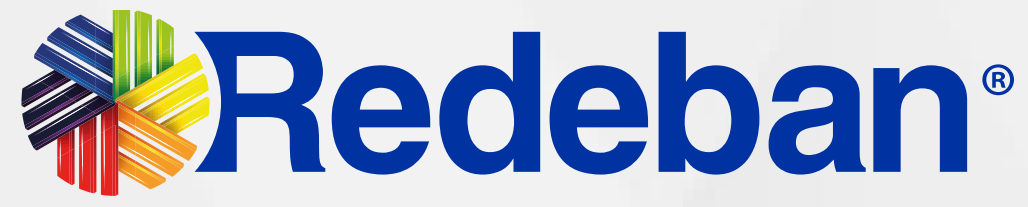

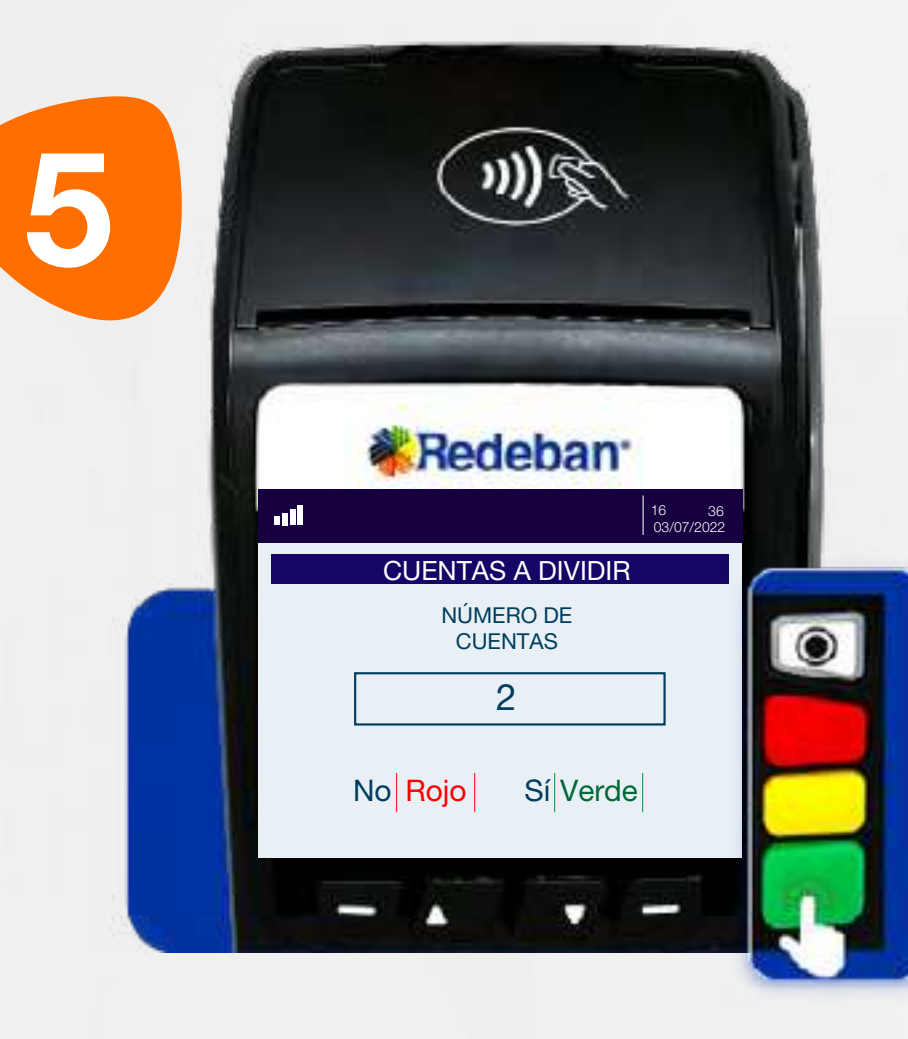

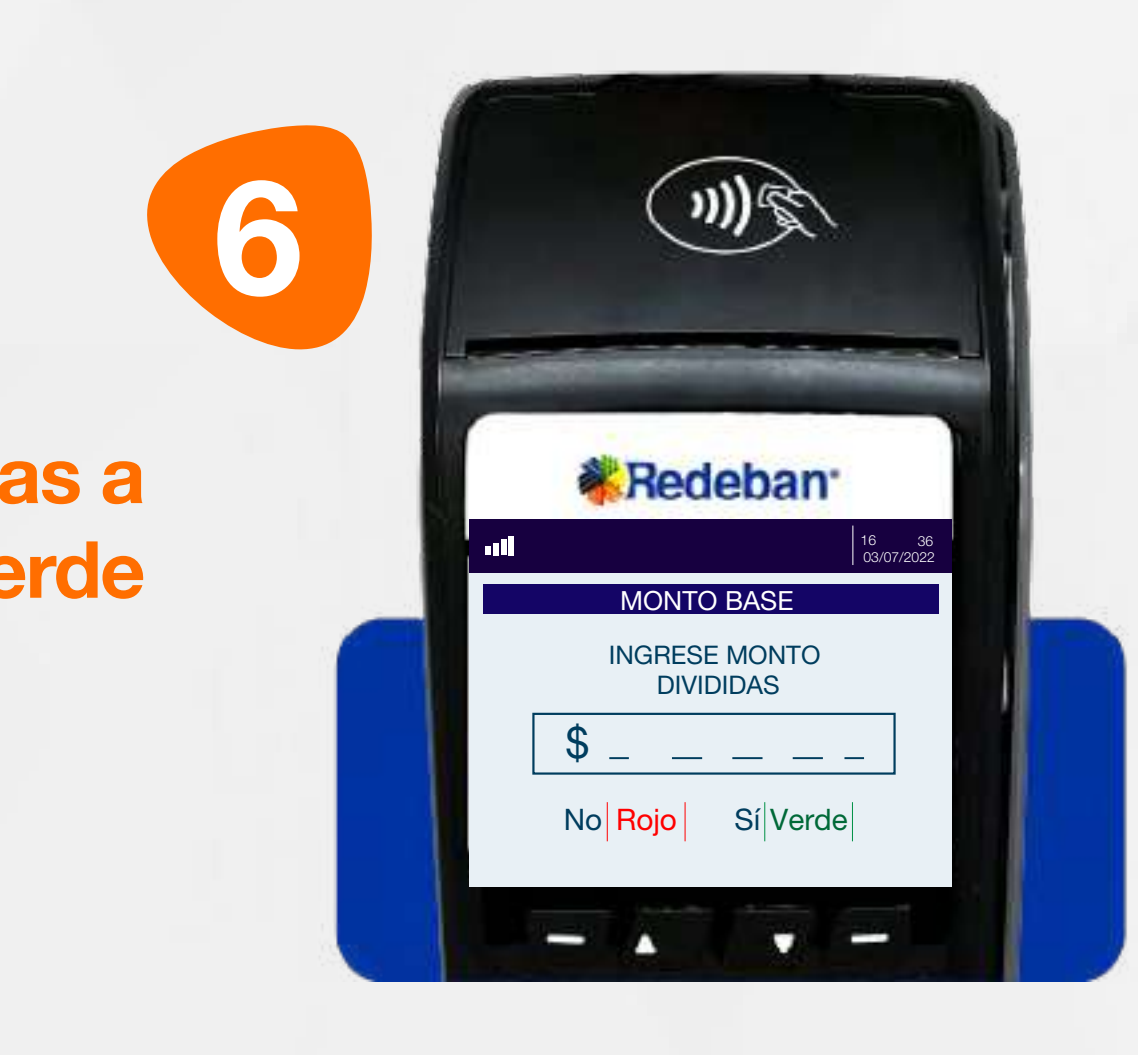

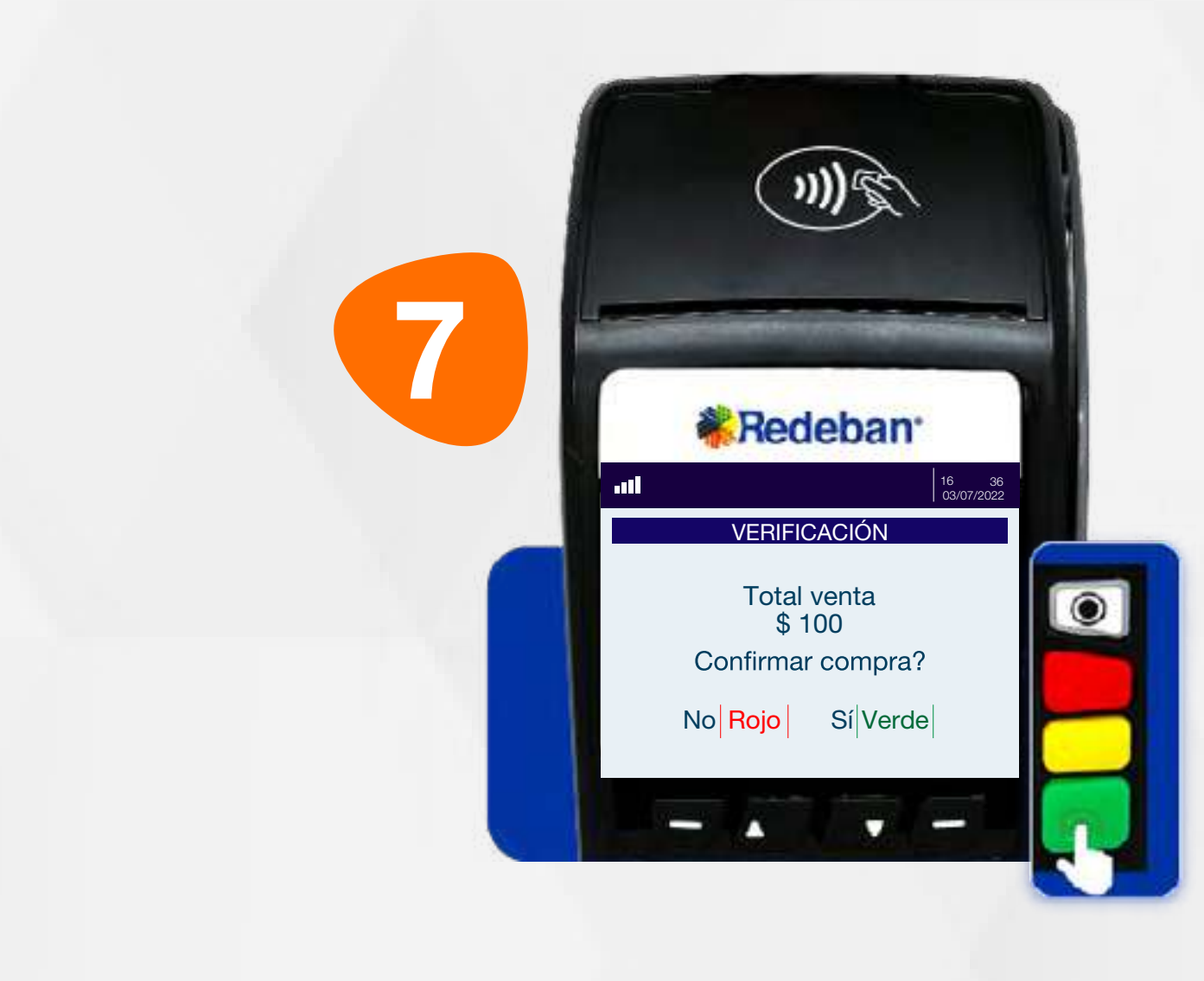

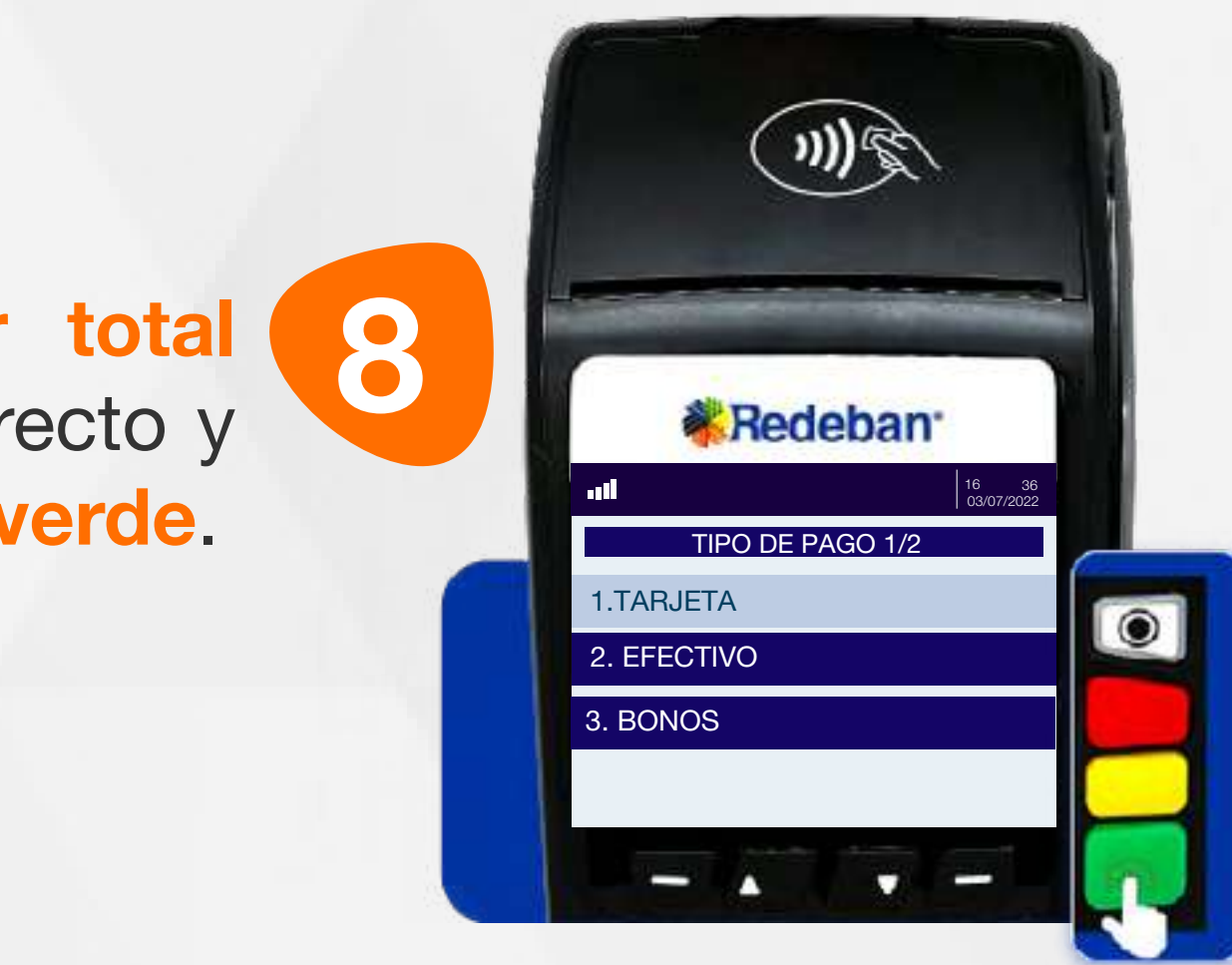

Revisa que el valor total de la cuenta sea correcto y confirma con la tecla verde.

Digita el número de cuentas a pagar y presiona tecla verde para continuar.

> Selecciona el medio de pago de la primera parte de la cuenta y presiona tecla verde para confirmar.

## 03 Proceso de Compra Cuentas divididas

Digita el valor total de la cuenta y confirma con tecla verde.

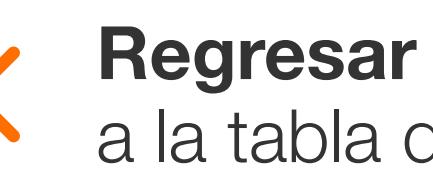

a la tabla de contenido

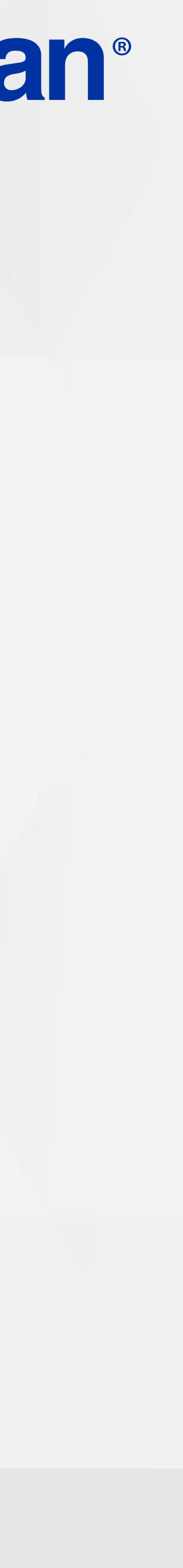

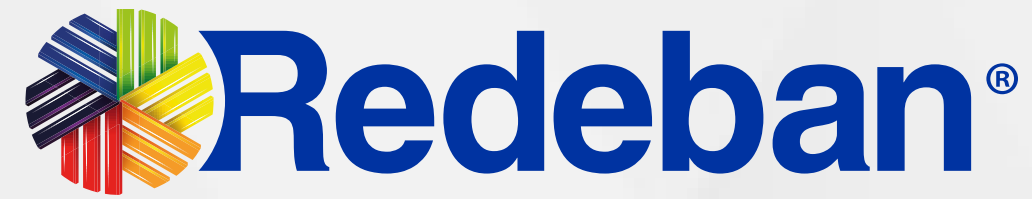

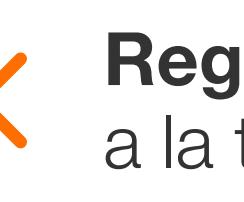

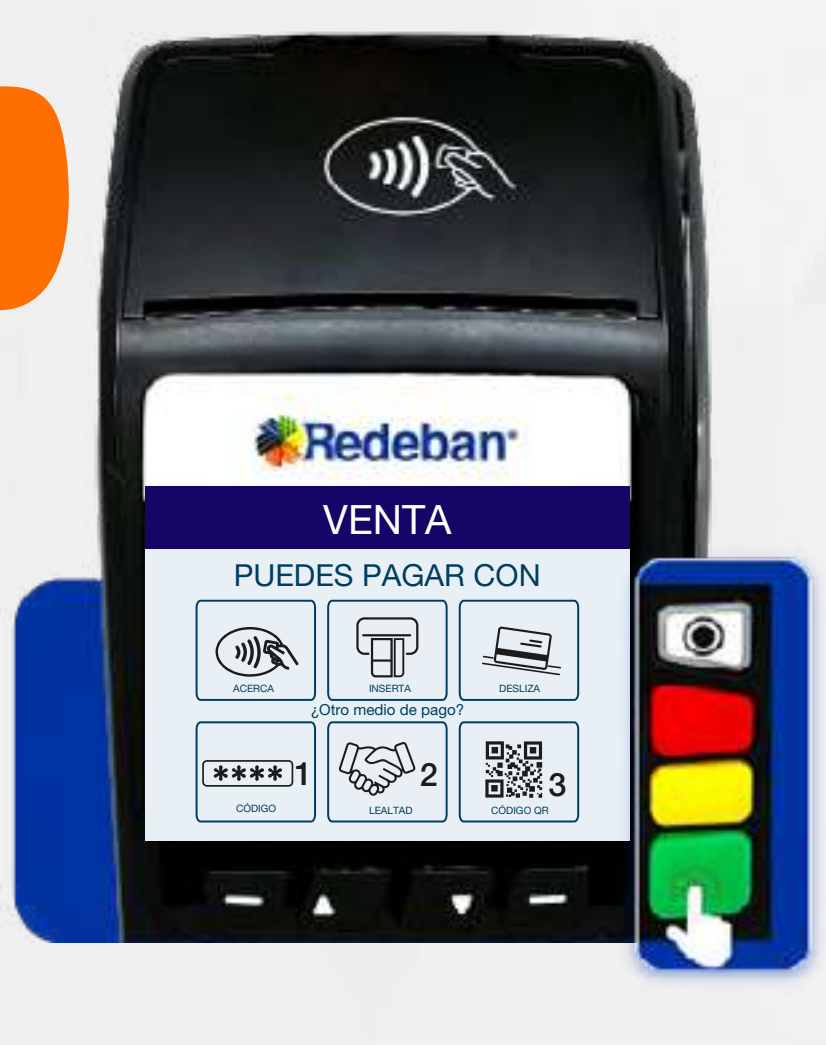

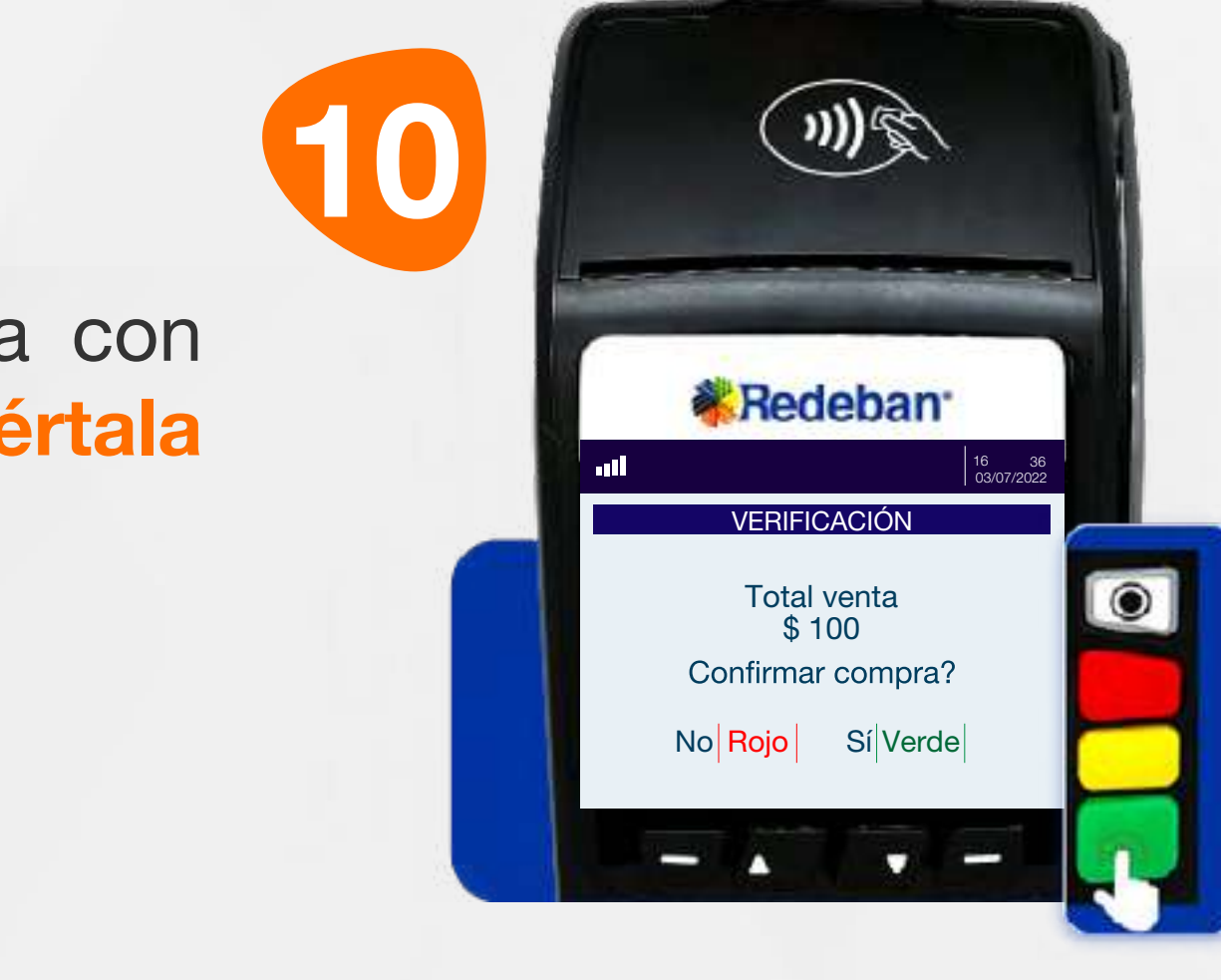

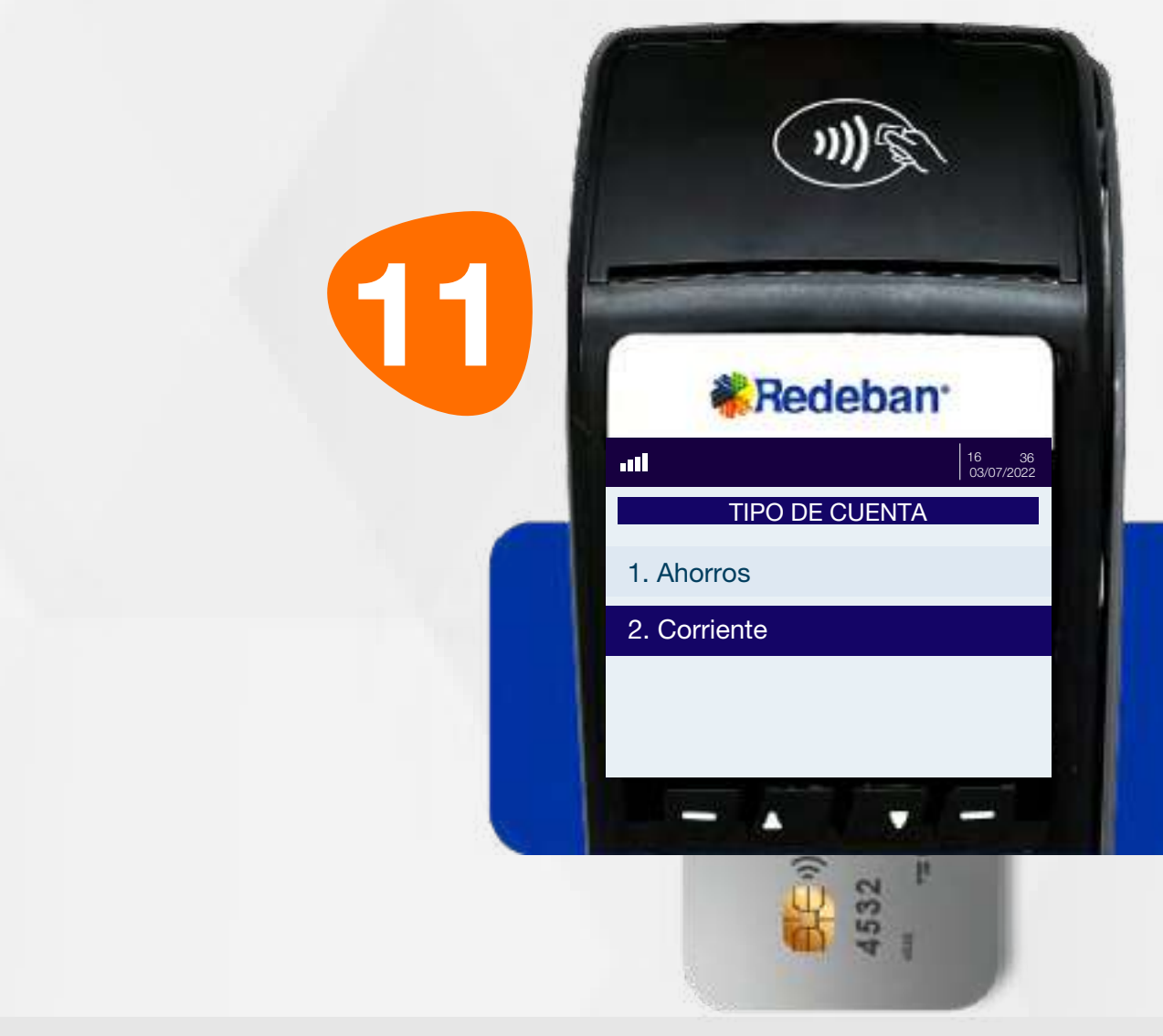

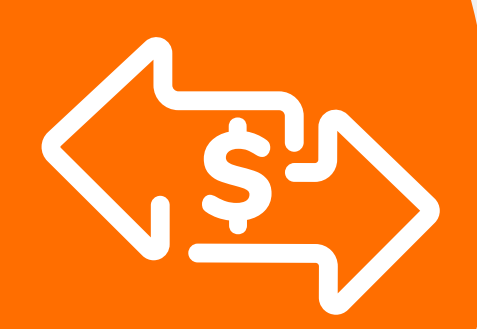

## 03 Proceso de Compra Cuentas divididas

Repite el proceso dependiendo de la cantidad de pagos en que hayas dividido la cuenta.

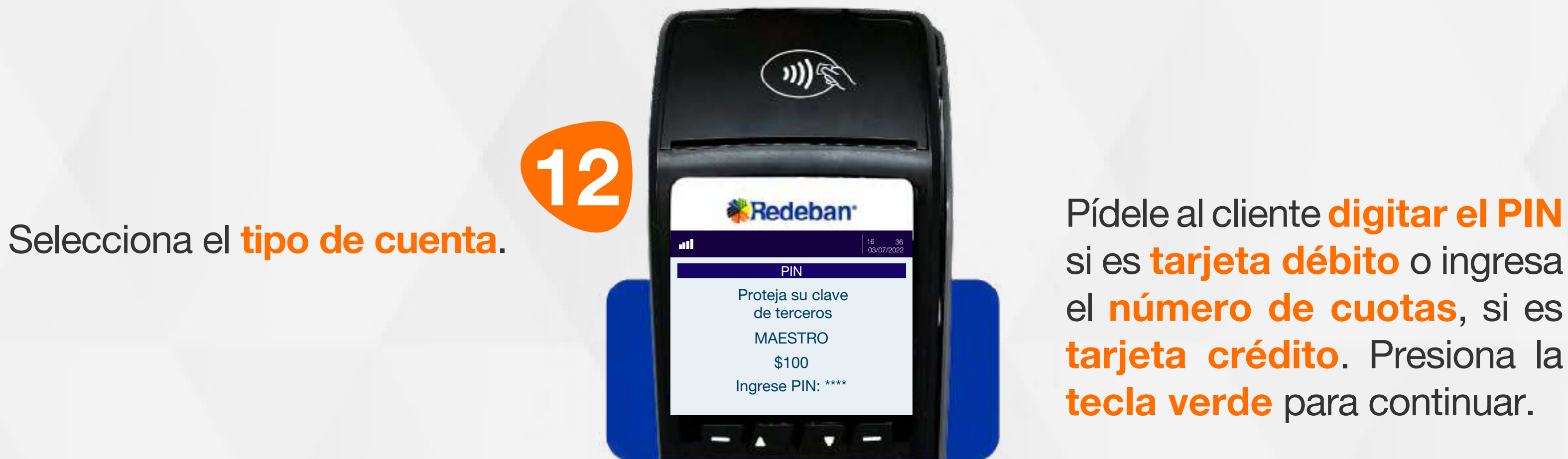

si es tarjeta débito o ingresa el número de cuotas, si es tarjeta crédito. Presiona la tecla verde para continuar.

Si el pago se realiza con tarjeta, acércala, insértala o deslízala.

Confirma la información de pago de la primera parte de la cuenta.

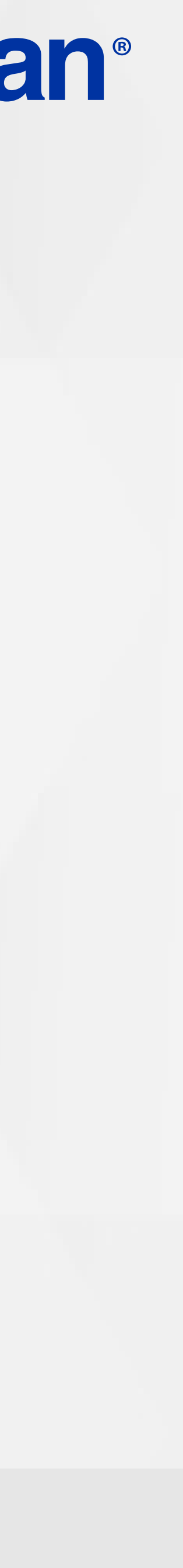

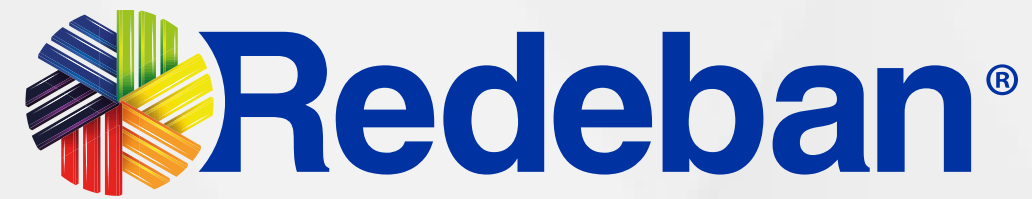

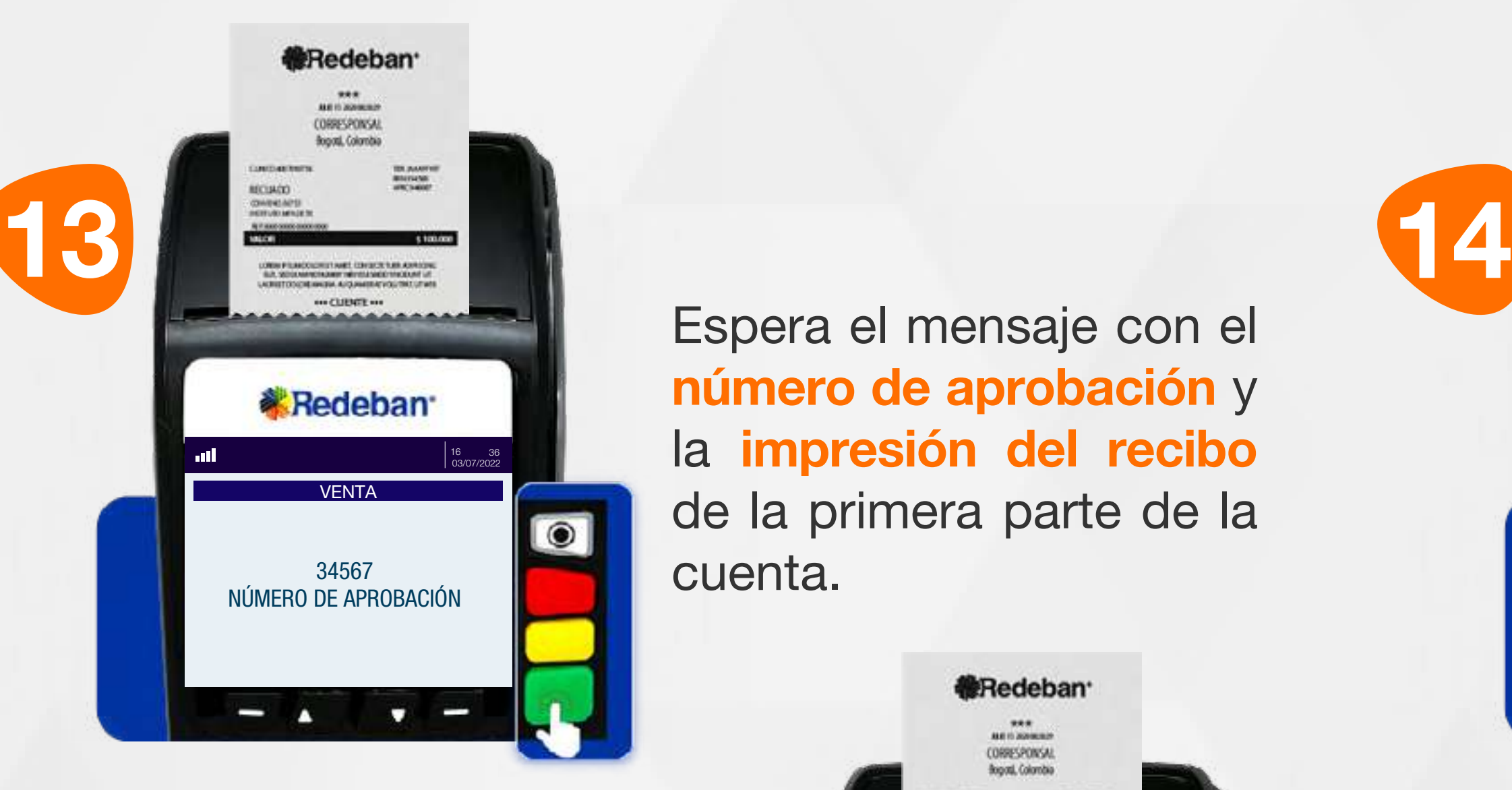

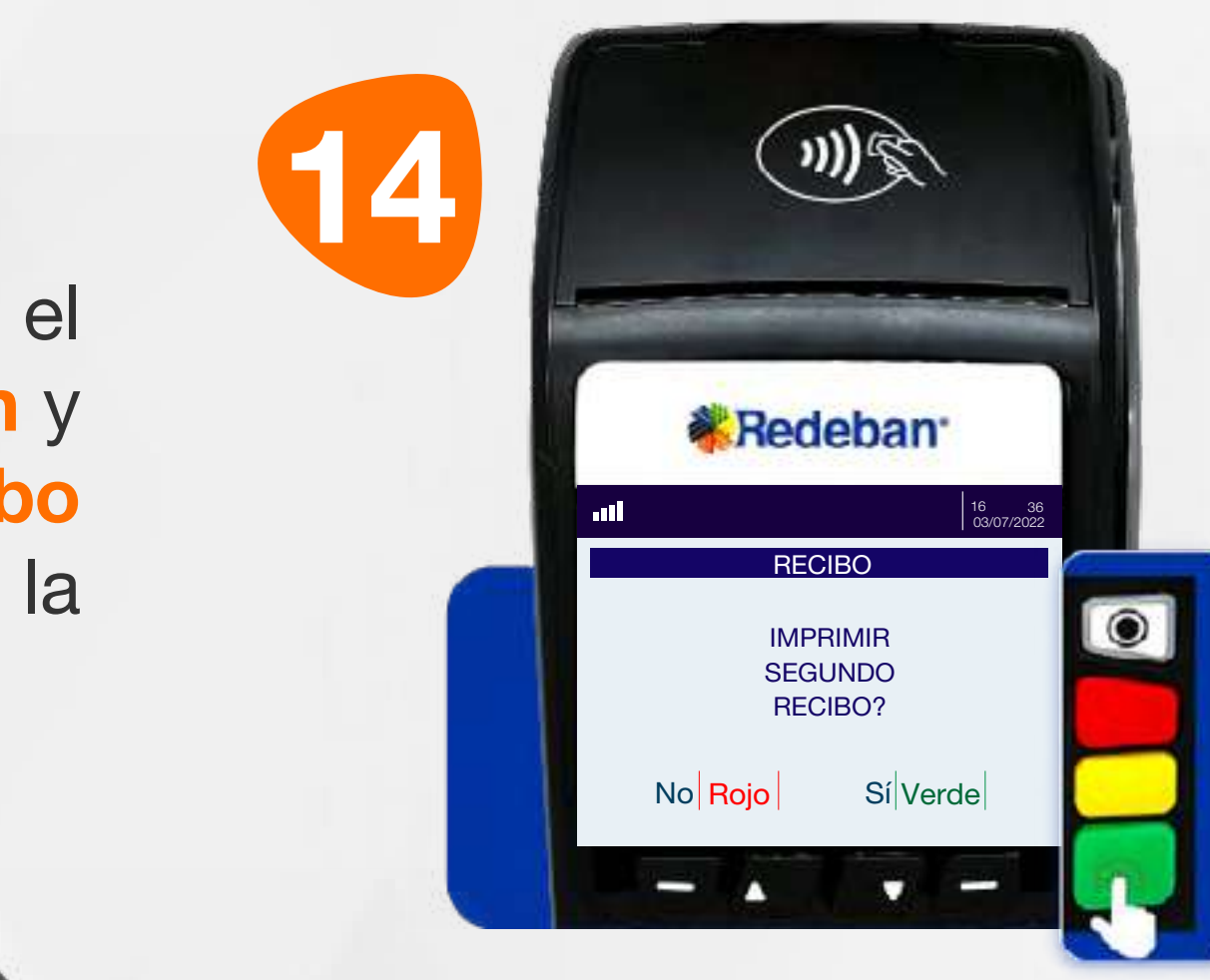

Presiona la tecla verde para imprimir una copia del recibo o la tecla roja para no imprimirla.

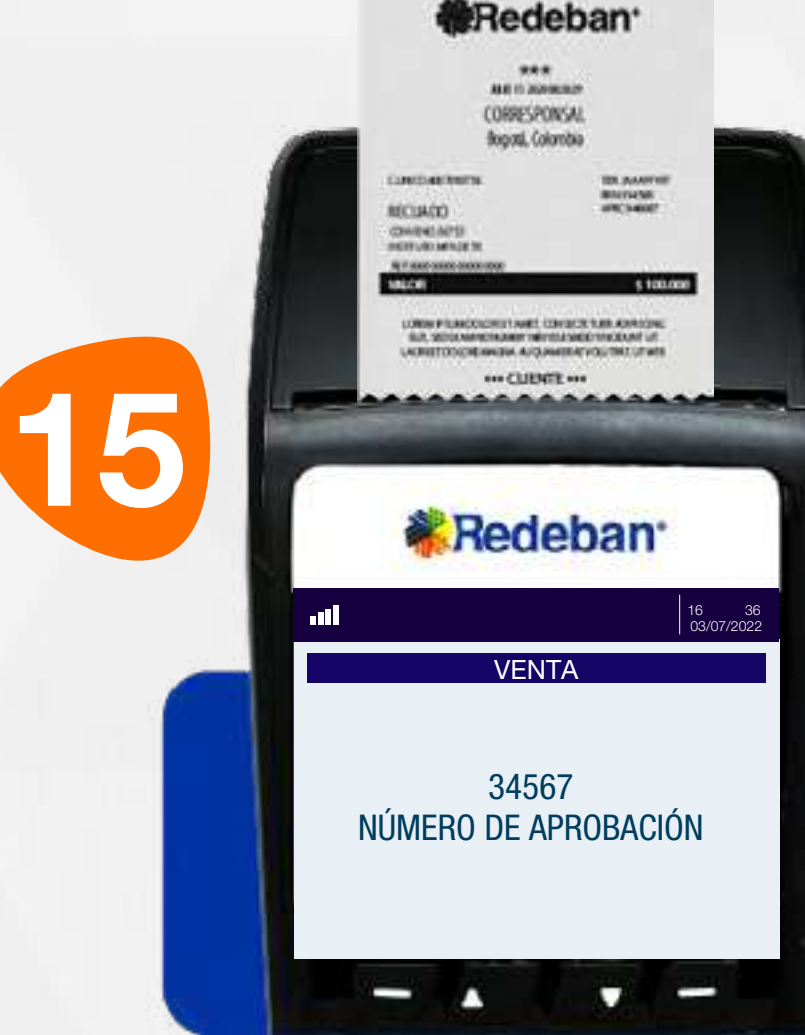

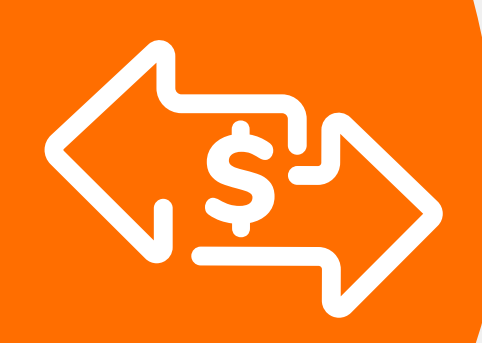

## 03 Proceso de Compra Cuentas divididas

Repite el proceso dependiendo de la cantidad de pagos en que hayas dividido la cuenta.

Espera el mensaje con el número de aprobación y la impresión del recibo de la primera parte de la cuenta.

> Al finalizar el cobro de todas las cuentas, el datáfono imprimirá un resumen de todas las transacciones.

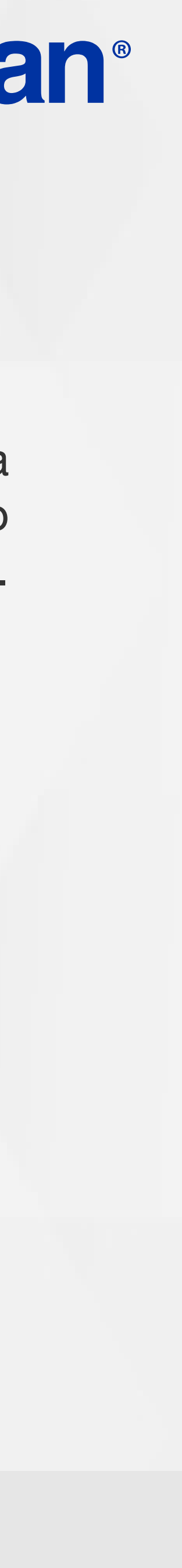

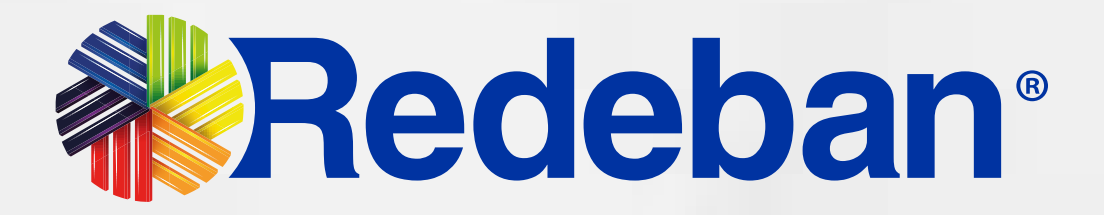

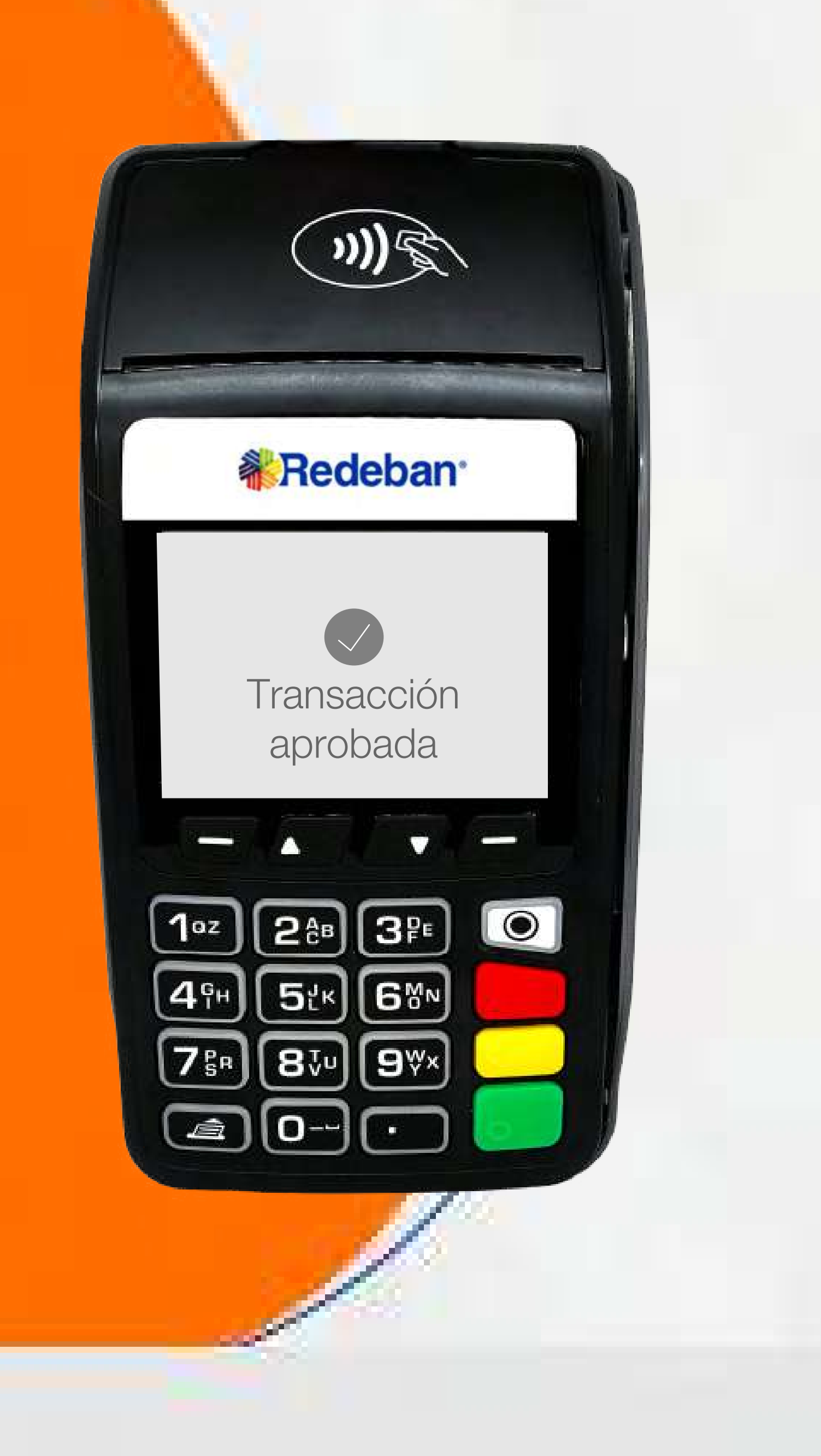

## COMPRA QR

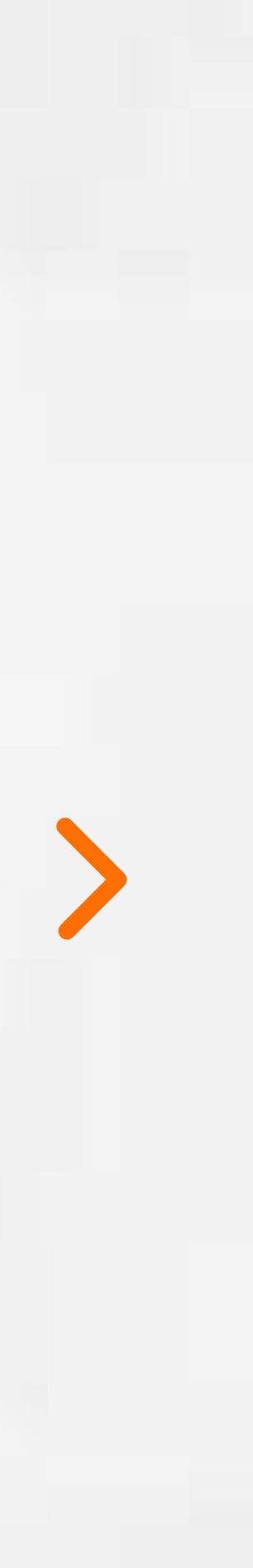

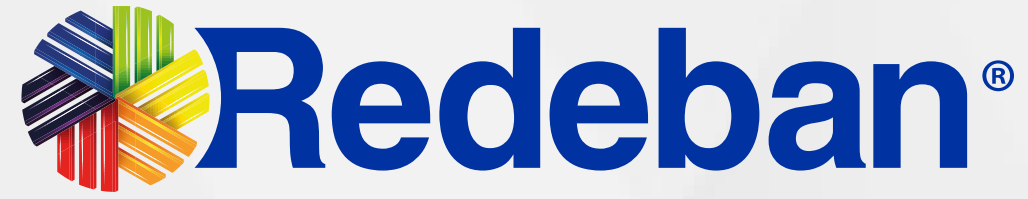

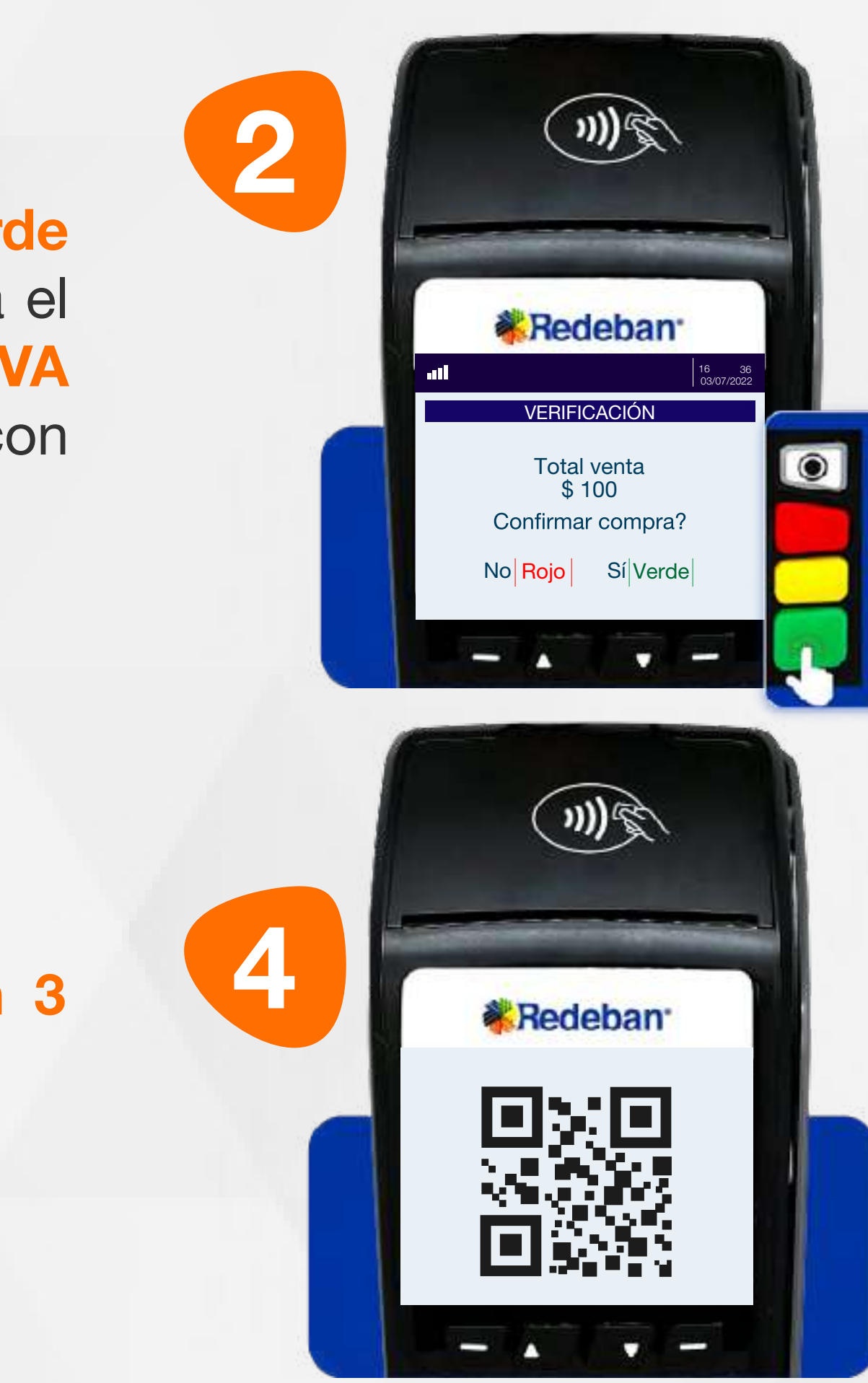

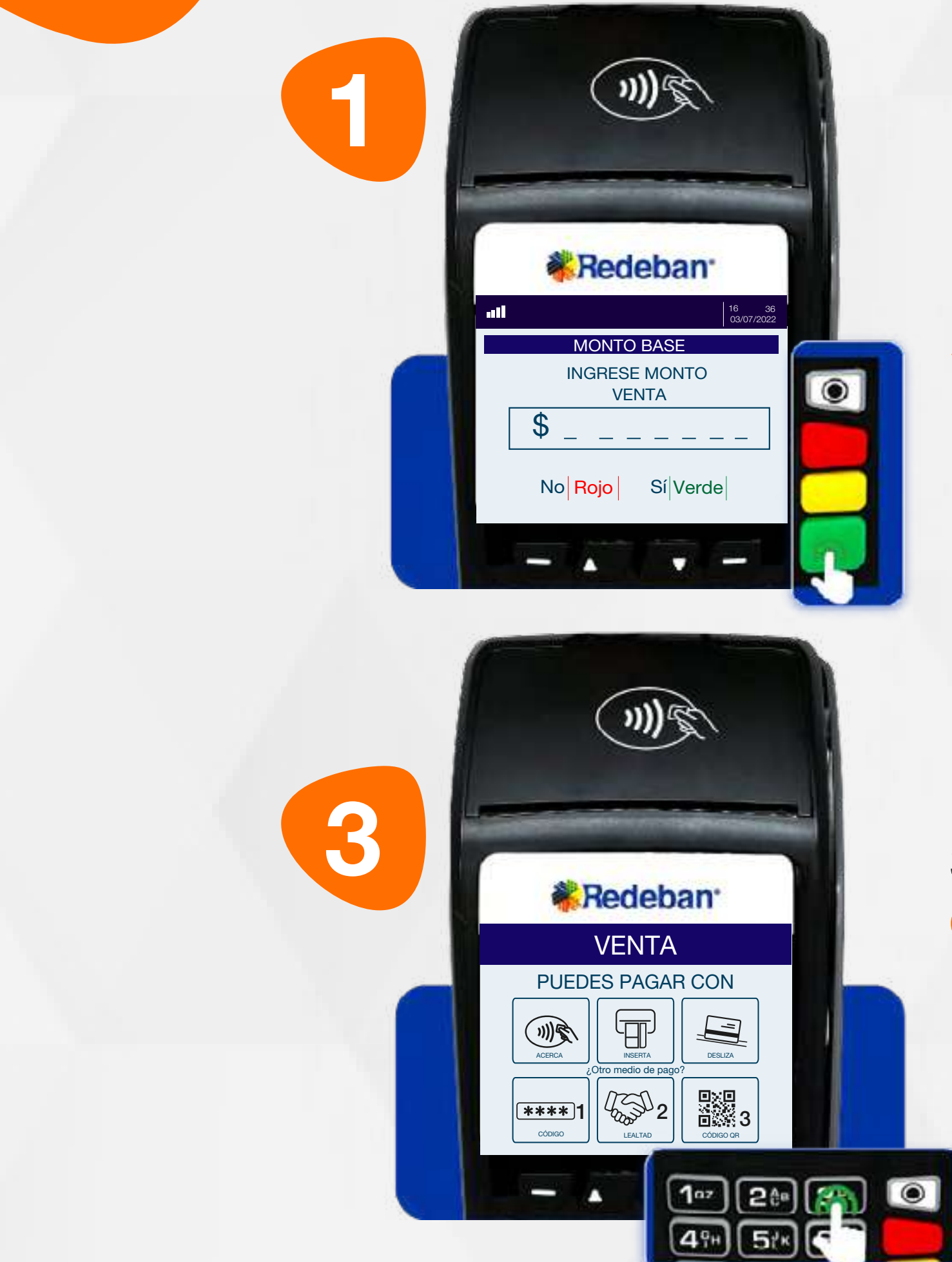

Revisa el valor de la transacción y presiona tecla verde para confirmar o roja para cancelar.

# **ned**

#### 04 Proceso de Compra QR

Presiona la tecla verde para comenzar. Digita el valor de la compra, IVA y/o INC, y confirma con tecla verde.

Selecciona la opción 3 Generar QR.

Pídele al cliente escanear el código QR con la app, billetera o monedero del banco.

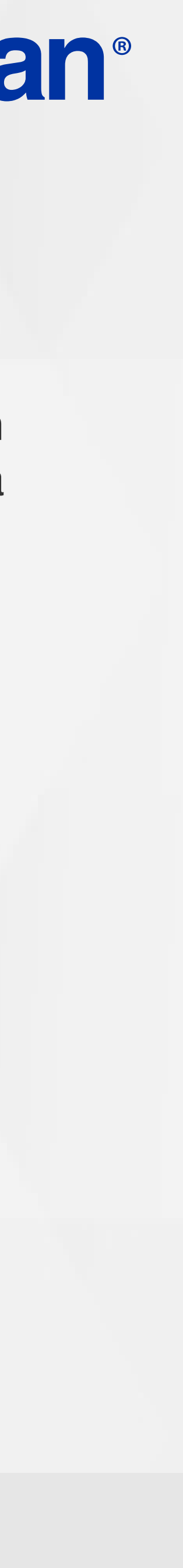

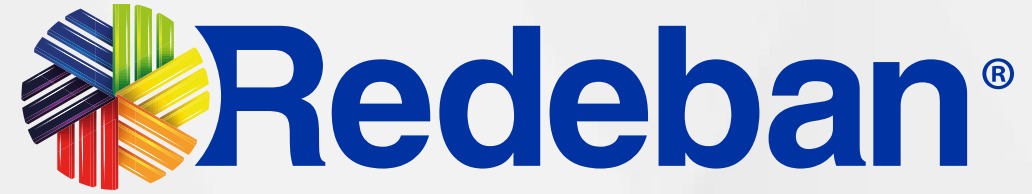

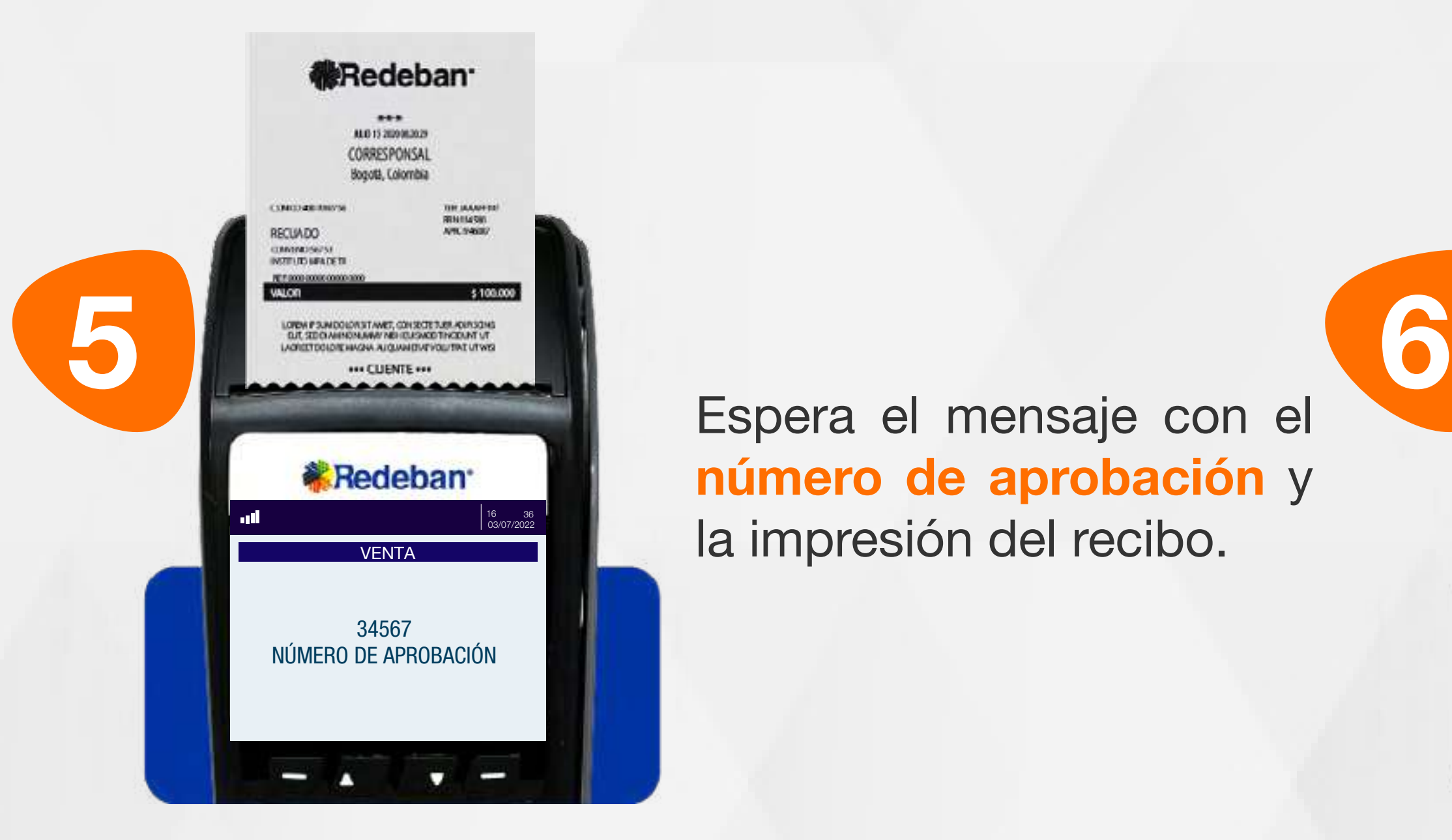

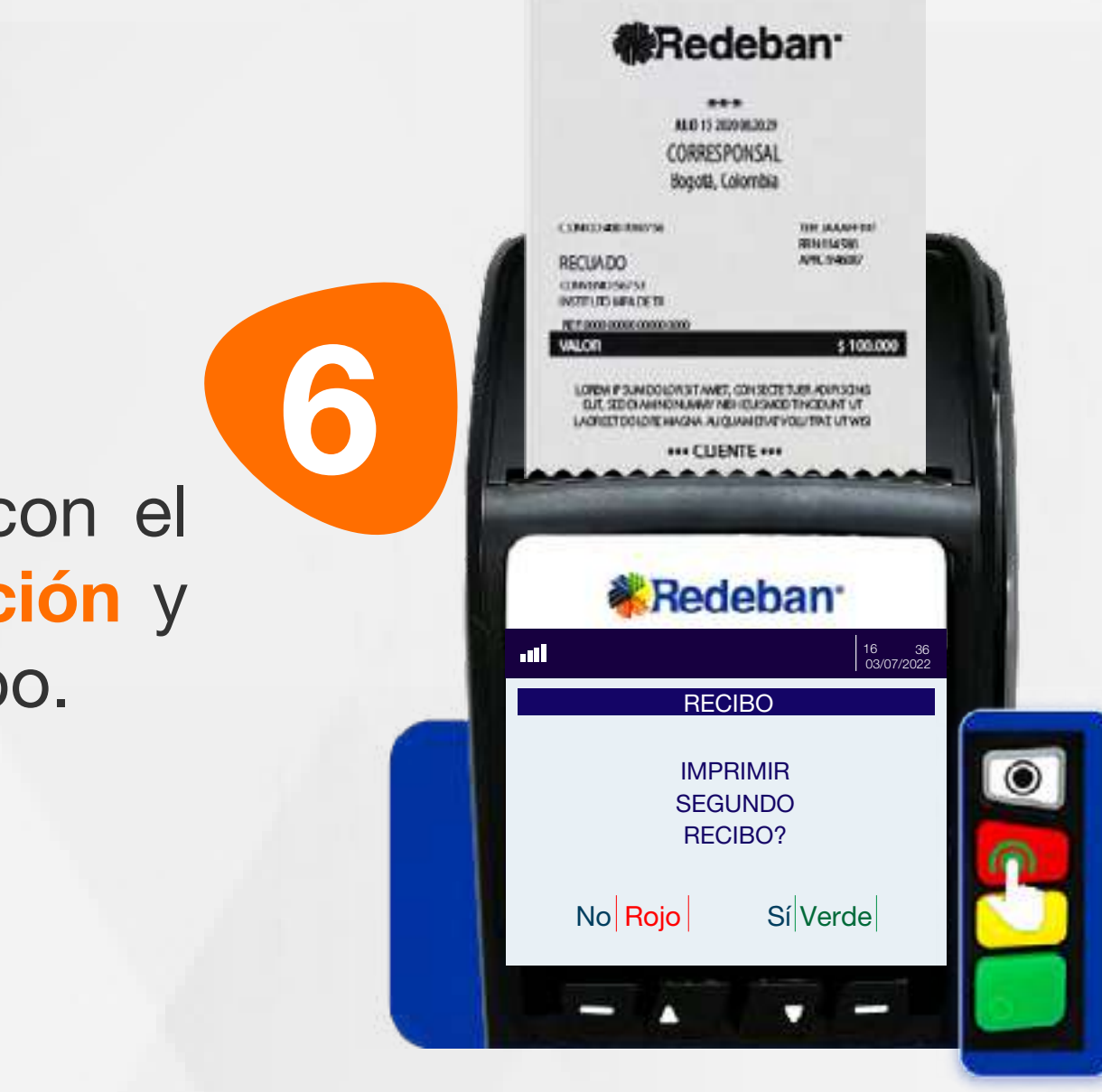

#### 04 Proceso de Compra QR

Presiona la tecla verde para imprimir una copia del recibo o la tecla roja para no imprimirla. Finalmente, retira la tarjeta.

Espera el mensaje con el número de aprobación y la impresión del recibo.

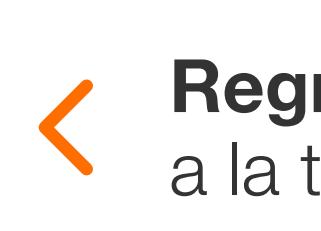

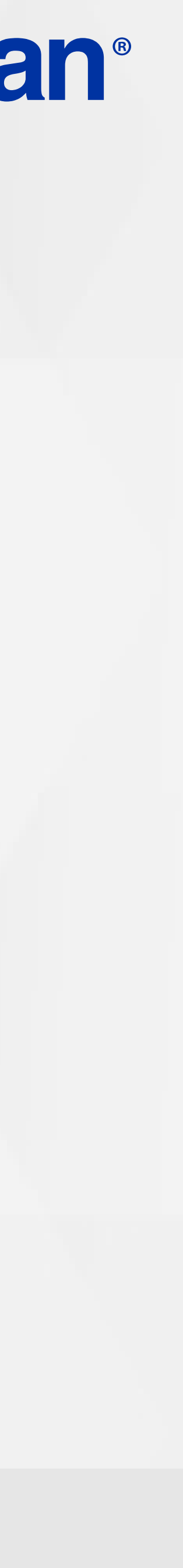

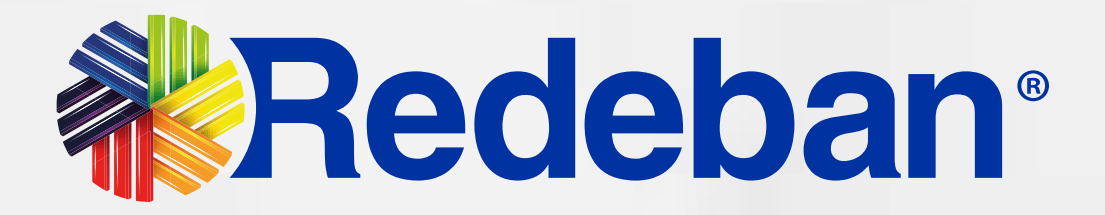

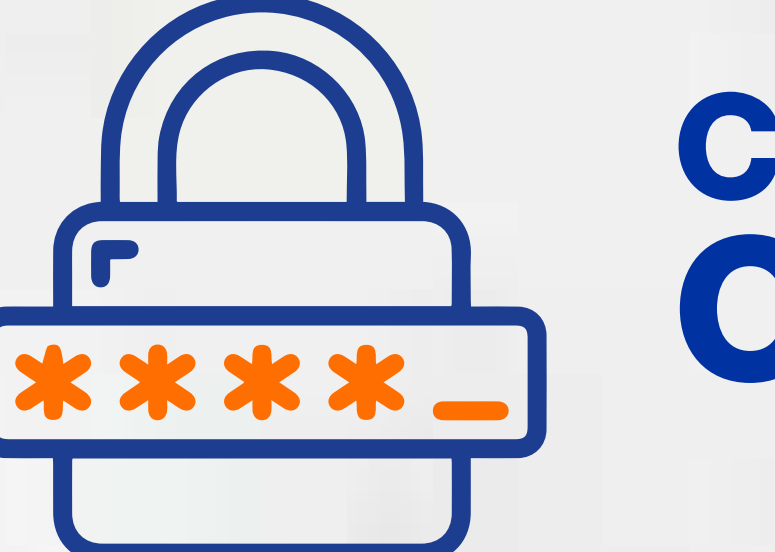

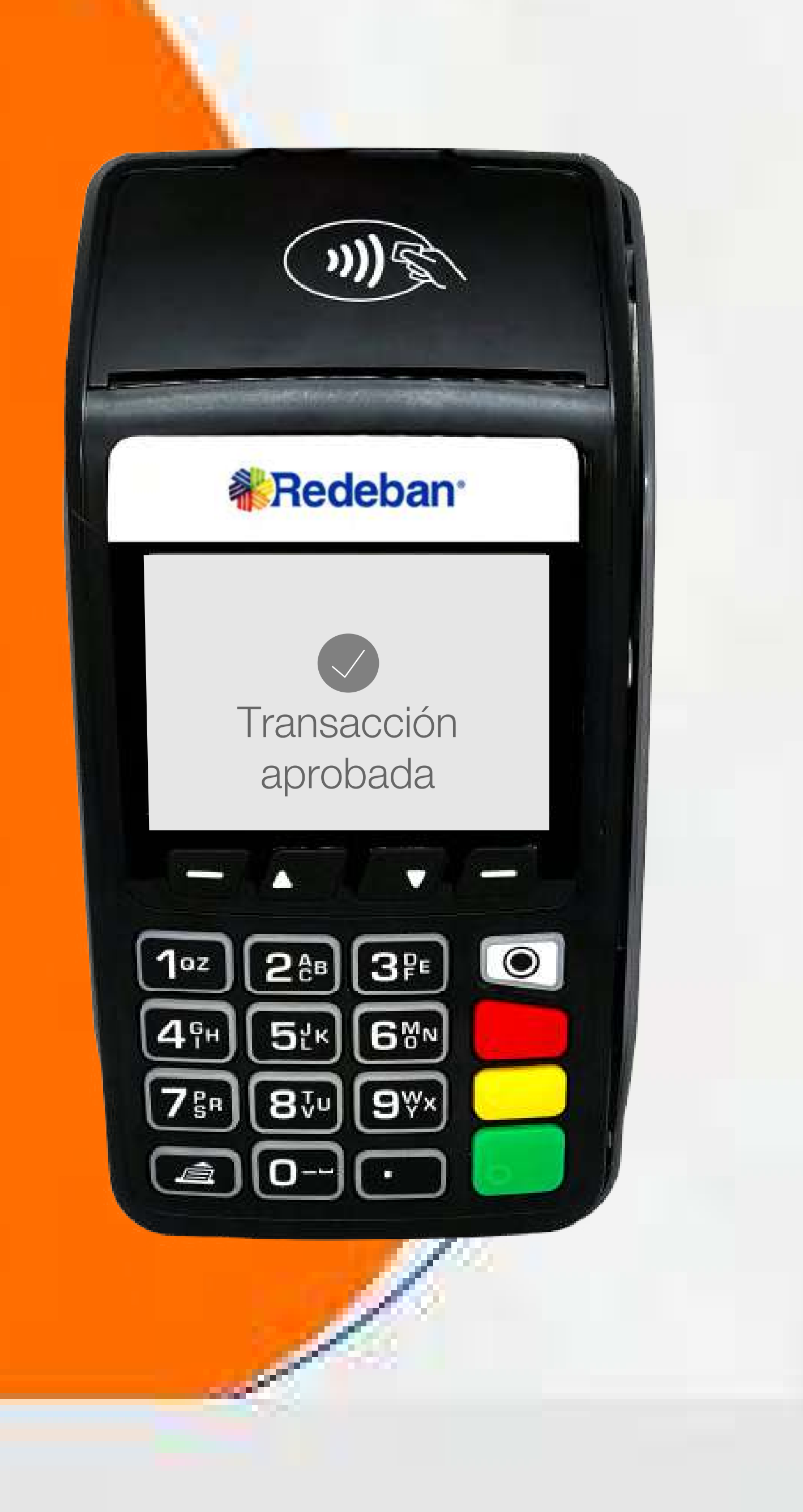

#### COMPRA OTP

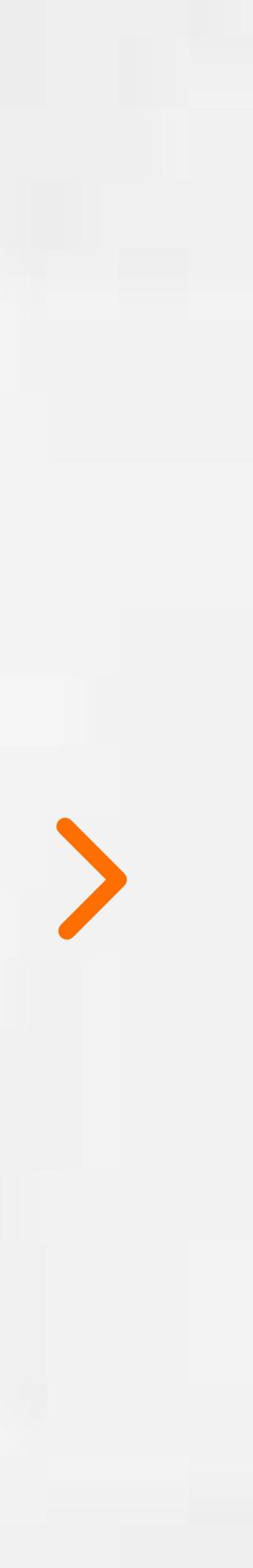

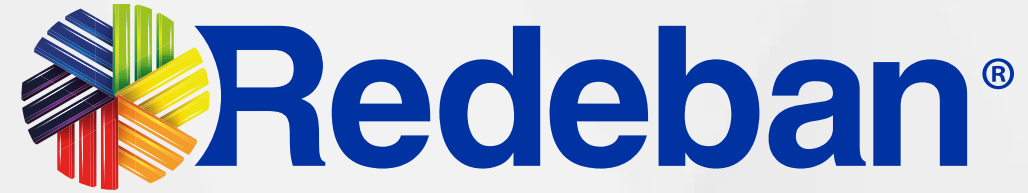

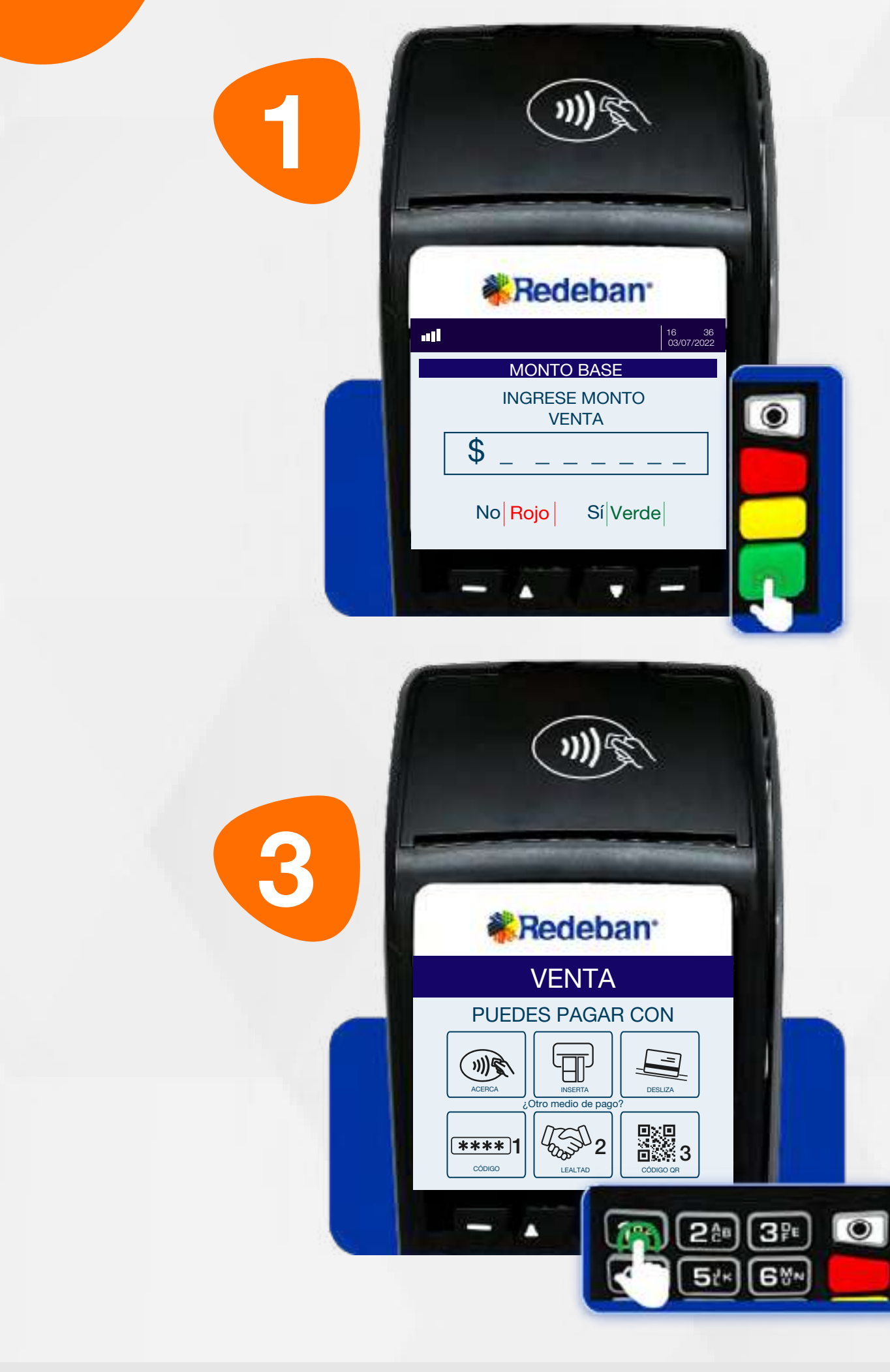

Revisa el valor de la transacción y presiona tecla verde para confirmar o roja para cancelar.

Selecciona la opción 1 Código.

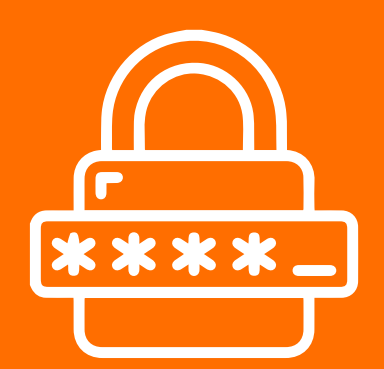

### 05 Proceso de Compra OTP

Es una solución que *permite recibir pagos a través de un código de único uso (One-Time Password)*, que generan algunas entidades financieras.

> Presiona la tecla verde para comenzar. Digita el valor de la compra, IVA y/o INC, y confirma con tecla verde.

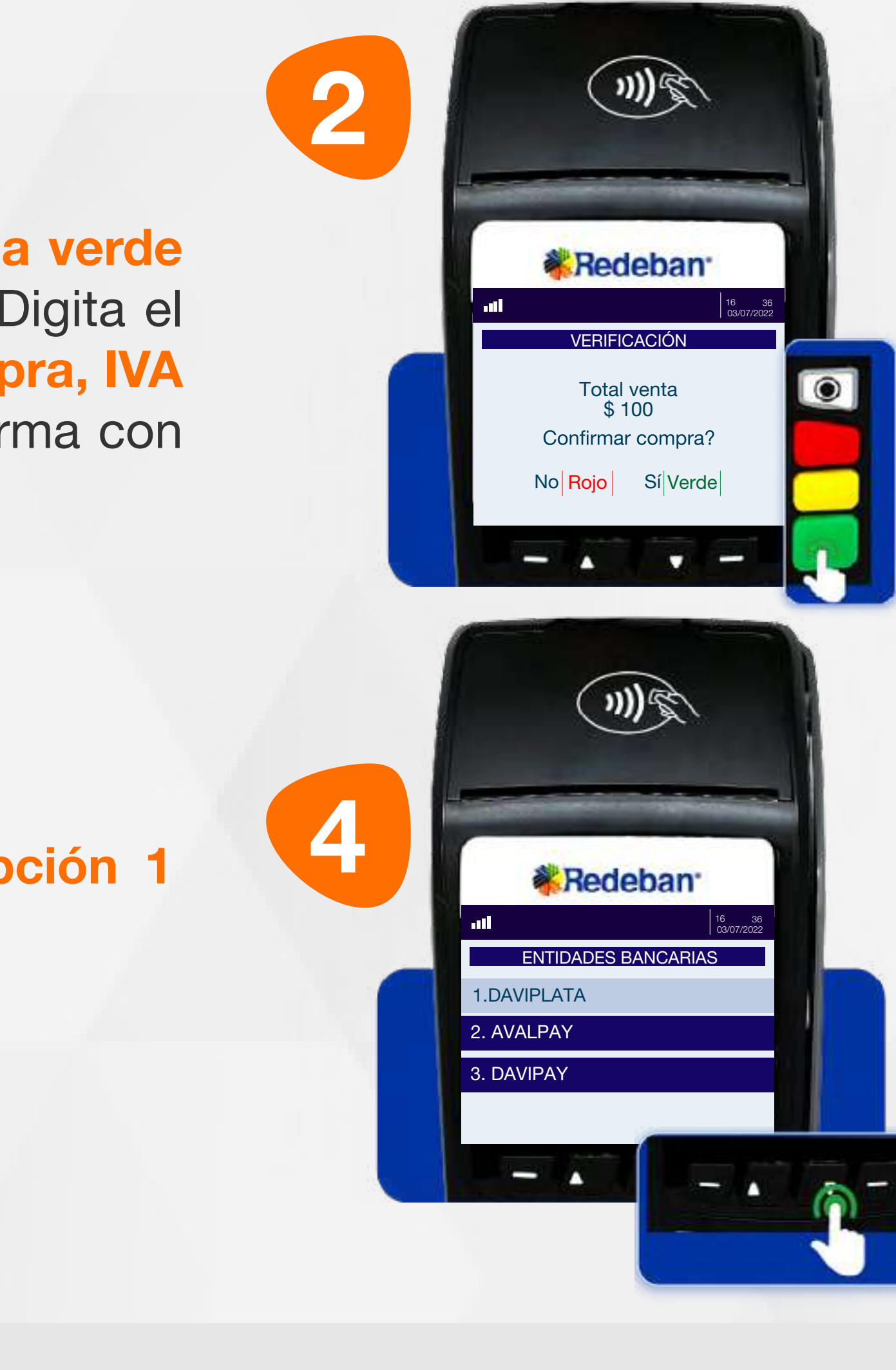

Usando las teclas con flechas busca y selecciona la entidad bancaria.

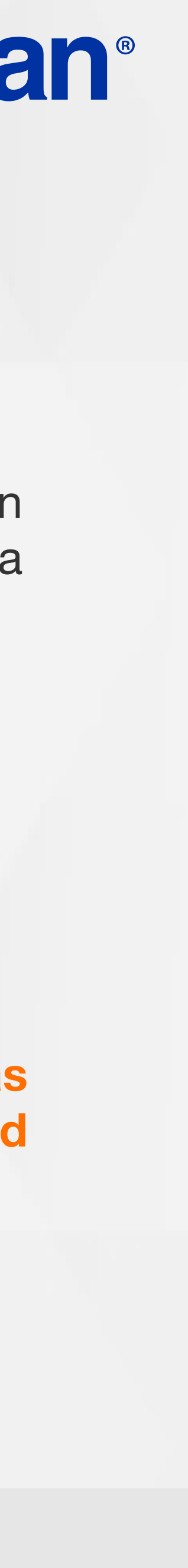

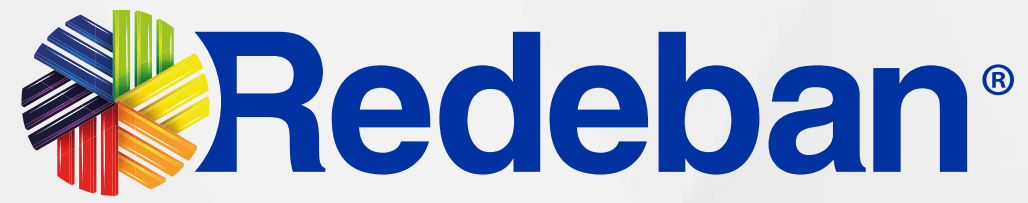

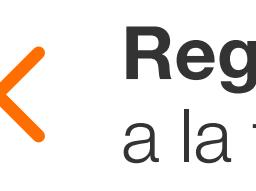

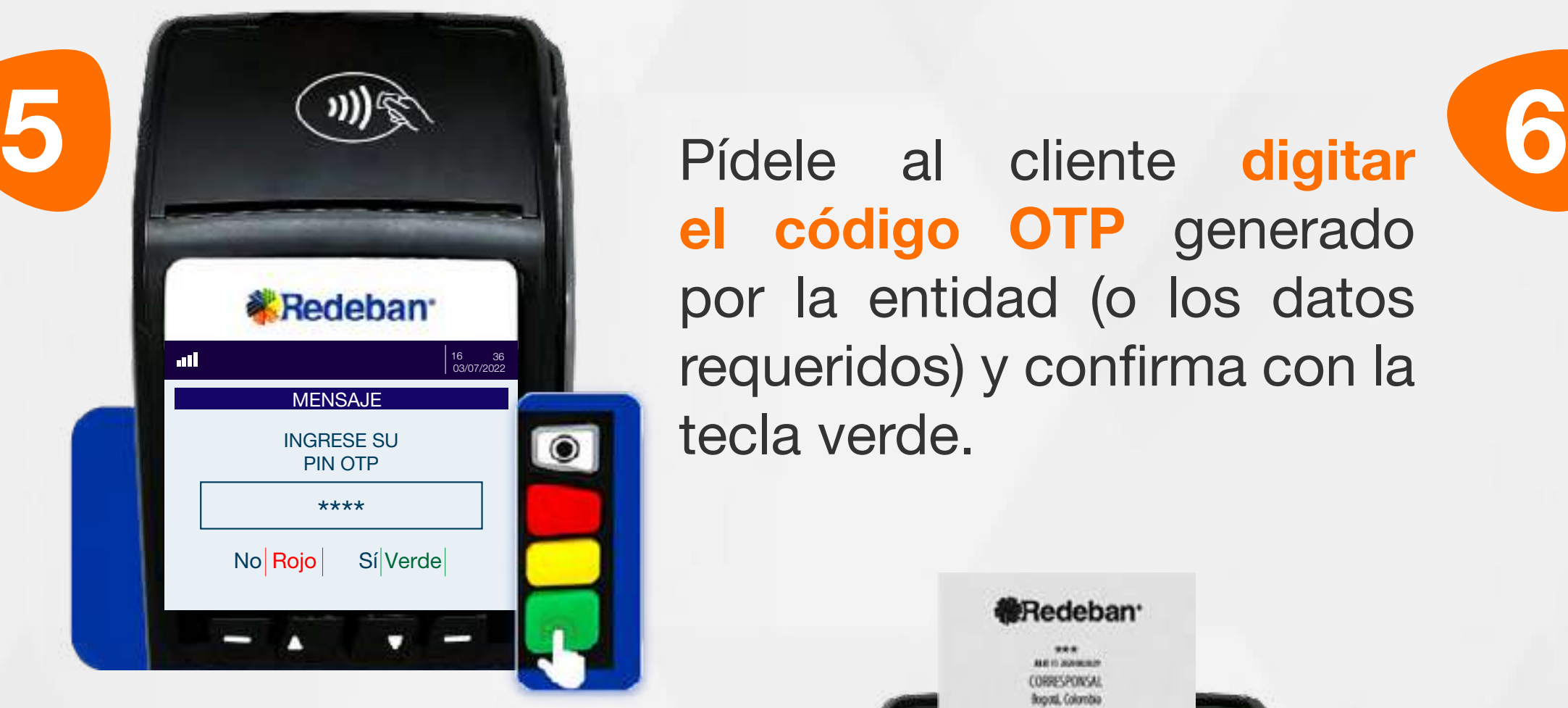

16 36 03/07/2022

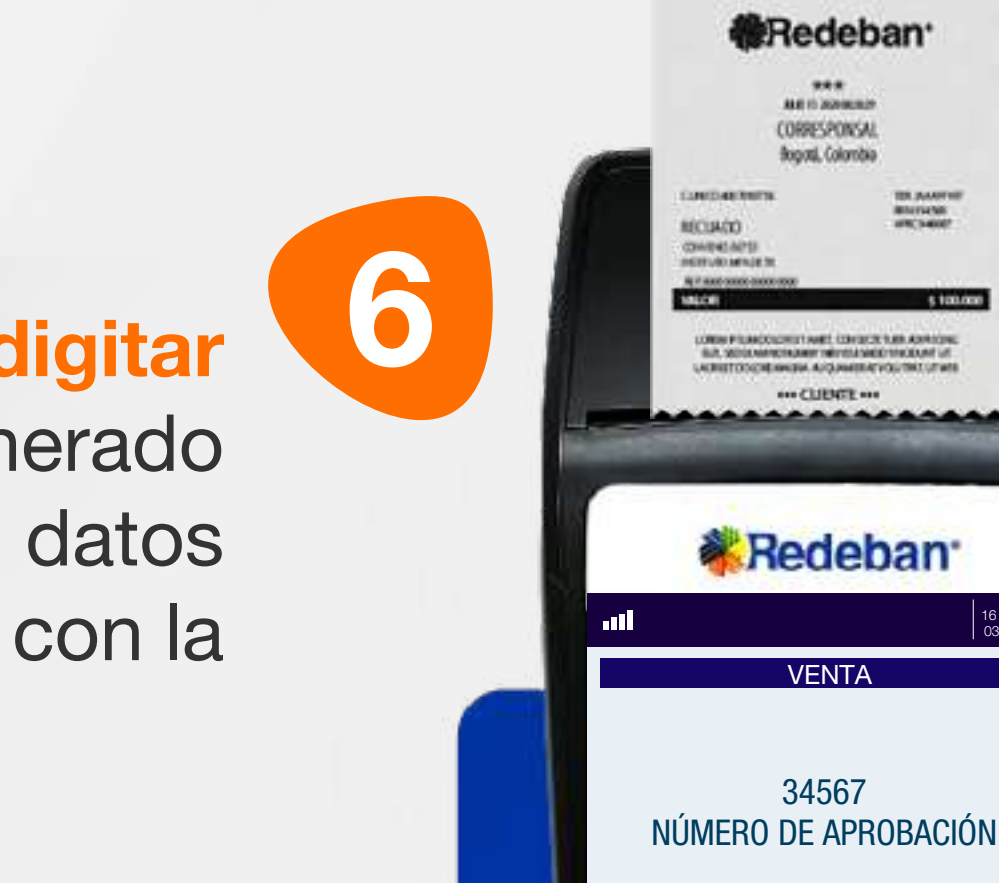

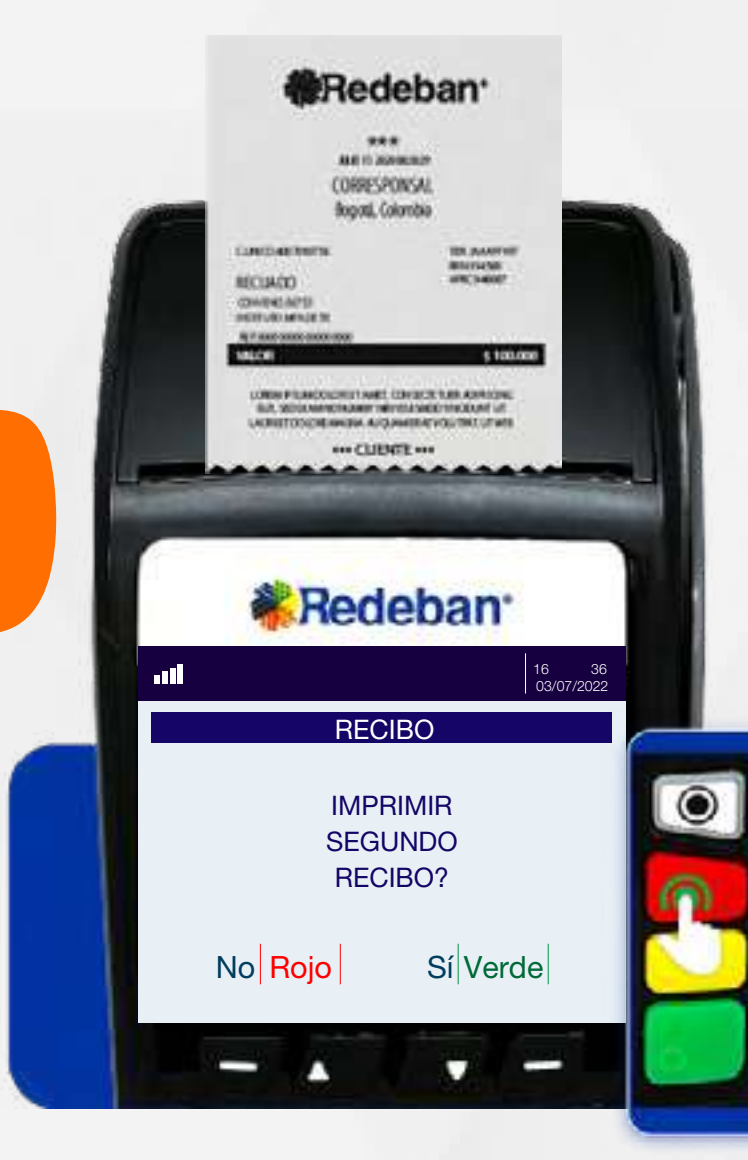

el código OTP generado por la entidad (o los datos requeridos) y confirma con la tecla verde.

Espera el mensaje con el número de aprobación y la impresión del recibo.

Presiona la tecla verde para imprimir una copia del recibo o la tecla roja para no imprimirla.

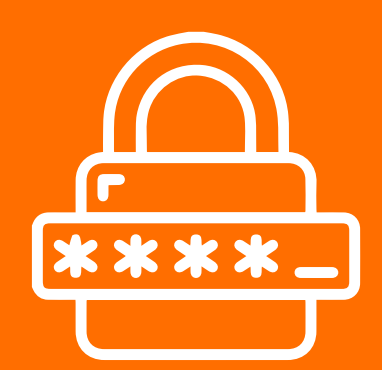

### 05 Proceso de Compra OTP

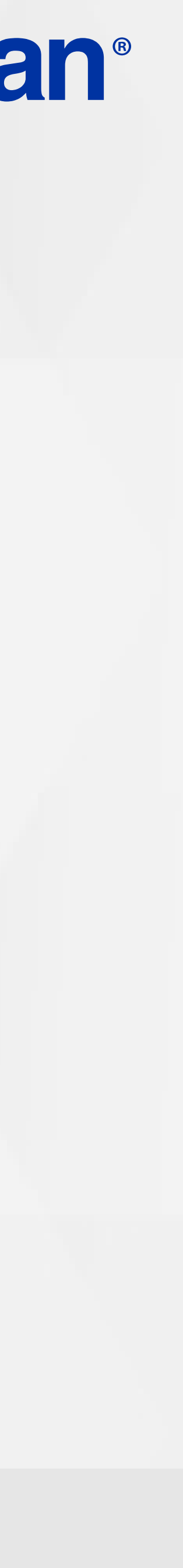

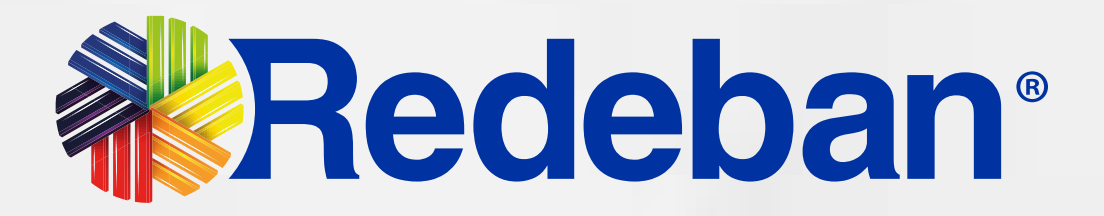

# **VIST PAGO DE<br>En SERVICIOS PÚBLICOS**

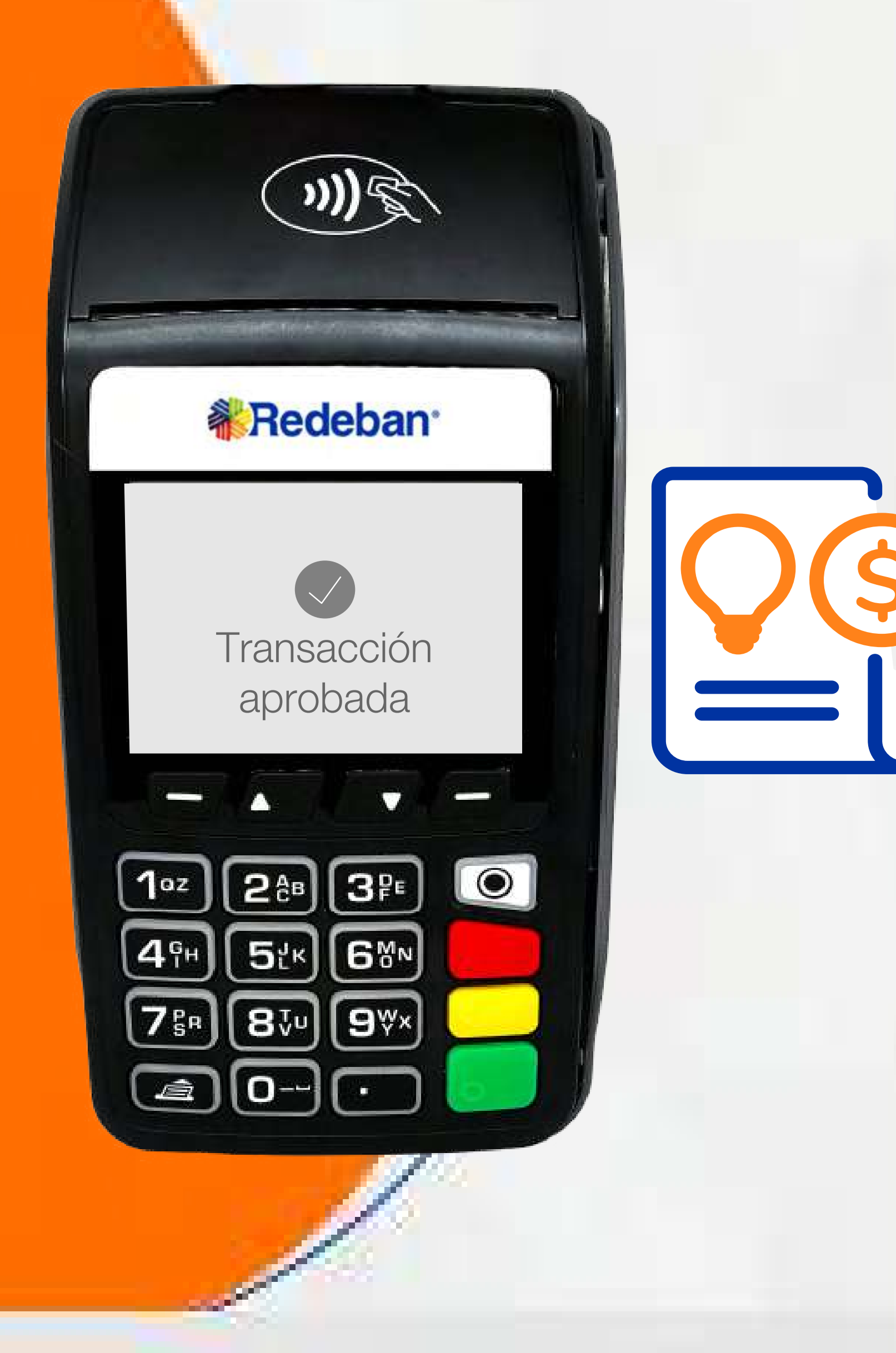

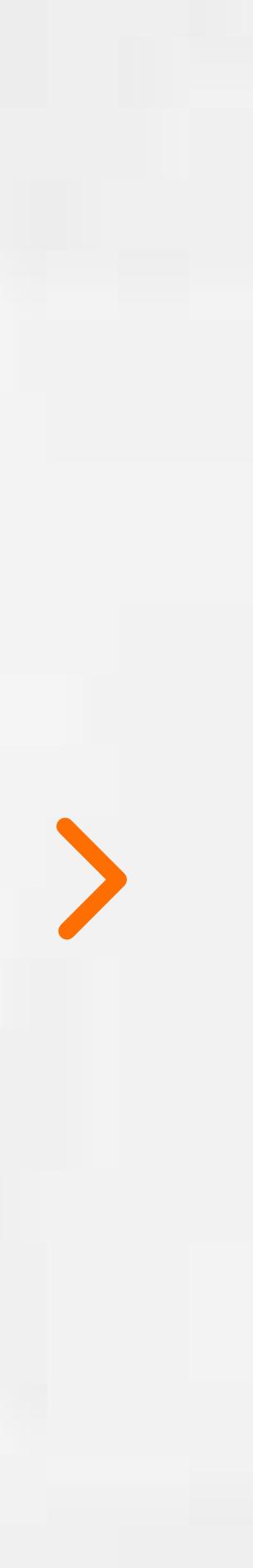

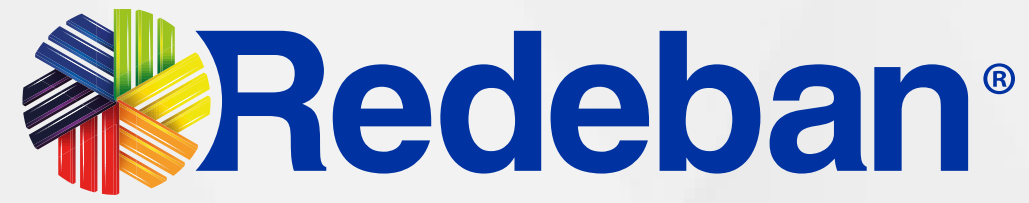

Usando las teclas con flechas busca la opción Pago de servicios/factura y presiona la tecla verde para continuar.

Selecciona el tipo de cuenta y presiona la **tecla verde** para continuar.

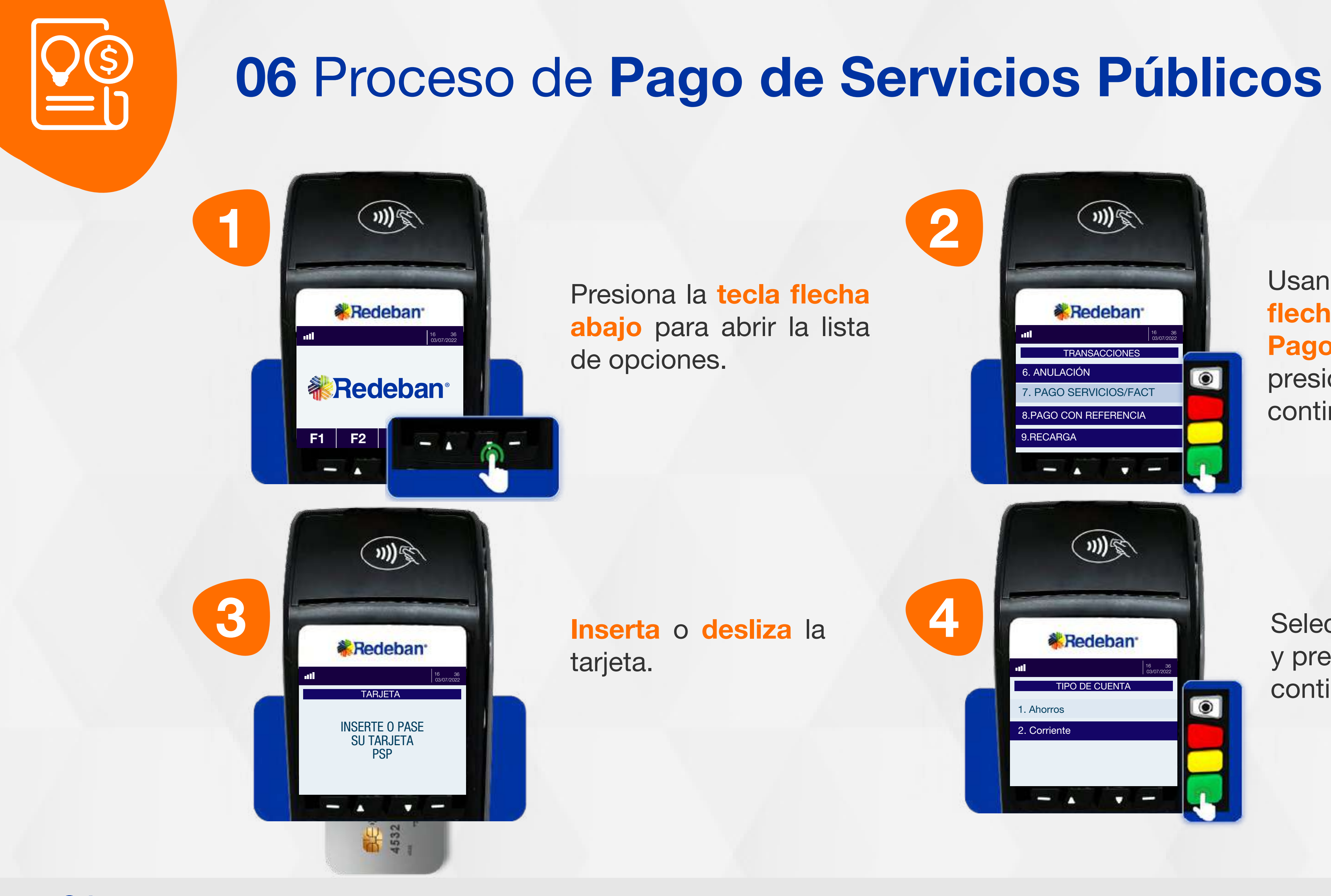

a la tabla de contenido

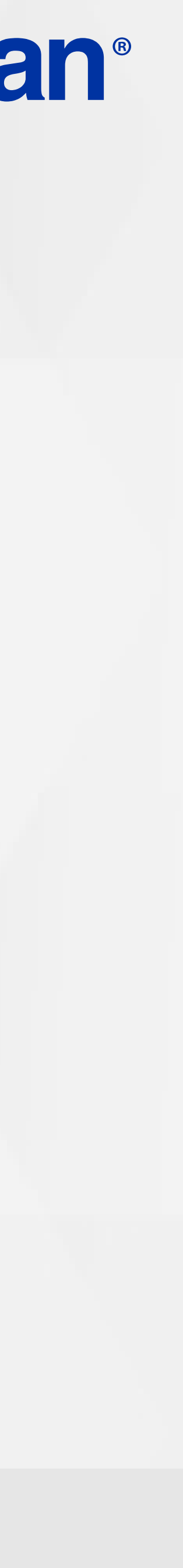

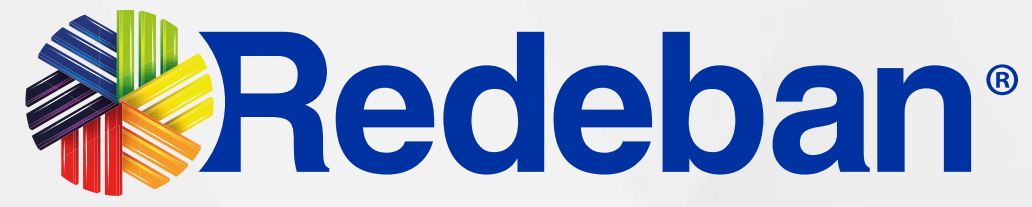

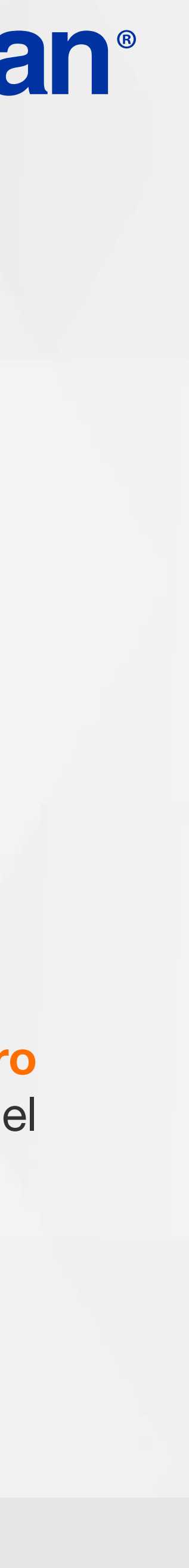

8

5

Pídele al cliente digitar el PIN V de su tarjeta débito y presiona tecla verde para confirmar.

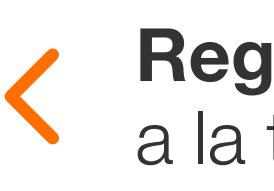

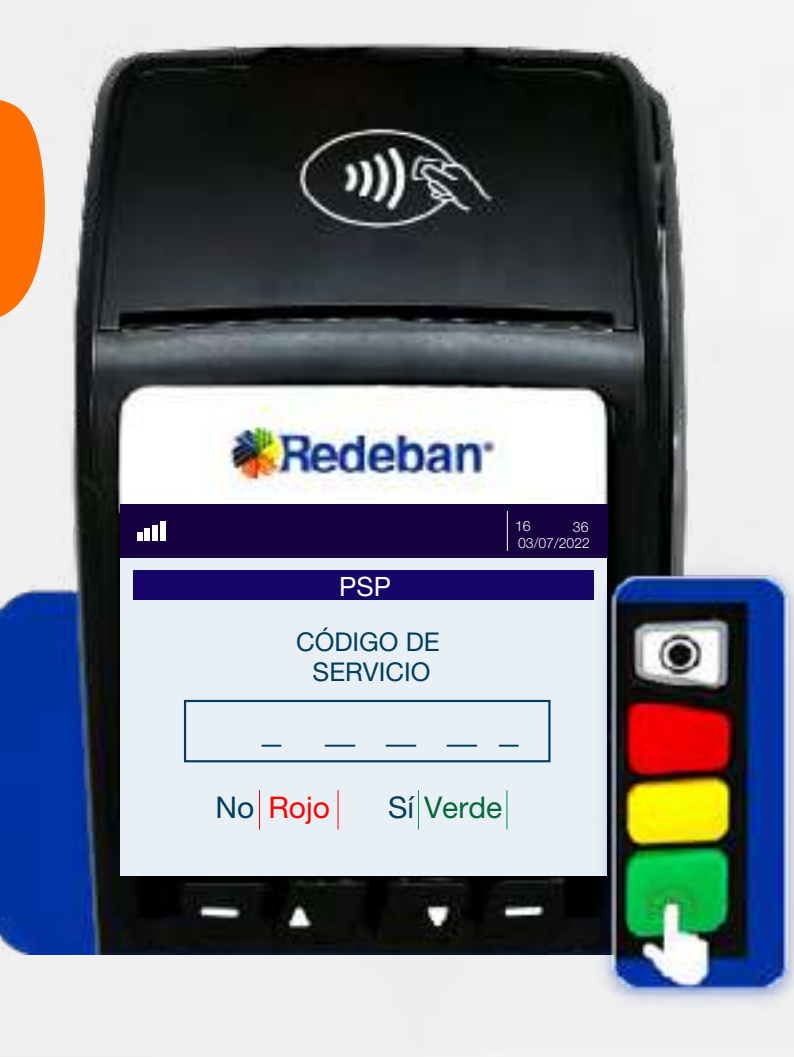

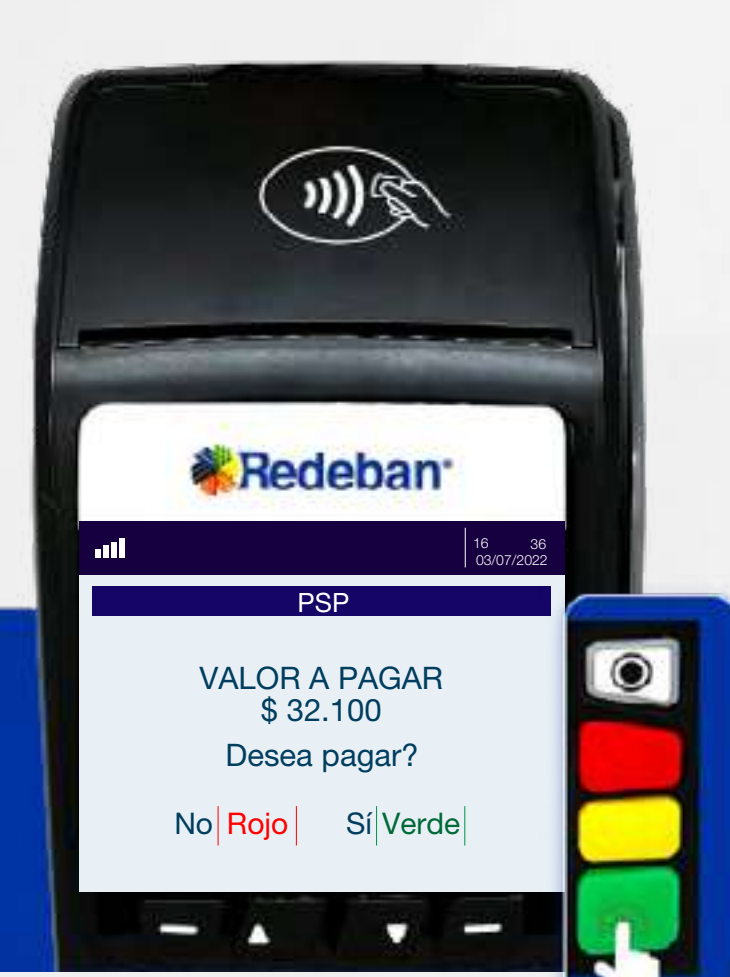

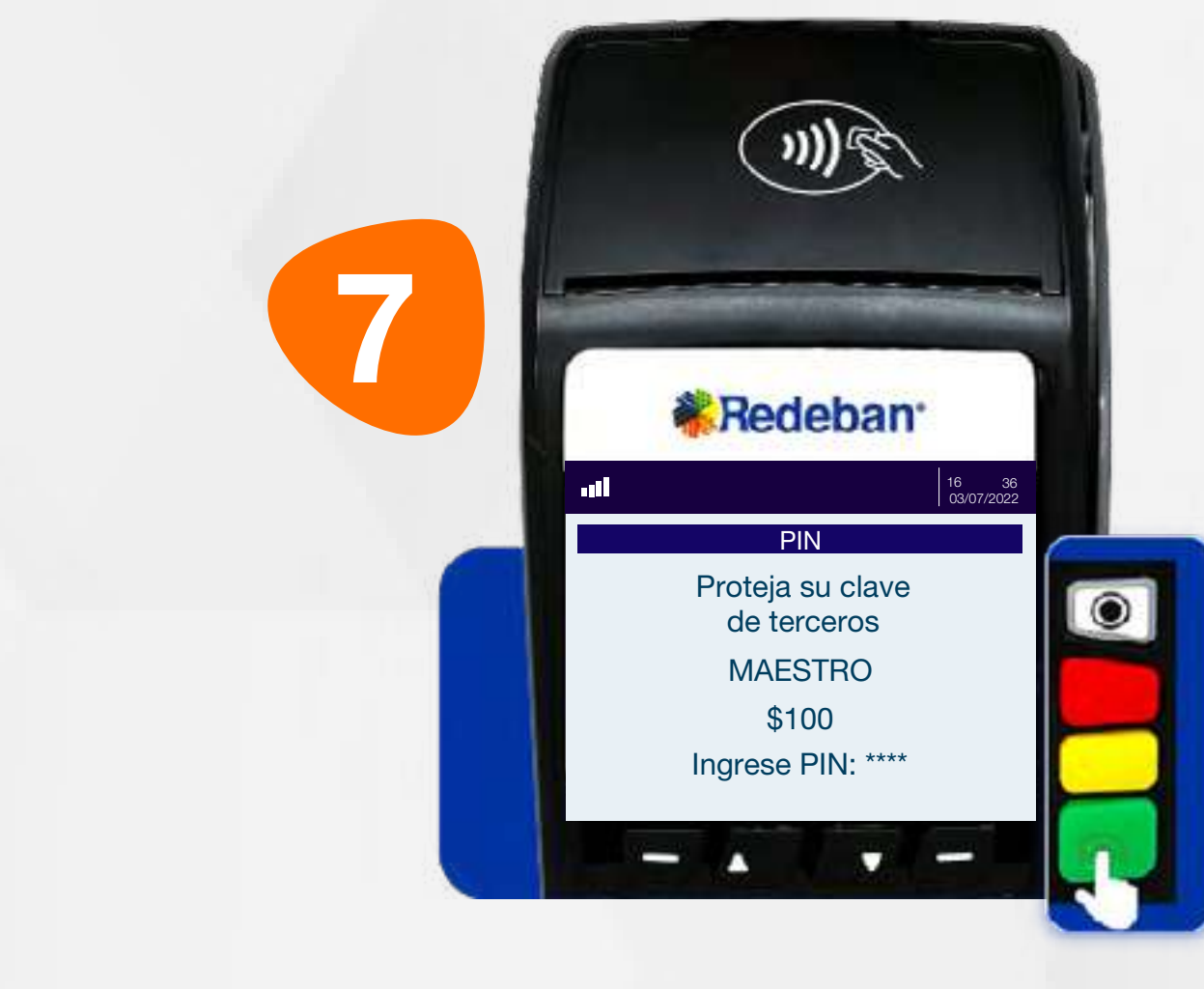

Digita el código de servicio y presiona la tecla verde. Luego, digita el número de referencia de pago y confirma nuevamente con tecla verde.

Revisa el valor de la transacción y presiona tecla verde para confirmar o roja para cancelar.

VENTA

**KRedeban** 

**卷Redeban** 

DRRFSPONSA

16 36 03/07/2022

34567 NÚMERO DE APROBACIÓN

 $\frac{1}{2}$ 

Espera el mensaje con el número de aprobación y la impresión del recibo.

## 06 Proceso de Pago de Servicios Públicos

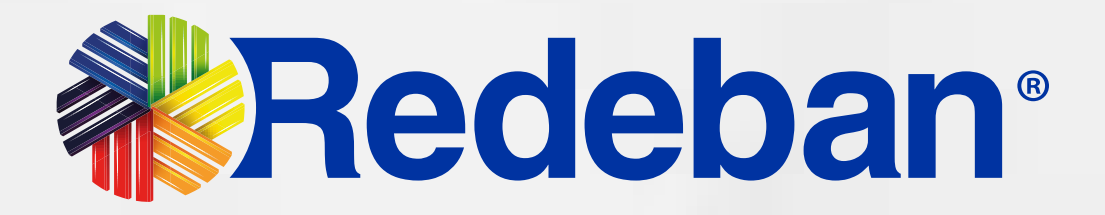

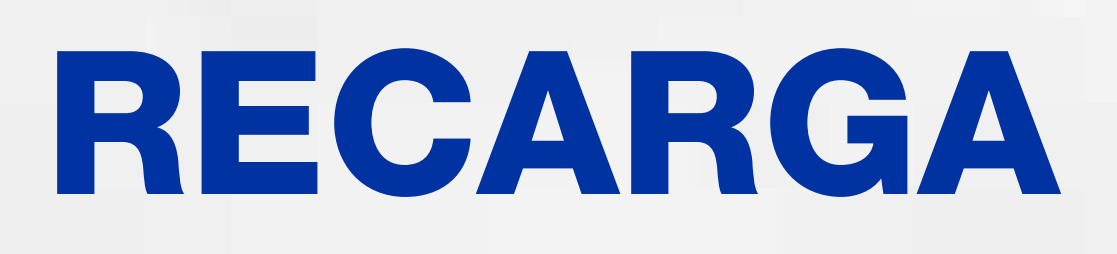

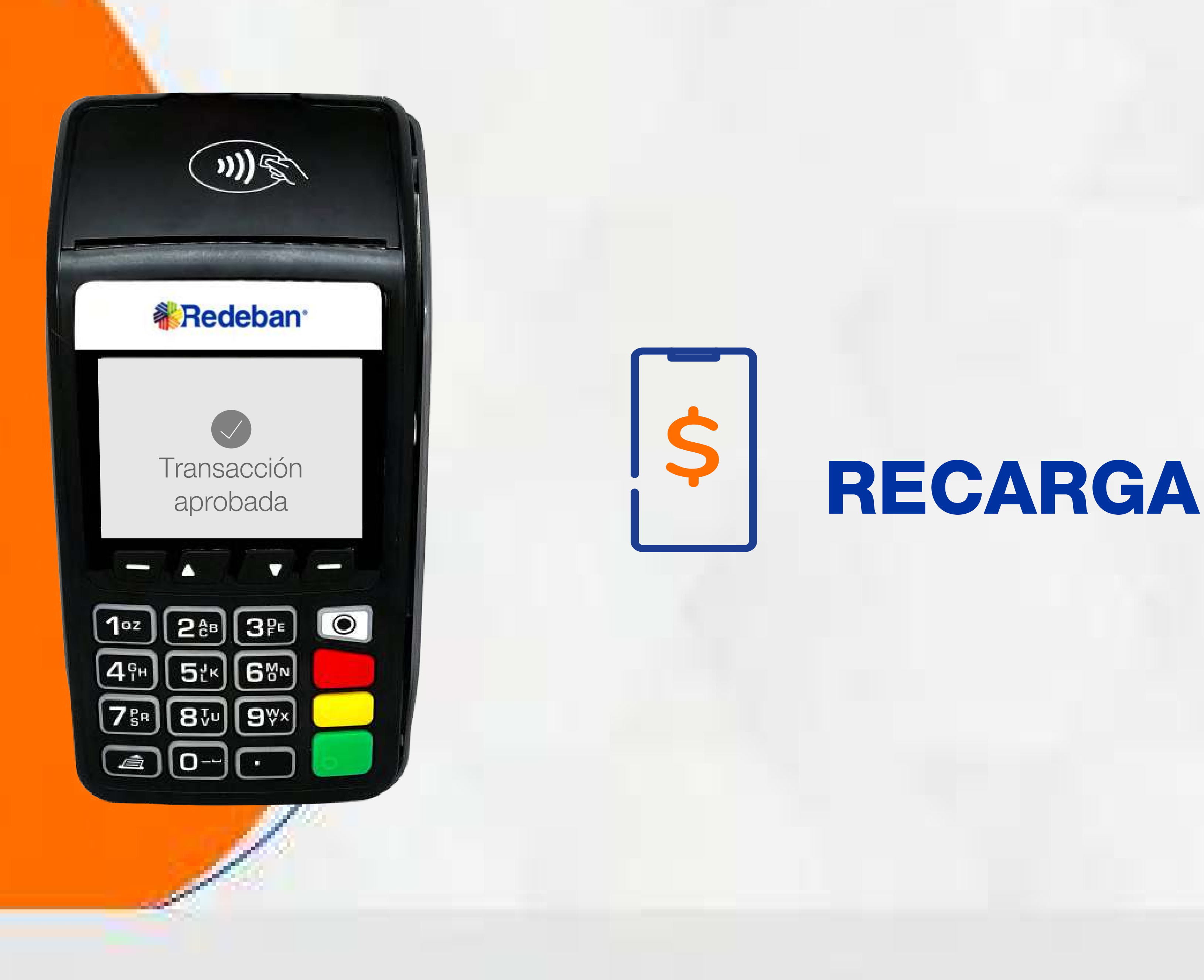

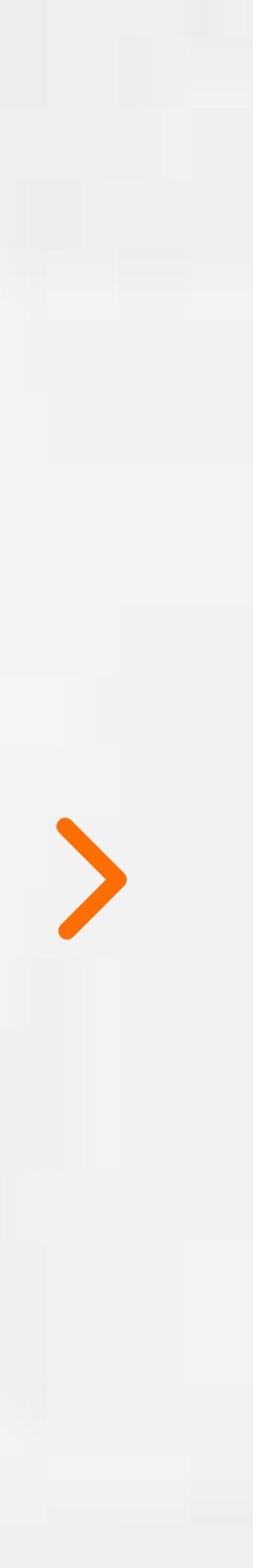

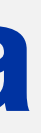

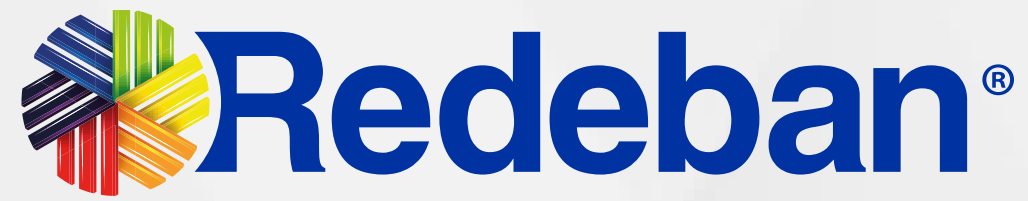

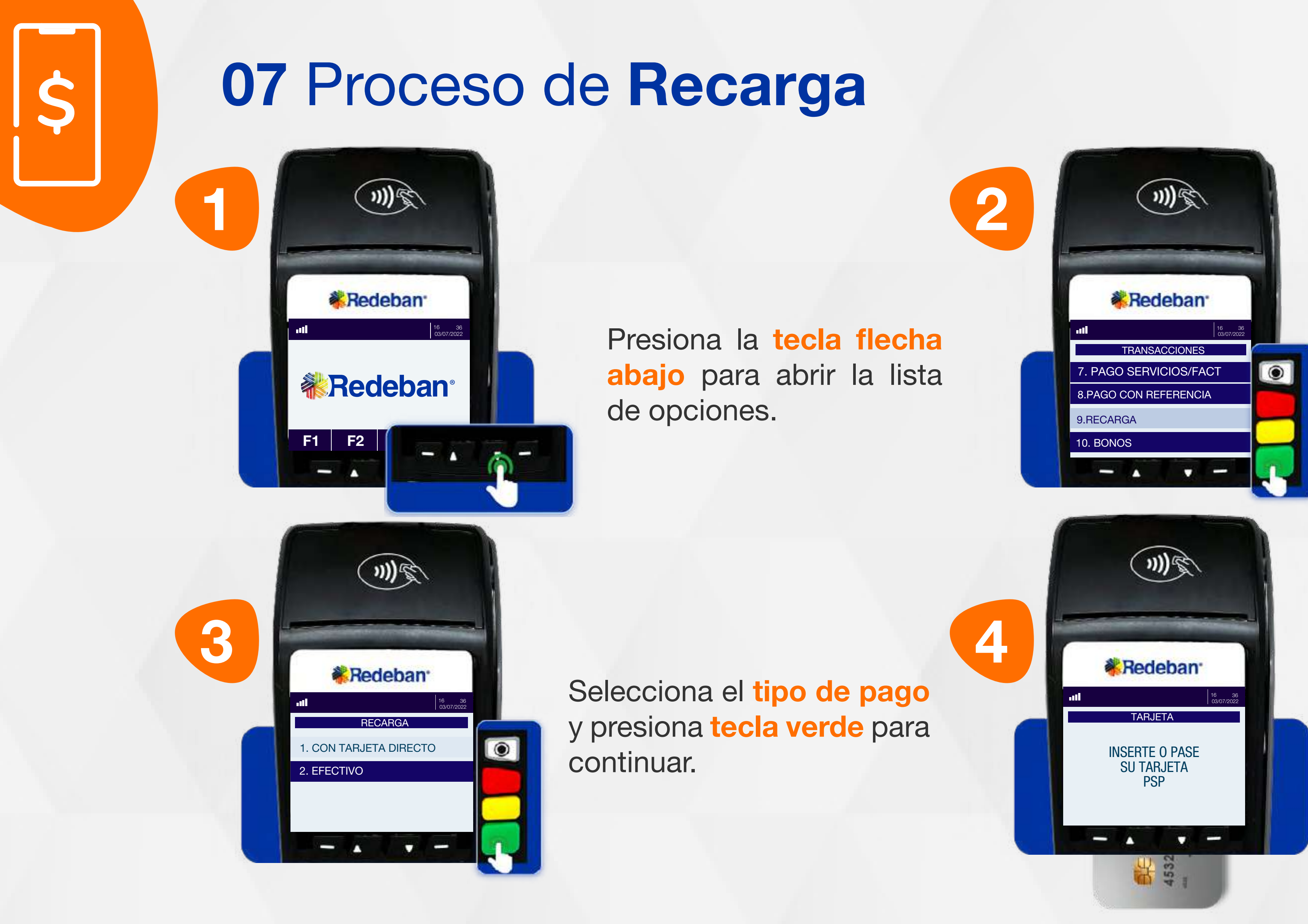

Usando las teclas con flechas busca la opción Recarga y presiona la tecla verde para continuar.

Inserta o desliza la tarjeta.

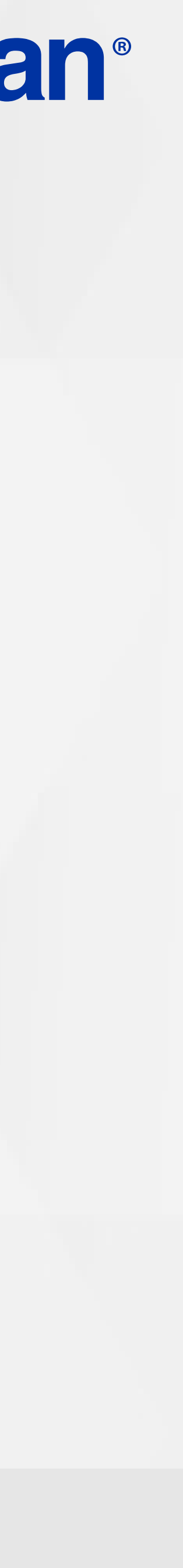

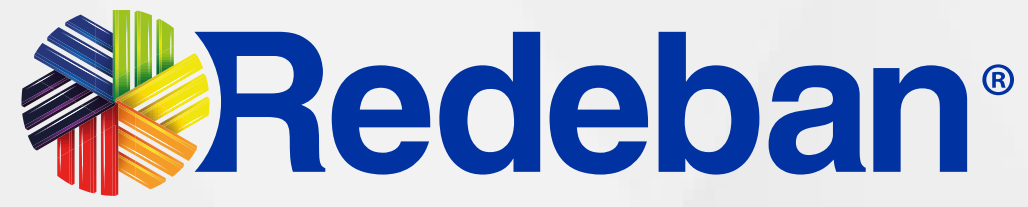

6

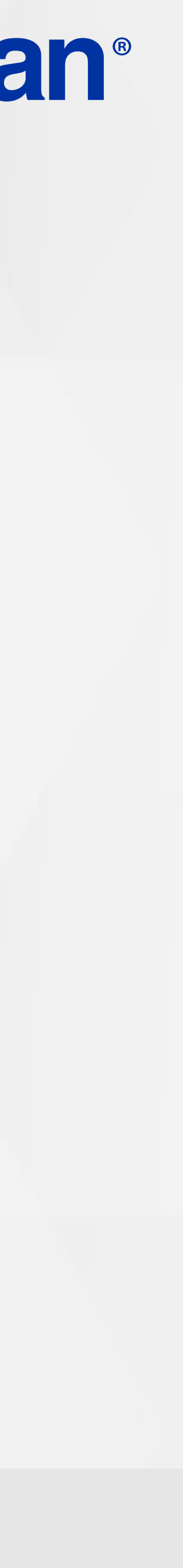

5

 $\mathsf{S}$ 

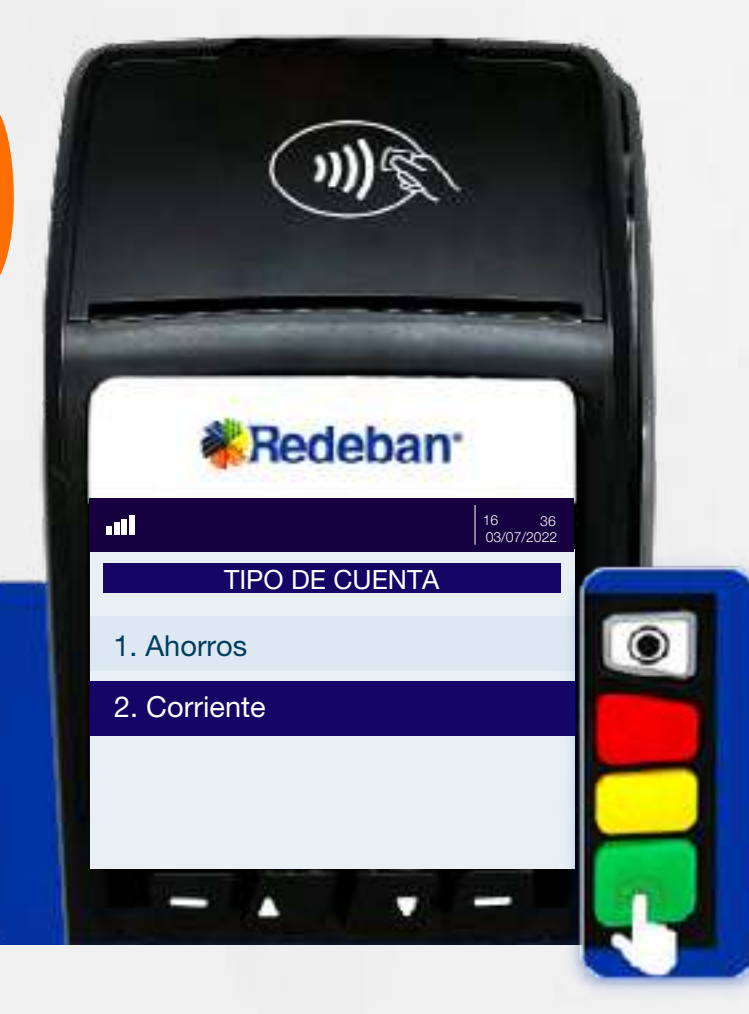

**RECARGA** 

**\*Redeban** 

 $\textcircled{m}$ 

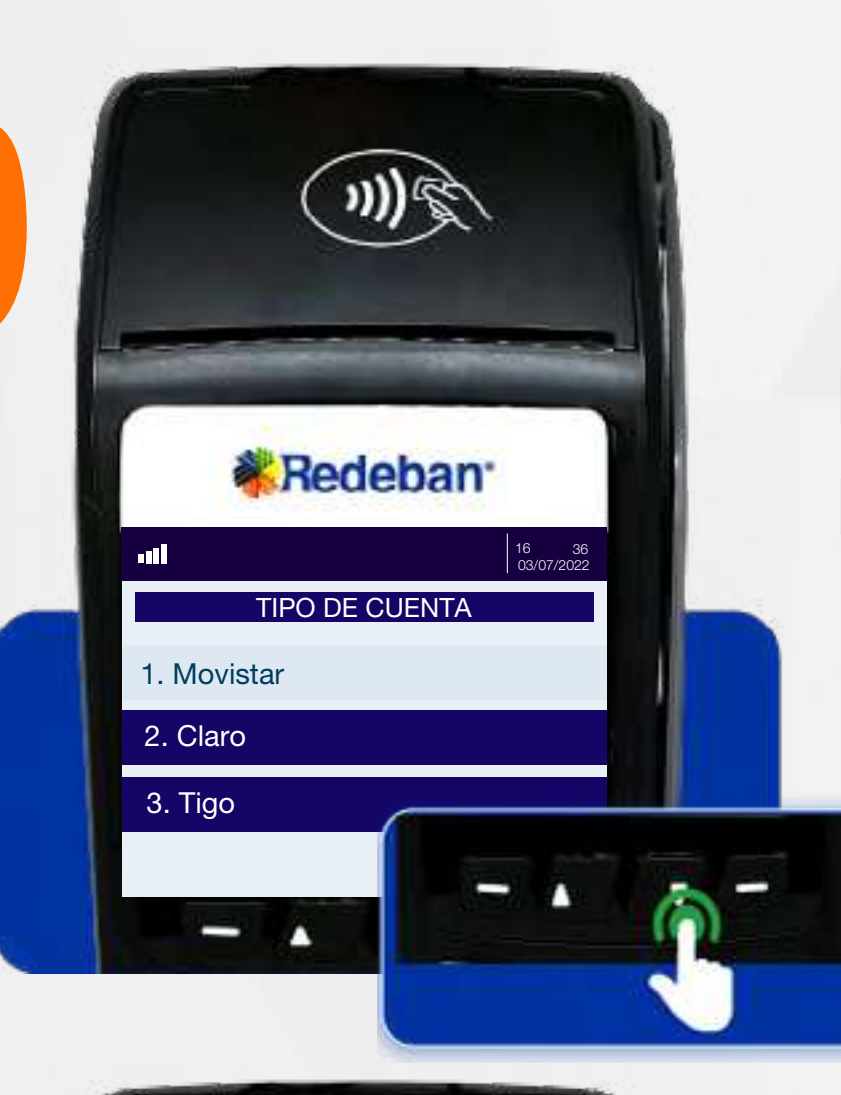

16 36 03/07/2022

 $\bullet$ 

Selecciona el tipo de cuenta y presiona la **tecla verde** para continuar.

NUMERO DE CELULAR

No Rojo Sí Verde

MONTO BASE INGRESE MONTO VENTA

**\***Redeban

 $\textcircled{m}$ 

No Rojo Sí Verde

\$

16 36 03/07/2022

8 Digita el número del celular a recargar y confirma con tecla verde.

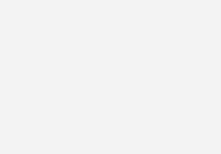

Ingresa el monto a recargar y confirma con la tecla verde.

Usando las teclas con flechas busca el operador móvil y presiona tecla verde.

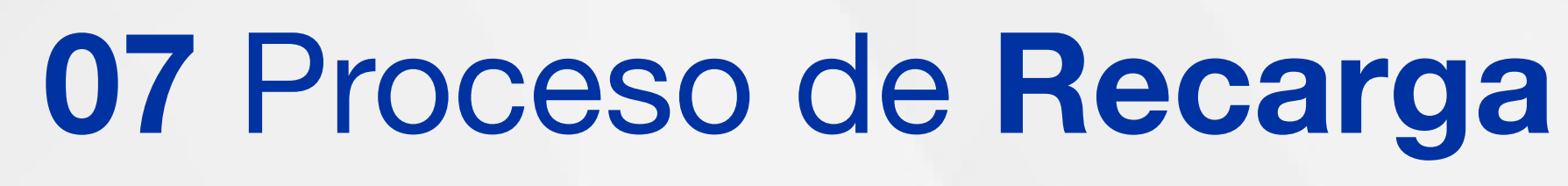

9

 $\mathsf{S}$ 

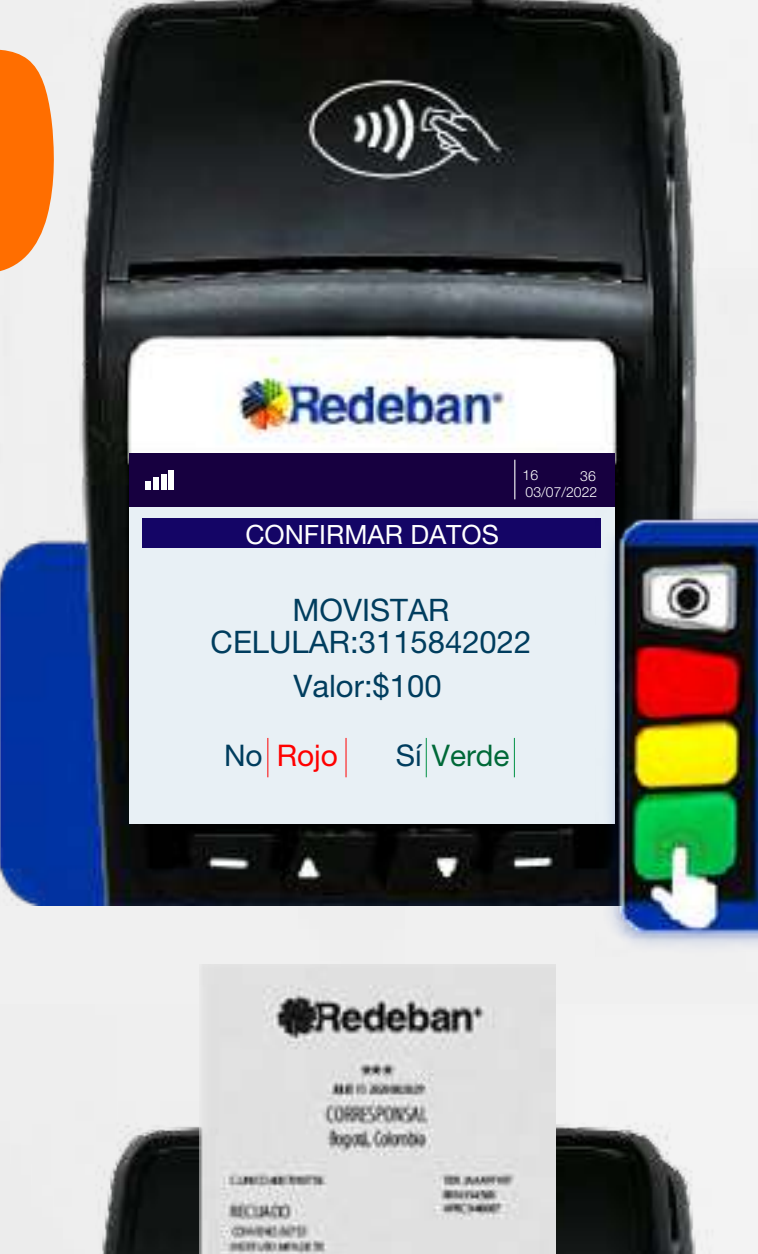

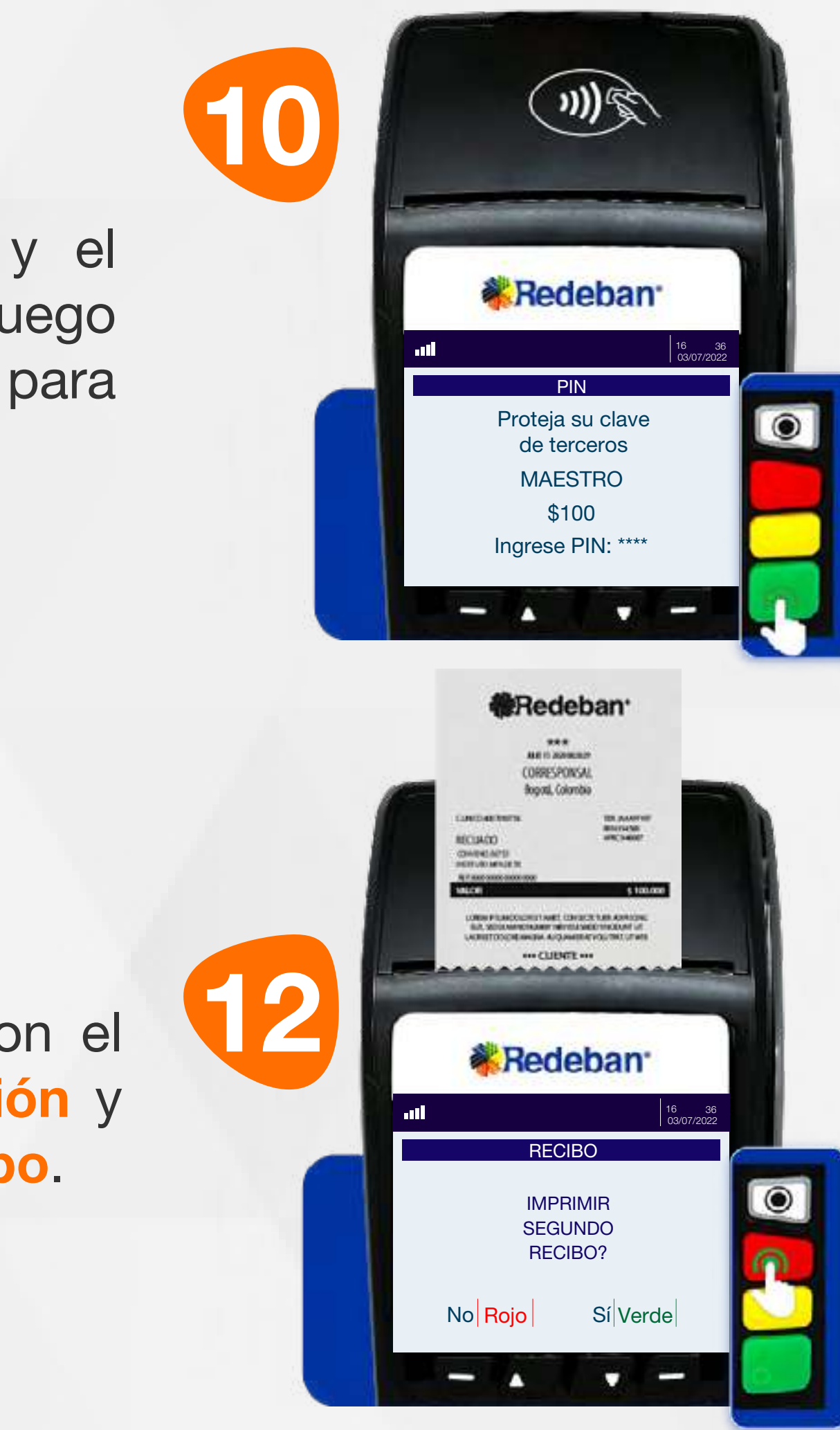

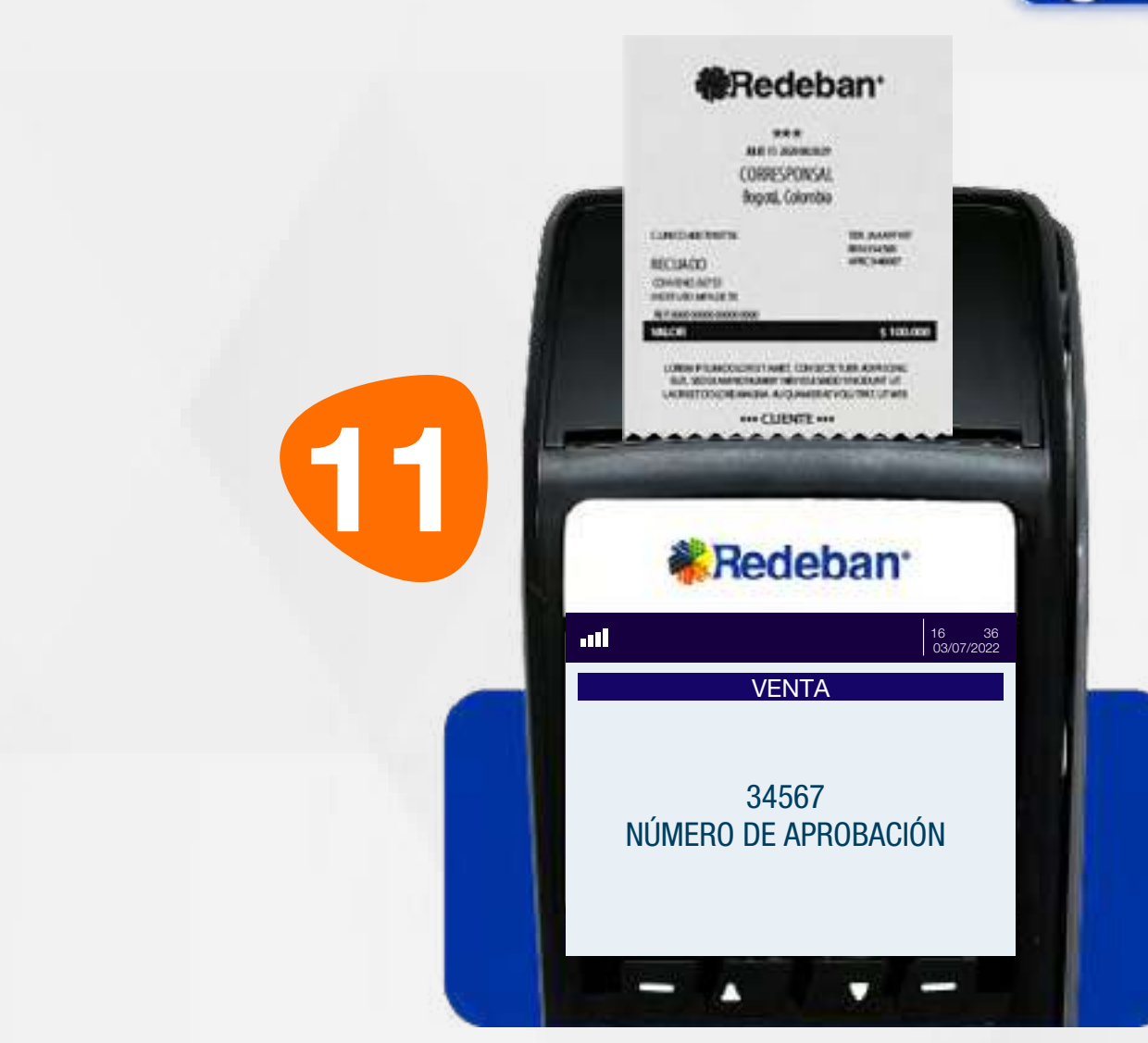

Pídele al cliente digitar el PIN de su tarjeta débito y presiona tecla verde para continuar.

Confirma los datos y el monto de la recarga, luego presiona tecla verde para continuar.

Espera el mensaje con el número de aprobación y la impresión del recibo.

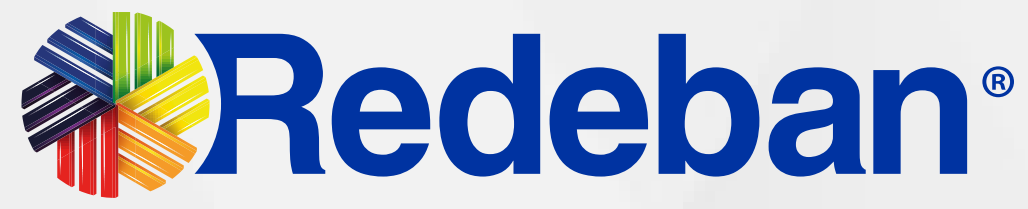

Presiona la tecla verde para imprimir una copia del recibo o la tecla roja para no imprimirla. Retira la tarjeta.

#### 07 Proceso de Recarga

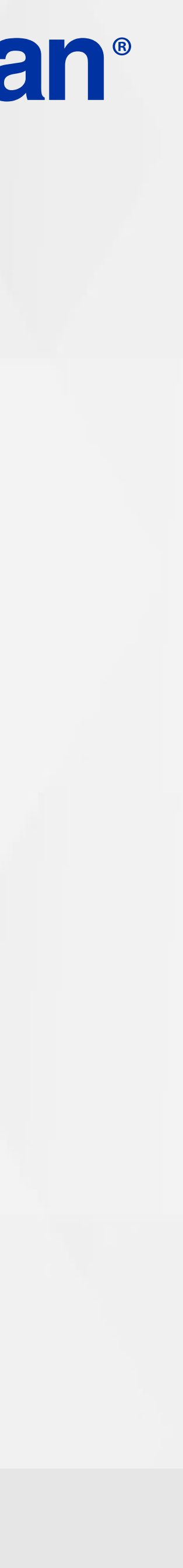

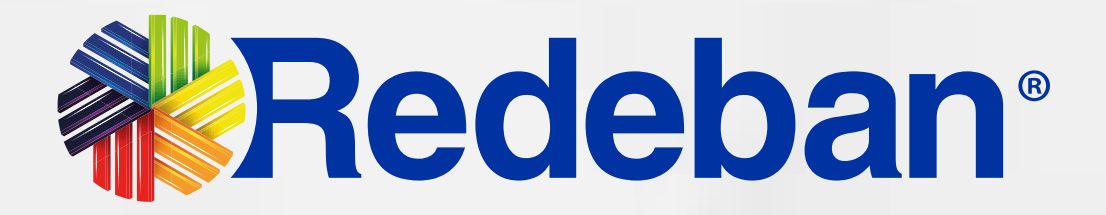

# Tansacción **DUPLICADOS**

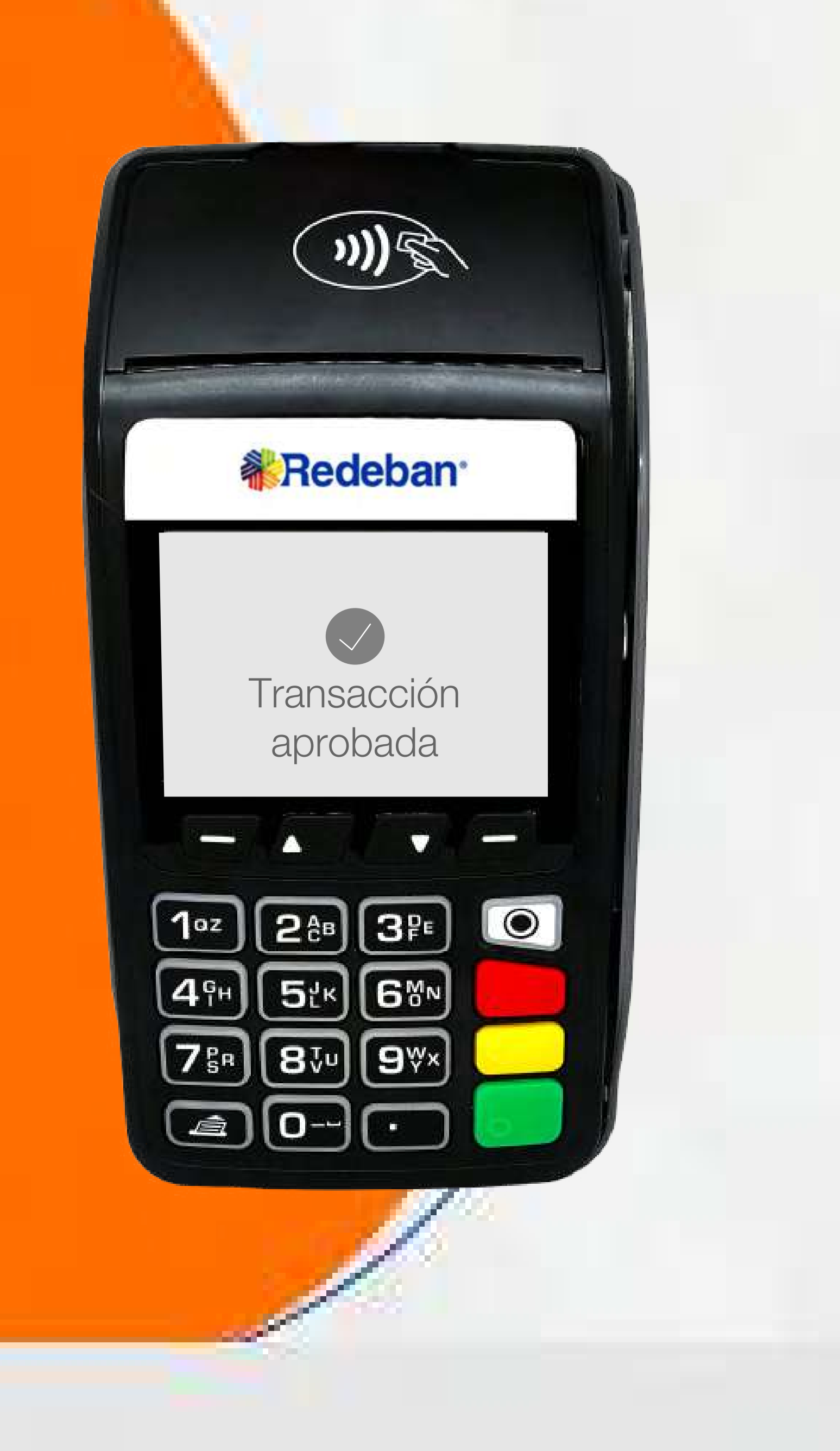

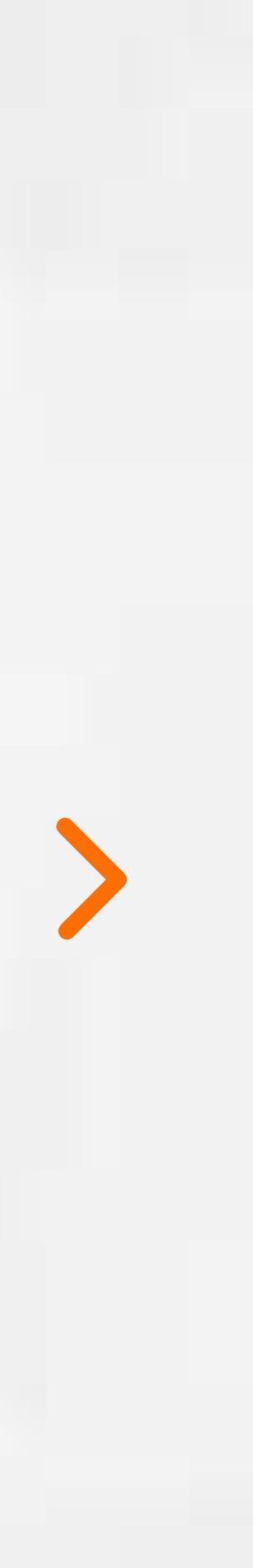

1

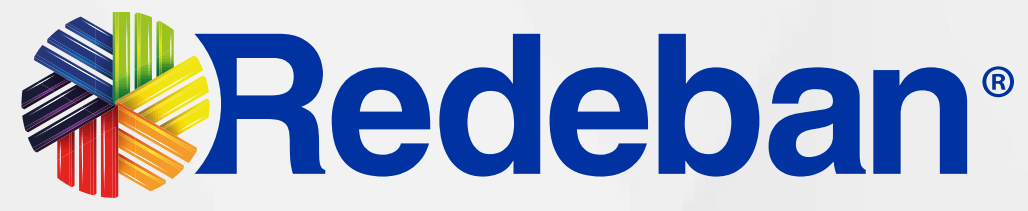

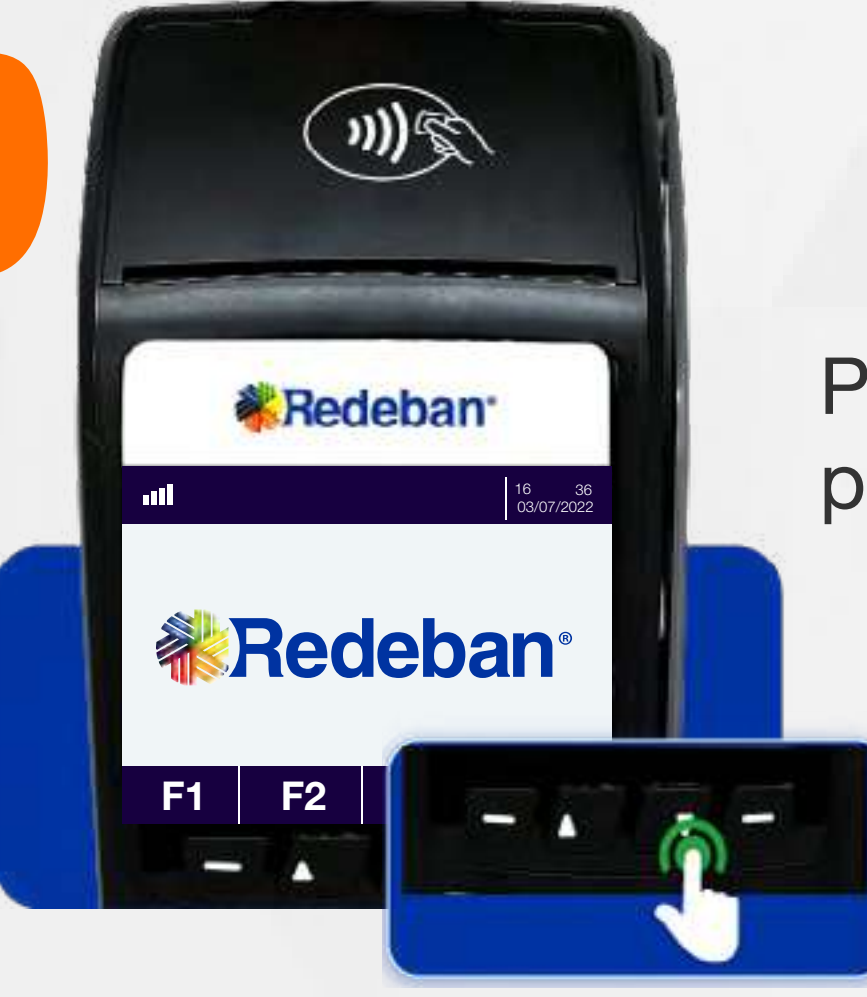

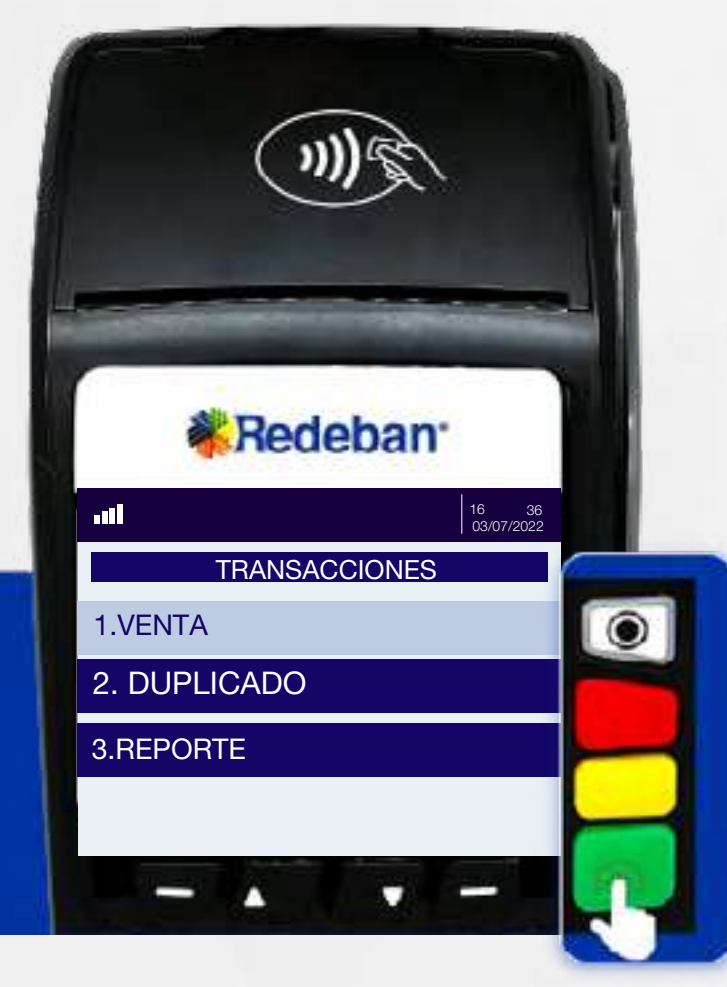

CLAVE SUPERVISOR

**\*Redeban** 

 $\textcircled{m}$ 

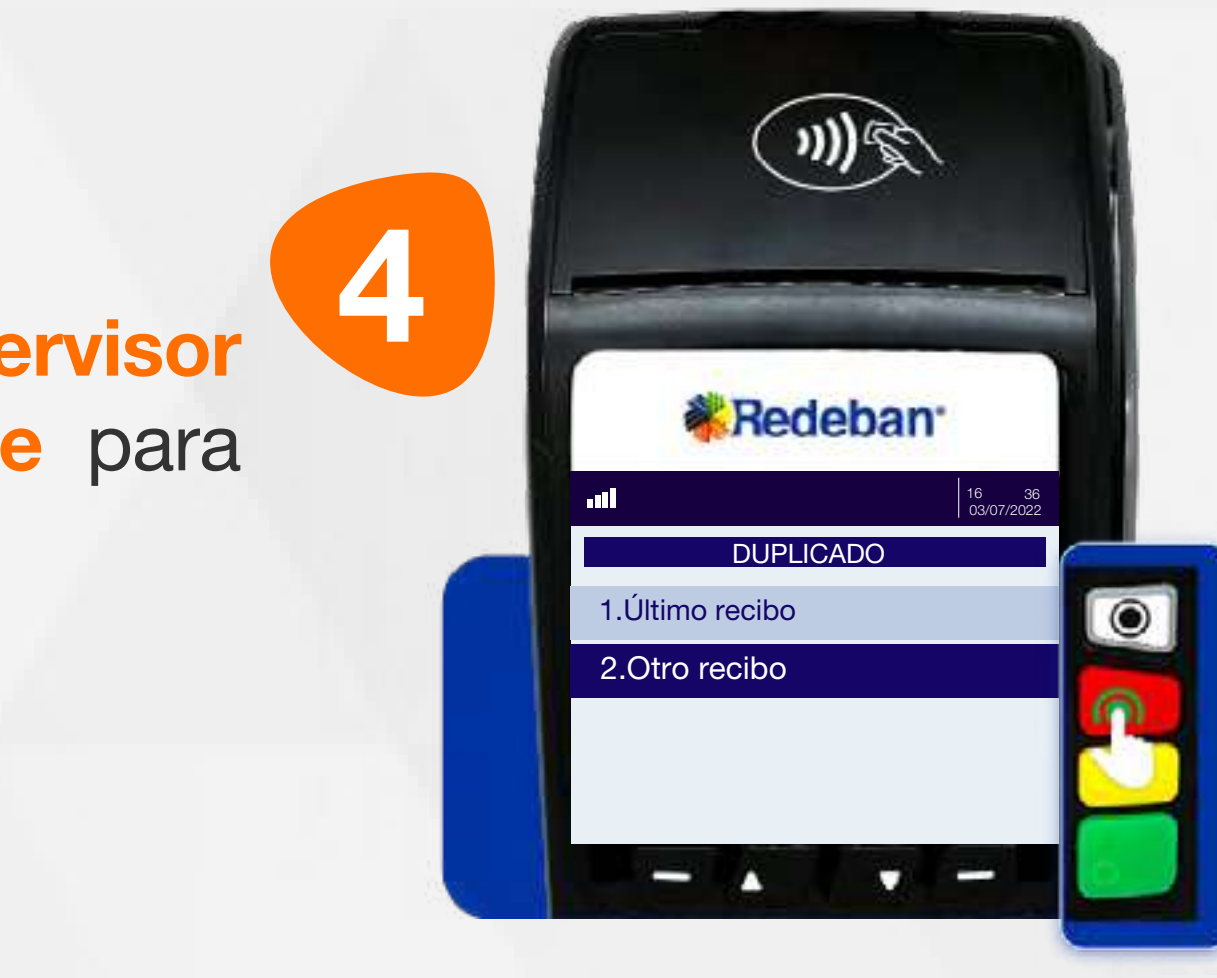

16 36 03/07/2022

 $\bullet$ 

2 Presiona la tecla flecha abajo para abrir la lista de opciones.

INGRESE CLAVE

No Rojo Sí Verde

\*\*\*\*

Ingresa la clave de supervisor y presiona tecla verde para confirmar.

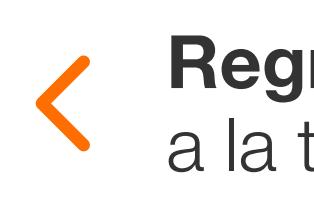

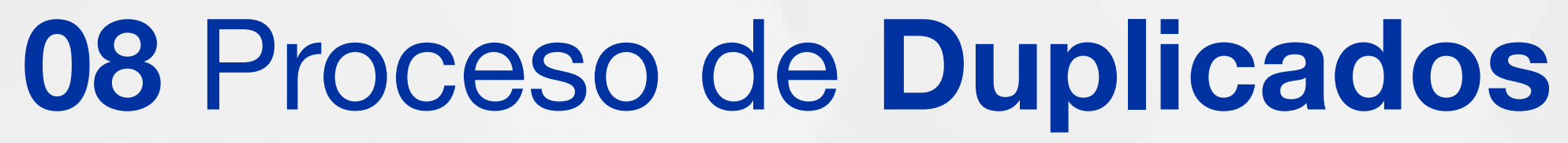

Selecciona el tipo de duplicado y presiona la tecla verde para continuar.

Usando las teclas con flechas busca la opción Duplicado y presiona la tecla verde para continuar.

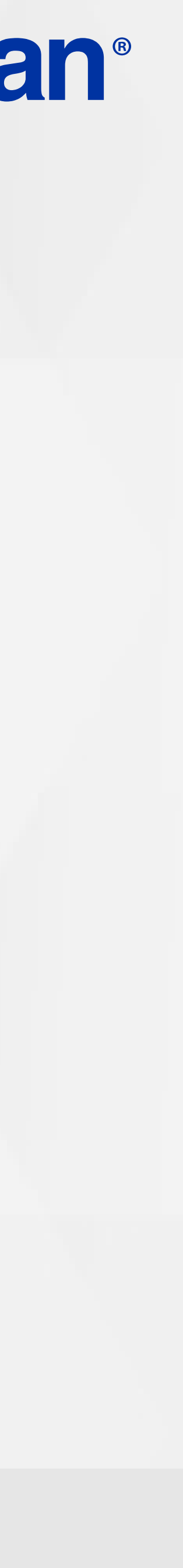

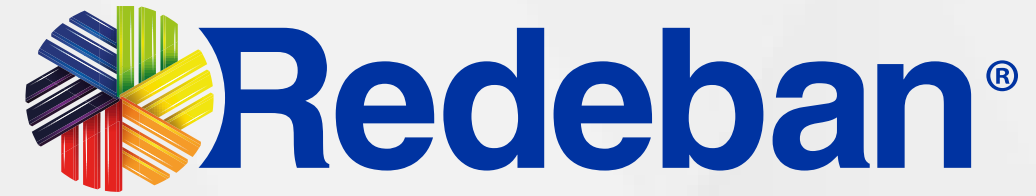

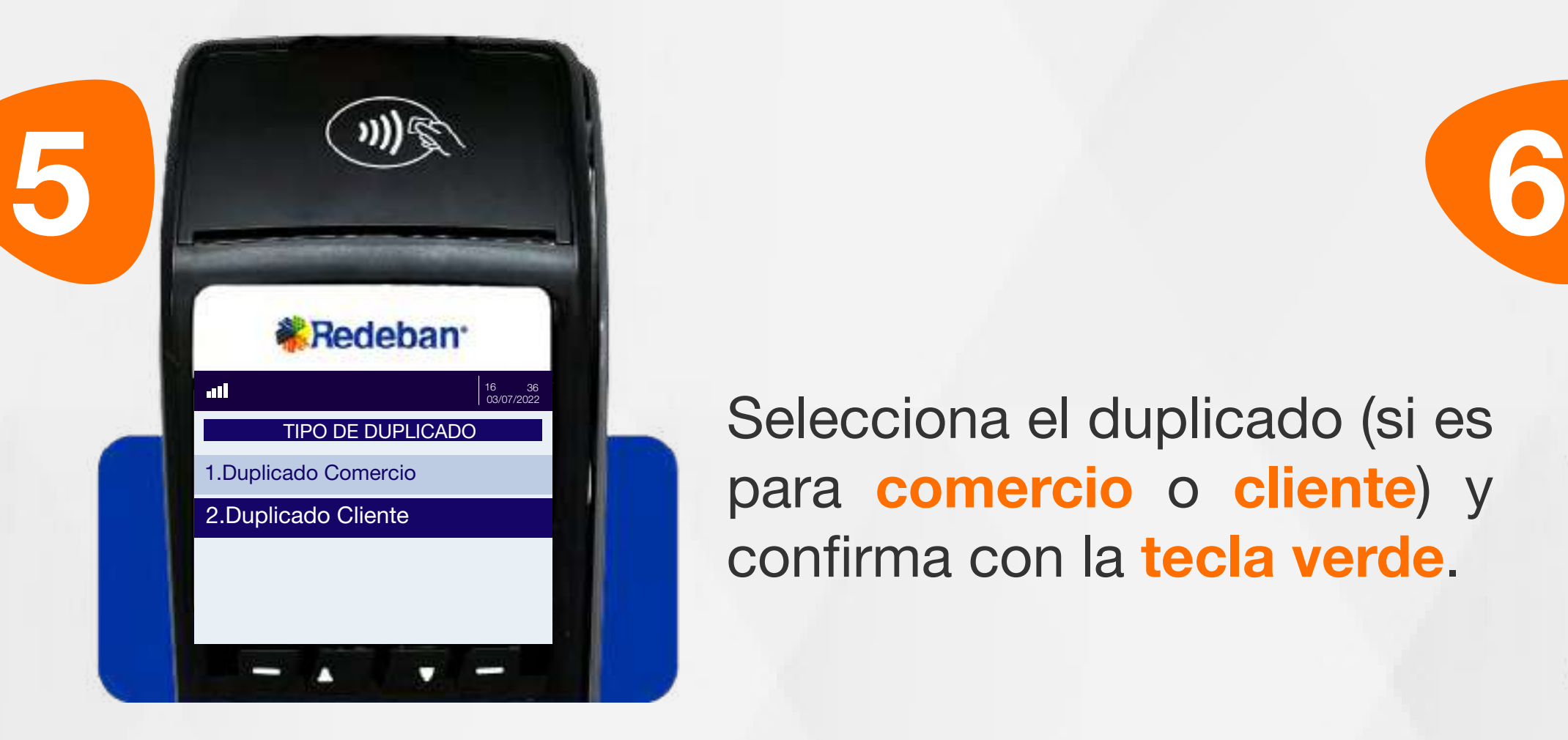

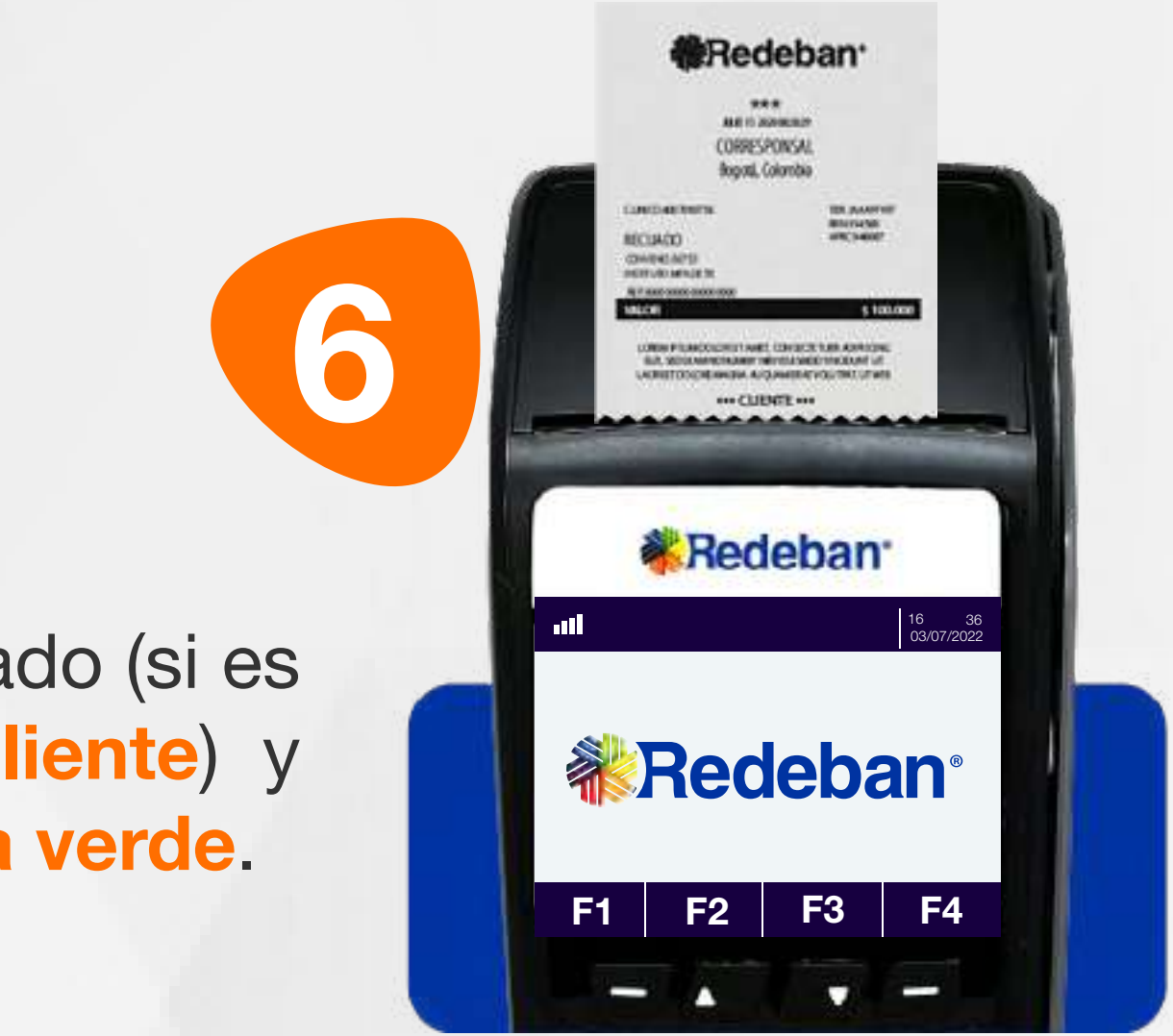

Selecciona el duplicado (si es para comercio o cliente) y confirma con la tecla verde.

Espera la impresión del voucher con el duplicado de la transacción y retíralo.

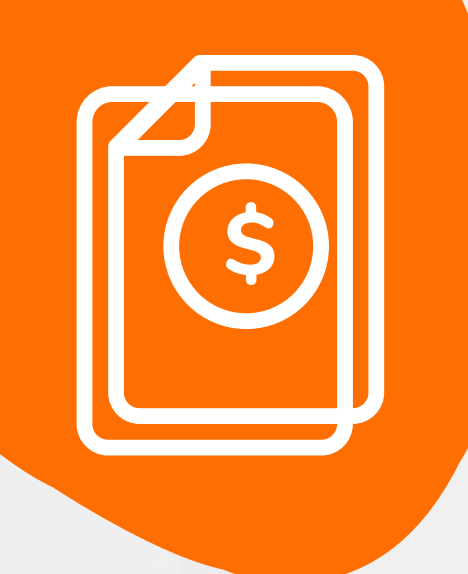

#### 08 Proceso de Duplicados

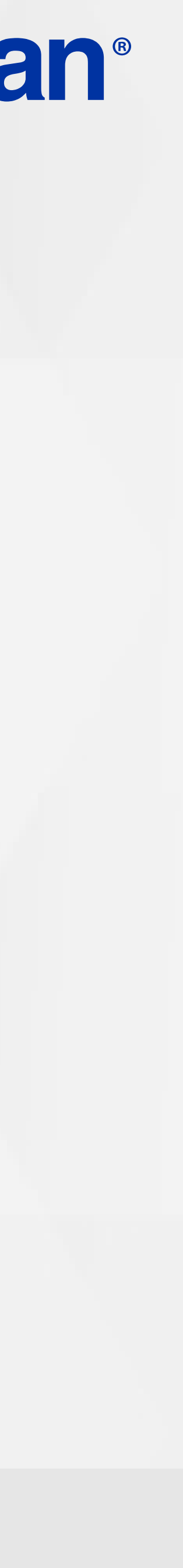

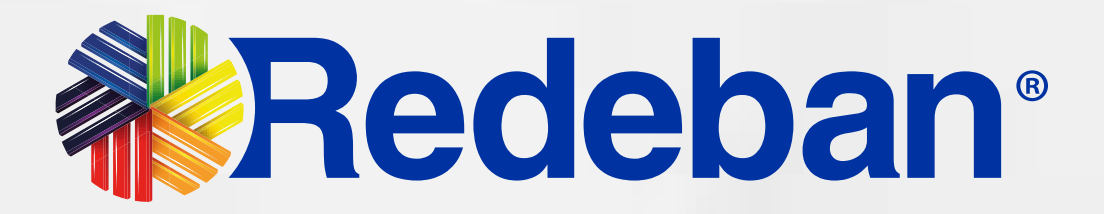

# Transacción **ANULACIÓN**

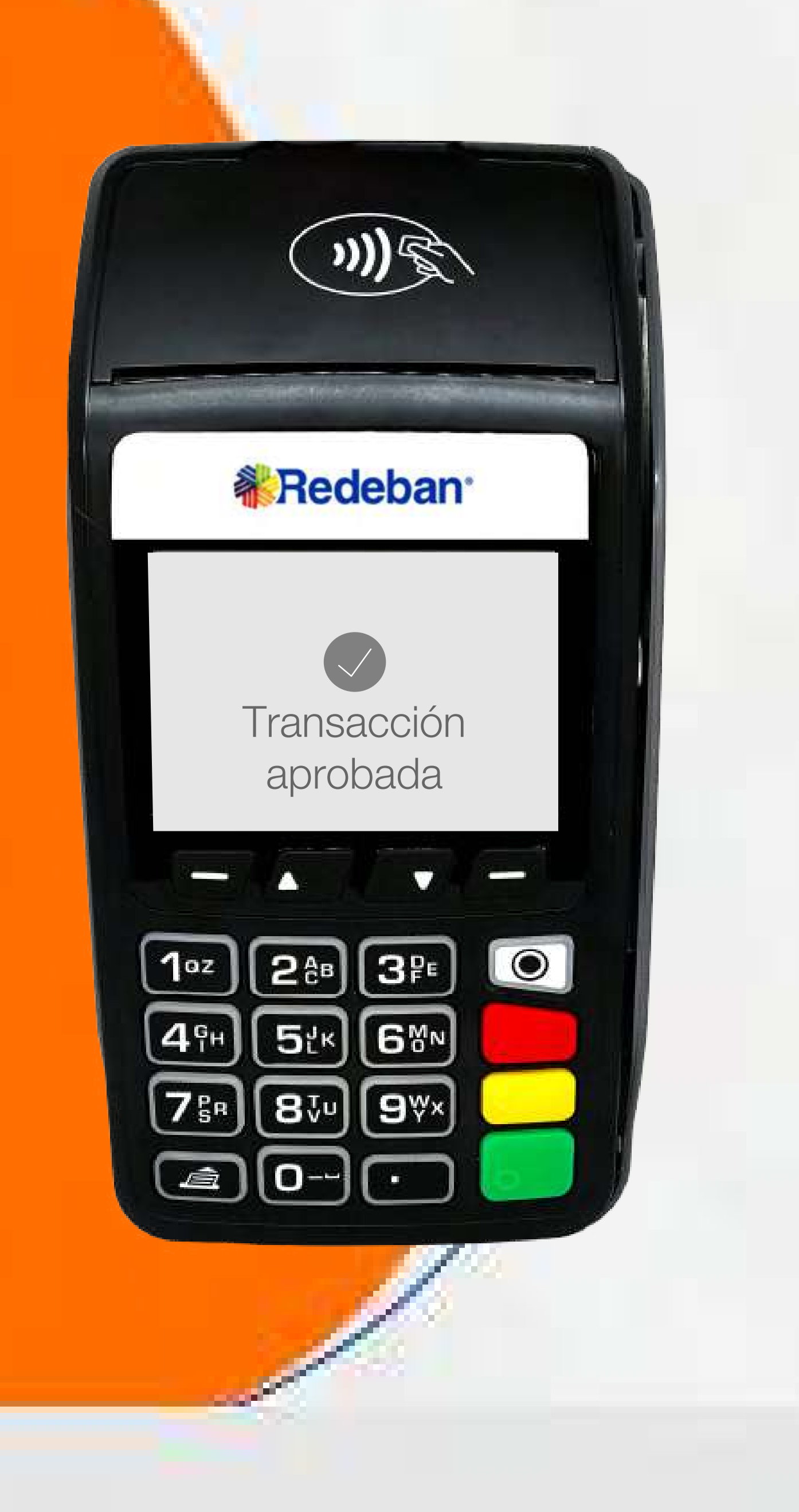

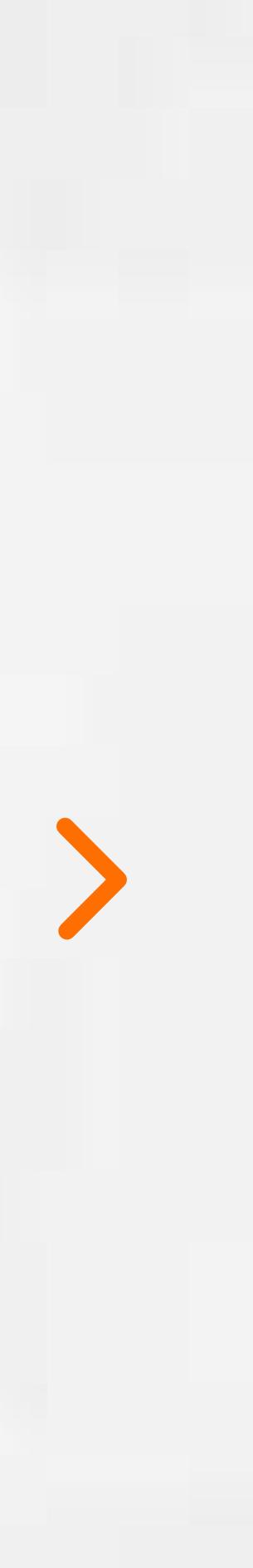

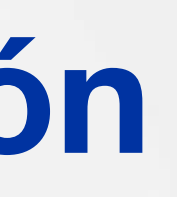

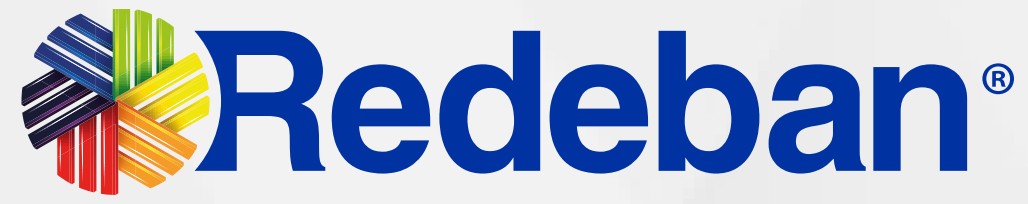

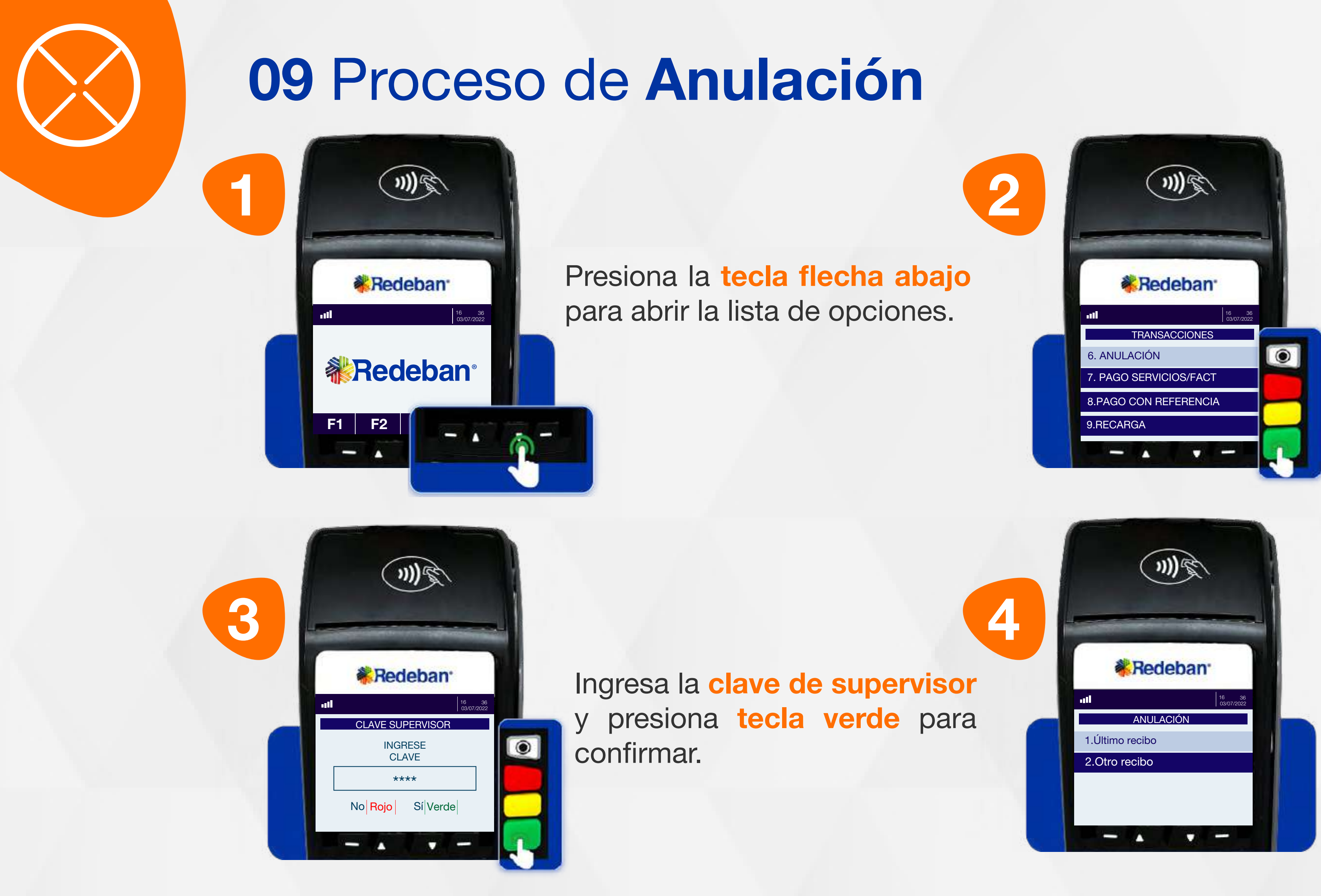

Selecciona la transacción que deseas *anular* (último recibo u otro recibo).

Usando las teclas con flechas busca la opción Anulación y presiona la tecla verde para continuar.

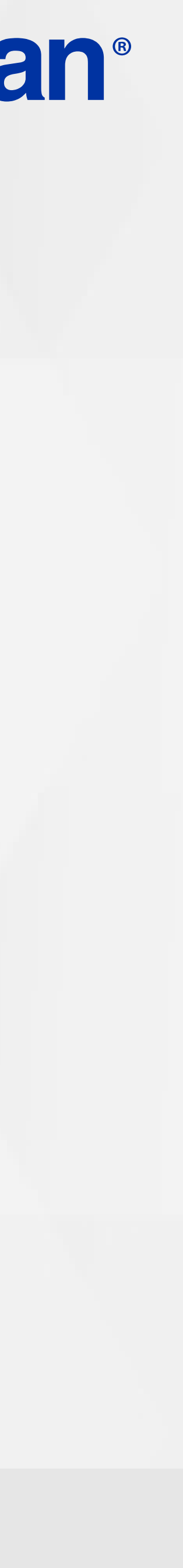

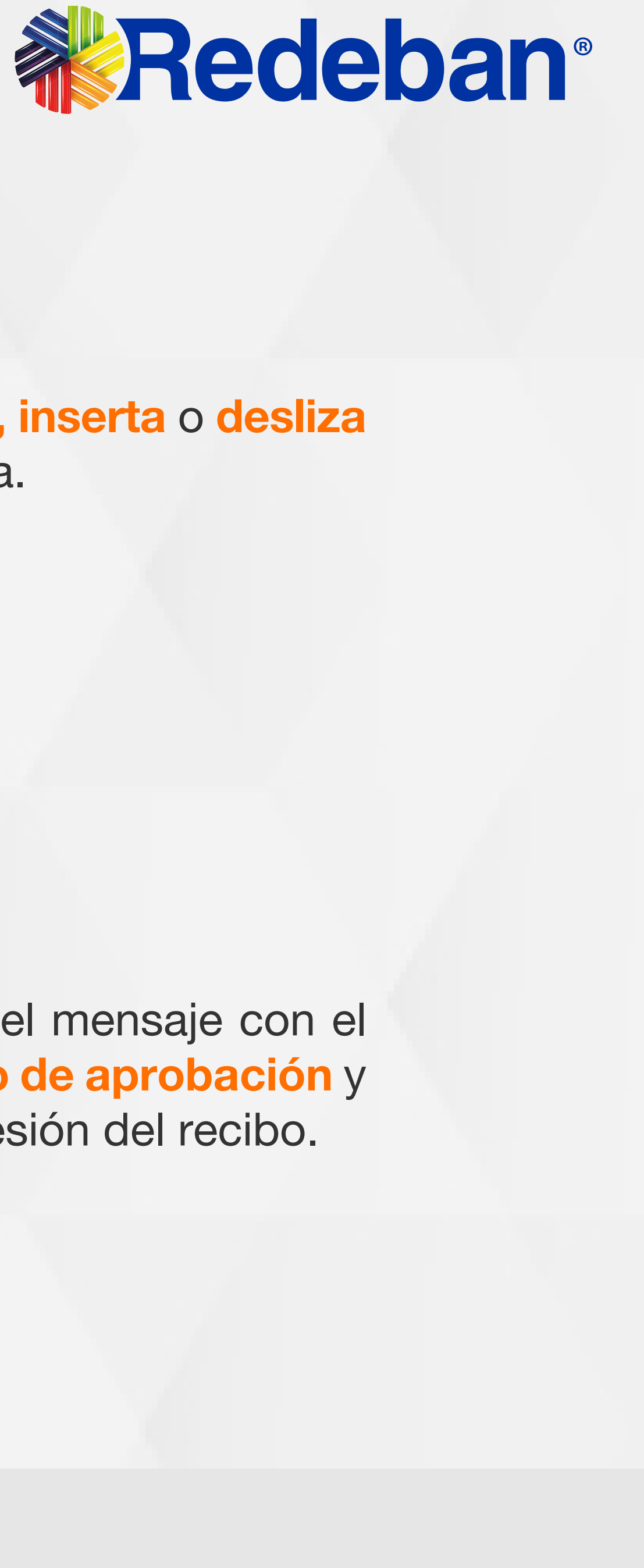

![](_page_31_Picture_1.jpeg)

![](_page_31_Picture_8.jpeg)

![](_page_31_Picture_3.jpeg)

Pídele al cliente digitar el PIN de la tarjeta y confirma con tecla verde.

![](_page_31_Picture_5.jpeg)

Confirma los datos de la transacción a anular.

Acerca, inserta o desliza la tarjeta.

Espera el mensaje con el número de aprobación y la impresión del recibo.

![](_page_31_Picture_0.jpeg)

![](_page_32_Picture_2.jpeg)

![](_page_32_Picture_0.jpeg)

![](_page_32_Picture_35.jpeg)

![](_page_33_Picture_6.jpeg)

![](_page_33_Picture_1.jpeg)

![](_page_33_Picture_3.jpeg)

![](_page_33_Picture_4.jpeg)

![](_page_33_Picture_7.jpeg)

Ingresa la clave de supervisor y presiona tecla verde para confirmar.

## 10 Proceso de Cierre

Usando las teclas con flechas busca la opción Cierre y presiona la tecla verde para continuar.

Presiona la tecla flecha abajo para abrir la lista de opciones.

![](_page_33_Picture_11.jpeg)

![](_page_34_Picture_5.jpeg)

![](_page_34_Picture_1.jpeg)

![](_page_34_Picture_6.jpeg)

Presiona la tecla verde para confirmar y realizar el cierre del datáfono.

![](_page_34_Picture_3.jpeg)

Espera el mensaje de confirmación y la impresión del cierre del datáfono.

### 10 Proceso de Cierre

![](_page_34_Picture_9.jpeg)

![](_page_35_Picture_2.jpeg)

# Tansacción **Nº CONSULTA SALDO**

![](_page_35_Picture_0.jpeg)

![](_page_35_Picture_37.jpeg)

![](_page_36_Picture_8.jpeg)

![](_page_36_Picture_1.jpeg)

![](_page_36_Picture_9.jpeg)

![](_page_36_Picture_3.jpeg)

![](_page_36_Picture_11.jpeg)

Desliza o inserta la tarjeta.

![](_page_36_Picture_5.jpeg)

![](_page_36_Picture_0.jpeg)

Presiona la tecla flecha abajo para abrir la lista de opciones.

Usando las teclas con flechas busca la opción Saldo y presiona la tecla verde para continuar.

Selecciona el tipo de cuenta.

![](_page_36_Picture_14.jpeg)

 $\rightarrow$ 

![](_page_37_Picture_6.jpeg)

![](_page_37_Picture_1.jpeg)

![](_page_37_Picture_3.jpeg)

![](_page_37_Picture_4.jpeg)

![](_page_37_Picture_7.jpeg)

Pídele al cliente digitar el PIN y confirma con la tecla verde.

Revisa el saldo en pantalla y presiona la tecla verde para continuar.

#### 11 Proceso de Consulta de saldo

Retira la tarjeta.

![](_page_37_Picture_11.jpeg)

![](_page_38_Picture_0.jpeg)

## **Tedeban®** Para más información comunícate:

#### Líneas Telefónicas Bogotá: (601) 307 82 05 Nacional: 01 8000 931 022 Asistente virtual Carla:  $\bigotimes$  +57 312 508 7080

#### www.redeban.com

![](_page_38_Picture_3.jpeg)

 $\Theta$ 

![](_page_38_Picture_4.jpeg)

Redeban S.A. Sistema de pago de bajo valor.

![](_page_38_Picture_10.jpeg)

![](_page_38_Picture_12.jpeg)